# **H.264 hálózati DVR Felhasználói kézikönyv**

**GUI kijelző USB egérvezérléssel** 

Kérjük, figyelmesen olvassa el az útmutatót használat előtt, és őrizze meg, hogy a későbbiekben is segítségére legyen. A tényleges kijelzésre és használatra vonatkozóan tanulmányozza a rendelkezésre álló DVR-t.

k679b\_677b\_674b\_675c\_c551b\_m759b\_757b\_751b\_a791b\_Manual\_V1.2

# **FONTOS BIZTONSÁGI UTASÍTÁSOK**

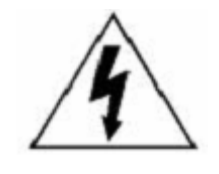

**VIGYÁZAT!**

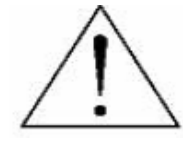

# **ÁRAMÜTÉS VESZÉLYE**

#### **VIGYÁZAT:**

Az áramütés veszélyének elkerülése érdekében nem érheti eső vagy nedvesség a készüléket. Csak a címkén megadott típusú tápforrásról működtesse a készüléket. A társaság akkor sem vállal semmilyen felelősséget a helytelen használatból származó károkért, ha az adott károk lehetőségéről tájékoztatást nyújtott.

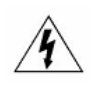

Az egyenlő oldalú háromszögbe foglalt villám és nyílhegy szimbólum arra figyelmezteti a felhasználót, hogy szigeteletlen "veszélyes feszültség" van jelen a termék burkolatán belül, ami áramütés veszélyét okozó nagyságrendet is elérhet.

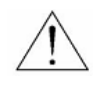

Az egyenlő oldalú háromszögbe foglalt felkiáltójel a készülékhez tartozó leírásokban található fontos üzemeltetési és karbantartási utasításokra hívja fel a felhasználó figyelmét.

$$
\underset{\text{conform}}{\text{RoHS}}
$$

A vállalat által kínált összes termék ólommentes, megfelel a veszélyes anyagok korlátozására (RoHS) vonatkozó európai direktíva követelményeinek, ami azt jelenti, hogy a gyártási folyamatok és termékek szigorúan "ólommentesek", és nem találhatók bennük a direktívában megadott veszélyes anyagok.

Az áthúzott kerekes szeméttároló jel azt jelzi, hogy az Európai Unióban a terméket a termék élettartama végén külön kell gyűjteni. Ez a termékre és a szimbólummal jelölt bármilyen perifériás eszközre vonatkozik. Ne ártalmatlanítsa a termékeket válogatatlan kommunális hulladékként. Kérdezze a helyi márkakereskedőt a berendezés újrahasznosítási eljárásaira vonatkozóan.

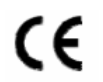

Ezt a készüléket a rádióinterferencia követelményeknek megfelelően gyártjuk.

#### *Szövetségi Kommunikációa Bizottság Interferencianyilatkozat*

Ez a készülék teszetelésre került és megfelel a FCC Szabályok 15. részének Class A digitális eszközökre vonatkozó kotlátozásainak. Ezek a szabályok ésszerű védelmet biztosítanak a káros interferenciák ellen, amennyiben az eszközt kereskedelmi környezetben használják. Ez a készülék létrehoz, használ és kibocsájthat rádiófrekvenciás energiát és amennyiben nem a kézikönyvben ismertetett útmutatásnak megfelelően szerelték fel káris interferenciát okozhat a rádiókommunikációban. A készülék lakókörnyezetben történő használata káros interferenciát okozhat, amelyik esetében a felhasználó felszólításra kerülhet az interferencia saját költségén történő megszüntessetetésére.

#### *Védjegyigazolás*

iPhone® az Apple Inc. bejegyzett védjegye.

BlackBerry® és kapcsolódó védjegyek, nevek és szimbólumok a Research In Motion Limited tulajdonai és azok az U.S-ban és világszerte regisztráltak ,valamint a Research In Motion Limited engedélyével használtak.

Az ebben a dokumentumban említett Microsoft®, Windows®, Internet Explorer®, Mozilla® Firefox®, Google Chrome®, QucikTime®, Windows® Mobile és Symbian® a megfelelő tulajdonosok bejegyzett védjegyei.

 $\mathfrak{D}$ 

MASCO Biztonságtechnikai és Nyílászáró Automatizálási Kereskedelmi Kft.

1045 Budapest, Madridi út 2.

#### *Jogi nyilatkozat*

A kézikönyvben megadott információk a kibocsátás idején voltak érvényesek. Fenntartjuk a jogot arra, hogy bármikor megváltoztassunk vagy töröljünk egyes részeket a kézikönyvben. Nem adunk garanciát, és nem vállalunk semminemű jogi felelősséget vagy kötelezettséget a kézikönyv pontosságáért, teljességéért és használhatóságáért. A tényleges kijelzésre és használatra vonatkozóan olvassa el a rendelkezésre álló DVR-t. A kézikönyv tartalma minden értesítés nélkül változhat.

Az itt említett termék és vállalat nevek az érintett tulajdonosok bejegyzett védjegyei vagy márkanevei lehetnek.

#### *Földelés*

Ez egy 1. biztonsági kategóriába tartozó termék (amely a hálózati csatlakozókábelbe beépített védővezetővel van ellátva). A hálózati csatlakozódugót védőföldelő érintkezéssel ellátott fali aljzathoz kell csatlakoztatni. A védővezető készüléken kívüli vagy belüli megszakítása veszélyessé teheti a készüléket. Ezért tilos a szándékos megszakítása.

#### *Víz és nedvesség*

A készülékre nem csepeghet vagy folyhat víz, és ne helyezzen folyadékkal megtöltött tárgyakat, például vázákat a készülékre.

#### *MPEG4 engedélyezés*

A TERMÉK HASZNÁLATA AZ MPEG-4 VISUAL PATENT PORTFOLIO LICENSE ÉRTELMÉBEN SZEMÉLYES, NEM KERESKEDELMI JELLEGGEL ENGEDÉLYEZETT (i) AZ MPEG-4 VIZUÁLIS SZABVÁNYNAK ("MPEG-4 VIDEO") MEGFELELŐ VIDEÓKÓDOLÁS ÉS/VAGY (ii) OLYAN SZEMÉLYES, NEM KERESKEDELMI CÉLLAL RÖGZÍTETT ÉS/VAGY AZ MPEG LA ÁLTAL MPEG-4-ES VIDEOTARTALMAK KÖZLÉSÉRE FELHATALMAZOTT VIDEÓSZOLGÁLTATÓTÓL SZERZETT MPEG-4 VIDEÓK DEKÓDOLÁSA CÉLJÁBÓL. A KÉSZÜLÉK HASZNÁLATA SEMMILYEN MÁS CÉLBÓL – SEM KIMONDVA, SEM HALLGATÓLAGOSAN – NEM ENGEDÉLYEZETT. TOVÁBBI INFORMÁCIÓK, PÉLDÁUL A REKLÁMOZÁSI, BELSŐ FELHASZNÁ+LÁSÚ, ILLETVE KERESKEDELMI CÉLÚ ANYAGOKKAL, ILLETVE AZ ENGEDÉLYEZÉSSEL KAPCSOLATBAN AZ MPEG LA, LLC.-TŐL KÉRHETŐK. LÁSD: [HTTP://WWW.MPEGLA.COM](http://www.mpegla.com/).

#### *GPL engedélyezés*

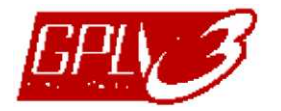

Ez a termék olyan kódokat tartalmaz, amelyeket harmadik felek dolgoztak ki, és amelyekre a GNU General Public License ("GPL") vagy the GNU Lesser Public License ("LGPL") vonatkozik.

A termékben használatos GPL kódot garancia nélkül adjuk, és az érintett tulajdonos szerzői joga védi.

Kérésre további forráskódok állnak rendelkezésre, amelyekre a GPL-licencek vonatkoznak.

Örömmel adjuk meg a Linux Kernelen elvégzett módosításainkat, valamint néhány új parancsot és bizonyos eszközöket, amelyekkel a kódba bejuthat. A kódok az FTP oldalon érhetők el, kérjük, töltse le őket az alábbi oldalról, vagy kérheti őket a márkakereskedőtől:

<ftp://ftp.dvrtw.com.tw/GPL/AV074/>

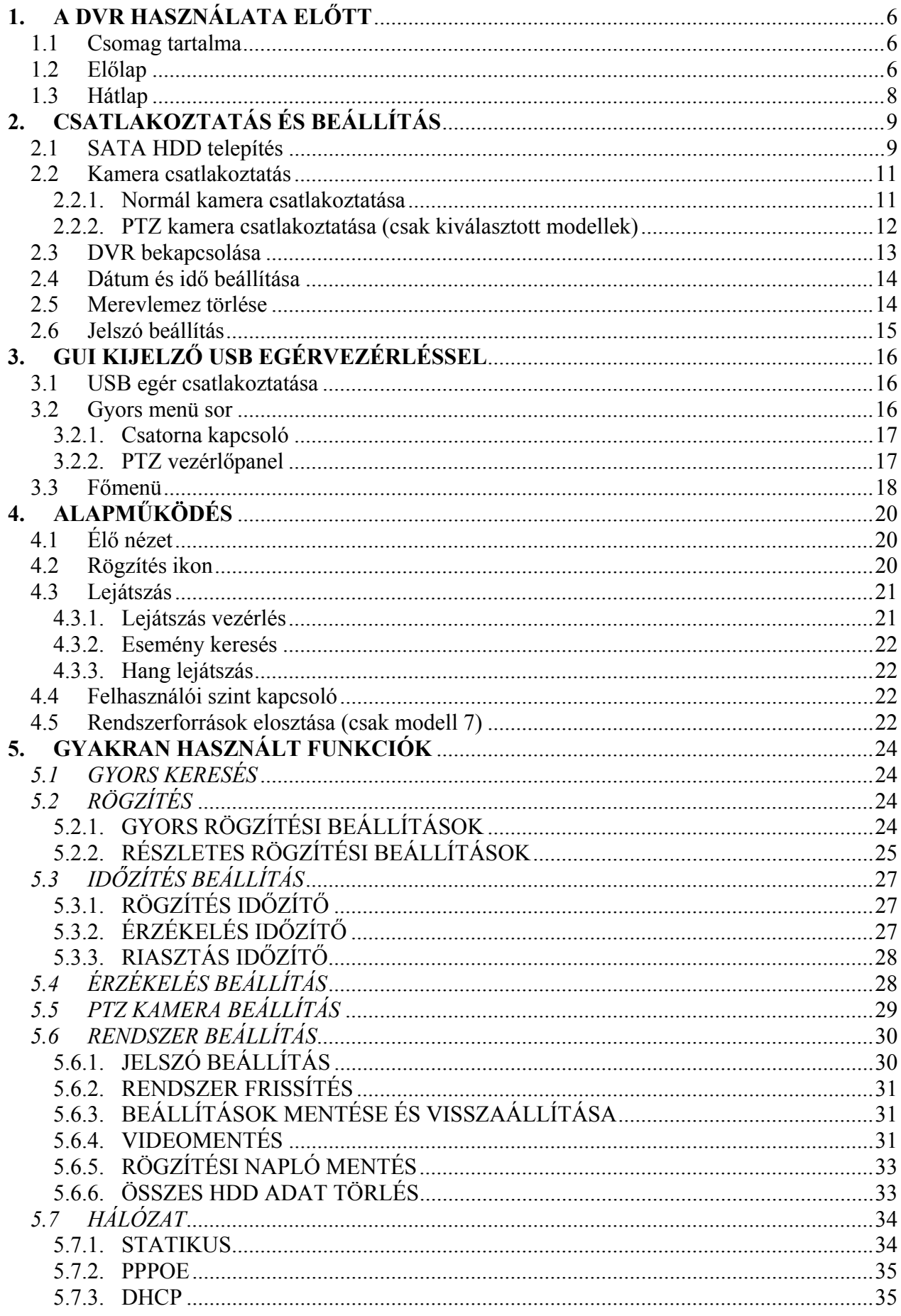

 $\overline{4}$ 

MASCO Biztonságtechnikai és Nyílászáró Automatizálási Kereskedelmi Kft.

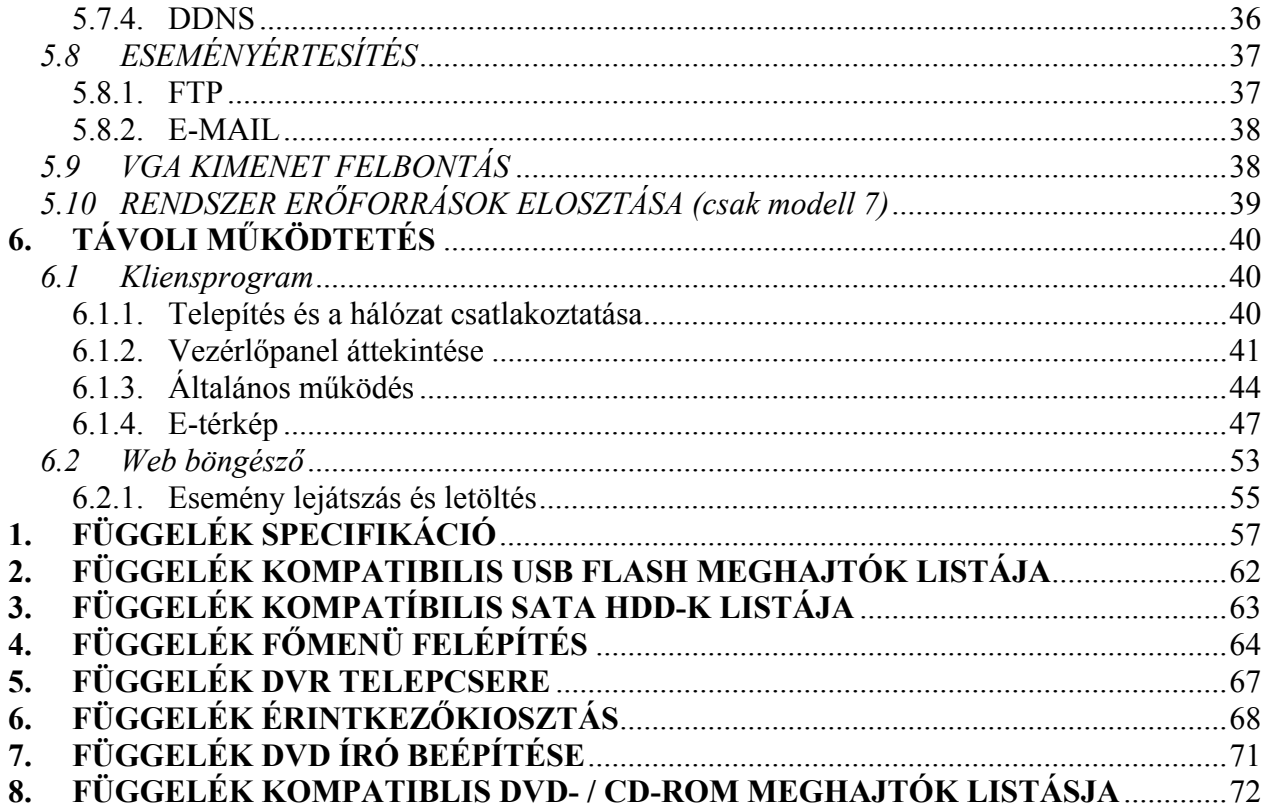

MASCO Biztonságtechnikai és Nyílászáró Automatizálási Kereskedelmi Kft. 1045 Budapest, Madridi út 2.

# <span id="page-5-0"></span>**1. A DVR HASZNÁLATA ELŐTT**

# **1.1 Csomag tartalma**

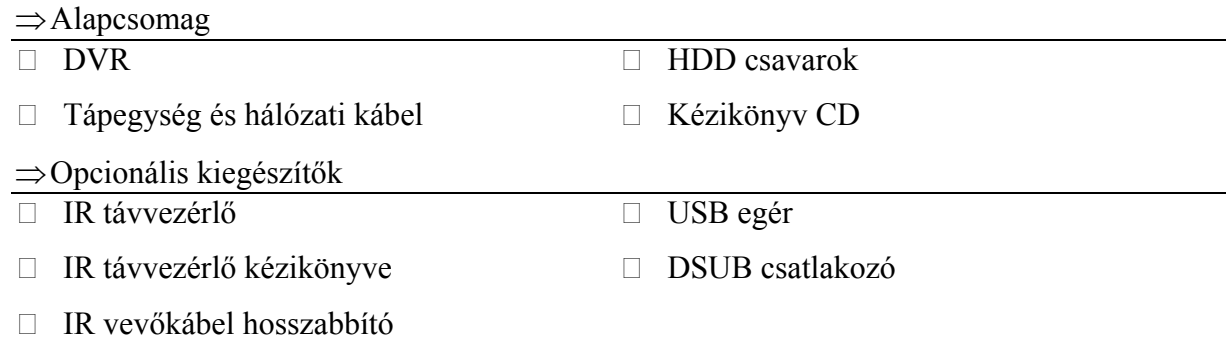

# **1.2 Előlap**

- 1) LED jelzések
	- HDD olvas vagy ír. 囊
		- Aktiv riasztás
		- Időzített felvétel be van kapcsolva.
		- Lejátszás

A DVR bekapcsolt állapotban van.

# 2)  $\| \mathbf{I}(\mathbf{A}) / \mathbf{I}(\mathbf{\nabla}) / \mathbf{H}(\mathbf{A}) / \mathbf{H}(\mathbf{B})$

Nyomja meg a ▲ / ▼ / ◀ / ► gombokat a felfelé / lefelé / balra / jobbra mozgáshoz. A lejátszás üzemmódban:

Nyomja meg a "II, gombot a lejátszás szüneteltetéséhez.

Nyomja meg a "■ " gombot a lejátszás leállításához.

Nyomja meg a " $\blacktriangleright$ " gombot a gyors előretekeréshez.

Nyomja meg a "<sup>44</sup> " gombot a gyors visszatekeréshez.

3) MENÜ

Nyomja meg a "MENÜ"-t a főmenü megjelenítéséhez.

4) ENTER

Nyomja meg az "ENTER"-t a beállítás megerősítéséhez.

5) LISTA (Eseménylista Keresés)

Nyomja meg a rögzített fájlok négy eseménylista szerinti gyors kereséséhez: RÖGZÍTÉS / MOZGÁS / RIASZTÁS / IDŐ, vagy válassza a TELJES LISTA-t a teljes eseménynapló megtekintéséhez.

Az idő alapján történő gyorskereséshez válassza a "GYORS KERESÉS"-t. állítsa be a kívánt időtartományt és válassza az "INDÍTÁS"-t a meghatározott időtartam szerinti rögzített képanyag lejátszásához.

6) LEJÁTSZÁS

Nyomja meg az utolsónak rögzített videó lejátszásához.

6

MASCO Biztonságtechnikai és Nyílászáró Automatizálási Kereskedelmi Kft.

1045 Budapest, Madridi út 2.

7) LASSÚ

Lejátszás módban nyomja meg, hogy lelassítsa a lejátszott anyagot.

8) ZOOM

Nyomja meg a kiválasztott csatorna képének nagyításához a KÉPKOCKA vagy MEZŐ rögzítés módban.

5) SEQ

Nyomja meg az egyes csatornák egyenkénti teljes képernyős megjelenítéséhez a CH1-től kezdve. Az utolsó csatorna kijelzése után a CH1-től újra ismétlődik. Az üzemmód elhagyásához nyomja meg ismét a "SEQ" gombot.

#### ⊞ 9)

Nyomja meg a 4 csatornás kijelzési mód megjelenítéséhez.

10) 1~16 / 1~8 / 1~4

Nyomja meg az egyik gombot a kijelezni kívánt csatorna kiválasztásához.

12) KERESÉS (csak kiválasztott modellek)

Nyomja meg az időkeresés menübe történő belépéshez. Állítsa be a kívánt időtartományt és válassza az INDÍTÁST a meghatározott időtartamú rögzített video lejátszásához.

13) HANG (LASSÚ + ZOOM)

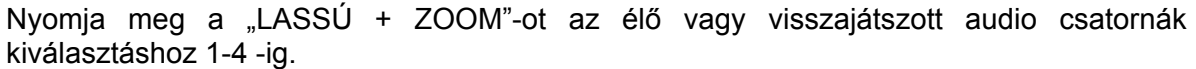

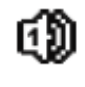

Élő hang 1-4 hangcsatornákról (fehérrel jelezve)

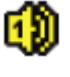

Visszajátszott hang 1-4 hangcsatornákról (sárgával jelezve)

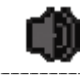

Hangcsatorna nincs kiválasztva.

14) P.T.Z.  $(\mathbf{H}$  + SEQ)

Nyomia meg a  $\mathbb{H}$  + SEQ"-t egyidejüleg a PTZ vezérlés móba be-, illetve kilépéshez.

15) USB port

Két USB port található az előlapon az egyik a vezérlés USB egerének csatlakoztatására, a

másik USB flash meghajtó csatlakoztatására szolgál video mentéshez.

**Megjegyzés**: Nem engedélyezett két USB egér vagy USB flash meghajtó csatlakoztatása az előlapon található USB portokhoz.

A kompatíbilis USB flash meghajtók listájáért , kérjük tekintse meg a 2. [FÜGGELÉK](#page-61-0)  [KOMPATIBILIS USB FLASH MEGHAJTÓK LISTÁJA](#page-61-0) fejezetet az [62.](#page-61-0) oldalon

16)  $\triangleq$  (csak kiválasztott modellek) Nyomia meg a  $\triangleq$  gombot a DVD író kinyitásához/bezárásához.

MASCO Biztonságtechnikai és Nyílászáró Automatizálási Kereskedelmi Kft.

1045 Budapest, Madridi út 2.

# <span id="page-7-0"></span>**1.3 Hátlap**

1) 75Ω / magas impedancia (csak kiválasztott modellek)

Amikor a LOOP funkciót használja, kapcsolja ki a lezáró ellenállást. Amikor nem használja a LOOP funkciót, kapcsolja be a 75Ω-ot.

2) VIDEO BE (1 ~ 16 / 1~8 / 1  $-$  4): Csatlakoztassa a kamera videócsatlakozójához.

**Megjegyzés**: A DVR automatikusan észleli a kamera videórendszerét, ellenőrizze, hogy a kamerák megfelelően vannak-e csatlakoztatva a DVR-re, és áram alatt vannak-e, mielőtt bekapcsolja a DVR-t.

3) HANG BE (1~4)

Csatlakoztassa a kamera audio csatlakozójához, ha a kamera támogatja a hangfelvételt.

**Megjegyzés:** A hang és video mentés készítésekor ügyeljen arra, hogy a hangfunkciót támogató kamera a videó be csatornára és a hang be csatornára is csatlakozzon. Például a hang CHI-ról érkező hang adatok a videó CHI-ről érkező videó adatokkal együtt lesznek rögzítve.

4) HANG KI

Csatlakoztassa egy mono hangbemenettel rendelkező erősítővel ellátott hangszóróra.

**Megjegyzés**: A DVR-en használható audio kimenetek számáért, tekintse meg annak részletes leírását.

5) MONITOR

Csatlakoztassa egy monitor videó bemenetéhez.

6) VGA

Csatlakoztassa közvetlenül egy LCD monitorra.

7) IR (csak kiválasztott modellek)

Csatlakoztassa az infravörös vevő hosszabbító vezetéket a távvezérléshez.

8) KÜLSŐ I/O

Ez a port használható külső egységek csatlakoztatására (pl. külső riasztó, stb.) és PTZ kamerák vezérlésére.

Az I/O csatlakozó részletezéséért tekintse meg **[6.](#page-67-0) [FÜGGELÉK ÉRINTKEZ](#page-67-0)ŐKIOSZTÁS** fejezetet a [68.](#page-67-0) oldalon.

9) LAN

Csatlakoztassa a számítógépes hálózatra a LAN kábellel.

10) DC 19V

Csatlakoztassa a tartozék tápegységadapterre.

11)  $\begin{array}{|c|c|c|}\n\hline\n1 & \text{kapcsoló}\n\end{array}$ 

Kapcsolja az "I"-re a bekapcsoláshoz, illetve az "**O**"-ra a kikapcsoláshoz.

MASCO Biztonságtechnikai és Nyílászáró Automatizálási Kereskedelmi Kft.

1045 Budapest, Madridi út 2.

# <span id="page-8-0"></span>**2. CSATLAKOZTATÁS ÉS BEÁLLÍTÁS**

A DVR bekapcsolása előtt győződjön meg arról, hogy beszerelte-e merevlemezt, és legalább egy kamerát csatlakoztatott-e. A részletekre vonatkozóan olvassa el az alábbi részeket.

**Megjegyzés**: A DVR automatikusan érzékeli a csatlakoztatott kamerák videórendszerét (NTSC vagy PAL). A rendszerérzékelés helyességének megerősítéséhez ellenőrizze, hogy a kamerák csatlakoztatva vannak-e a DVR-re, és áram alatt vannak-e, mielőtt a DVR-t bekapcsolja.

# **2.1 SATA HDD telepítés**

A DVR bekapcsolása előtt telepíteni kell a SATA HDD-t.

**Megjegyzés**: Ajánlatos a merevlemezen tárolt összes adat törölése a DVR bekapcsolásakor, illetve a dátumot és az időt pontosan beállítani annak érdekében, hogy a rögzített adatok ne keveredjenek ugyanazon a merevlemezen korábban tárolt más adatokkal. A részletekre vonatkozóan olvassa el a "[5.6.6](#page-32-0) [ÖSSZES HDD ADAT](#page-32-0)  [TÖRLÉS"](#page-32-0) fejezetet a [33.](#page-32-0) oldalon.

 $\Rightarrow$  2 merevlemezes modellek

1. LÉPÉS Távolítsa el a fedelet rögzítő csavarokat és távolítsa el azt a DVR-ről.

**Megjegyzés**: A DVR fedele fémből készült. Kérjük legyen óvatos az éleivel az eltávolítása közben.

- 2. LÉPÉS Két HDD tartó van ebben a DVR-ben, amint azt a jobboldali ábra mutatja.
	- 2.1 Beszerelés az 1-es tartóba;

Távolítsa el a tartót és igazítsa annak rögzítőnyílásait a HDD rögzítőcsavarjainak furataihoz. Győződjön meg róla, hogy a HDD áramköri lapja felfelé néz.

Rögzítse HDD-t a tartóba és csatlakoztassa a tápkábel és az adatbusz csatlakozóit a HDD-hez. Utána helyezze vissza a tartót a DVR-be.

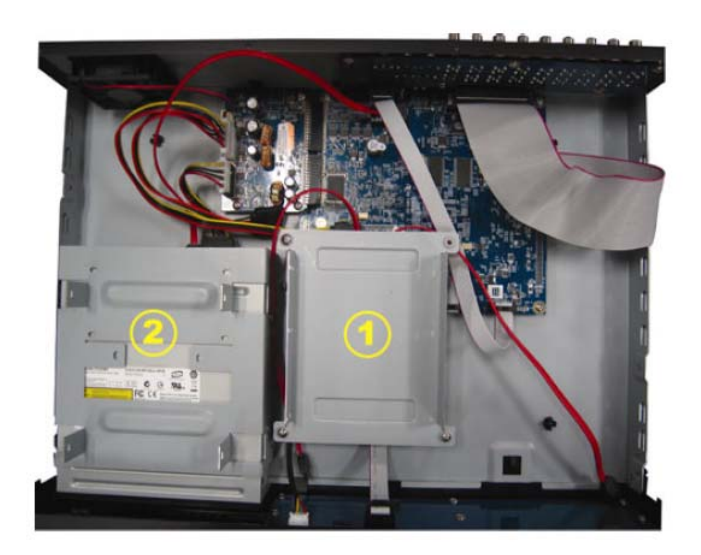

MASCO Biztonságtechnikai és Nyílászáró Automatizálási Kereskedelmi Kft.

1045 Budapest, Madridi út 2.

#### 2.2 Beszerelés a 2-es tartóba

Csatlakoztassa a tápkábel és az adatkábel csatlakozóit a HDDhez.

Amikor a tápkábelt csatlakoztatja győződjön meg róla, hogy a kábelt a DVD író kábelén keresztezve vezette át, azért hogy megelőzze a HDD kábele hozzáérjen a forgó ventillátorhoz.

Igazítsa a rögzítőfuratokat a HDD csavarjainak furataihoz. Győződjön meg róla, hogy a HDD áramköri lapja felfelé néz. Ezután rögzítse a HDD-t a tartóba.

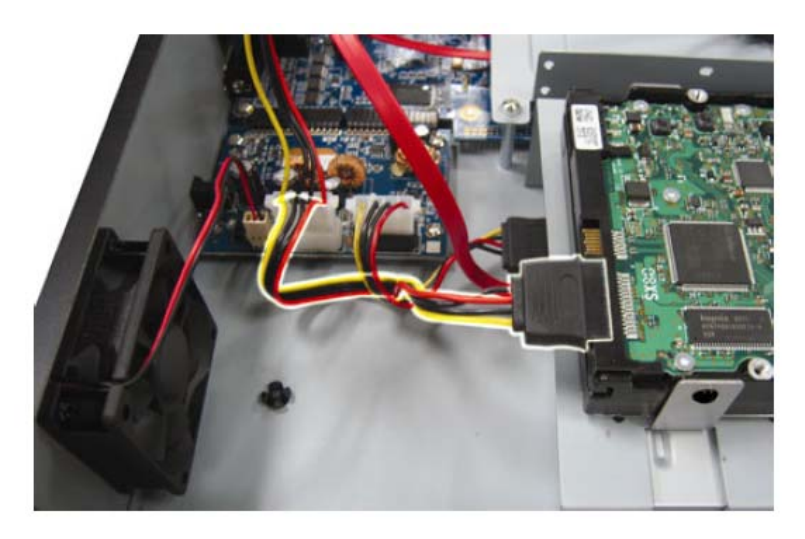

**Megjegyzés**: A DVD író beszerelésért nézze meg a [7](#page-70-0). [FÜGGELÉK DVD ÍRÓ BEÉPÍTÉSE](#page-70-0) fejezetet a [71.](#page-70-0) oldalon.

3. LÉPÉS Helyezze vissza a DVR fedelét és rögzítse azt az 1. lépésben eltávolított csavarokkal.

 $\Rightarrow$  1 merevlemezes modellek

- 1. LÉPÉS Távolítsa el a fedelet rögzítő csavarokat és távolítsa el azt a DVR-ről. Két HDD tartót talál a DVR-ben lehelyezve.
- 2. LÉPÉS Szerezzen be egy kompatibilis HDD meghajtót és csatlakoztassa azt a tápkábel és az adatkábel csatlakozóihoz.

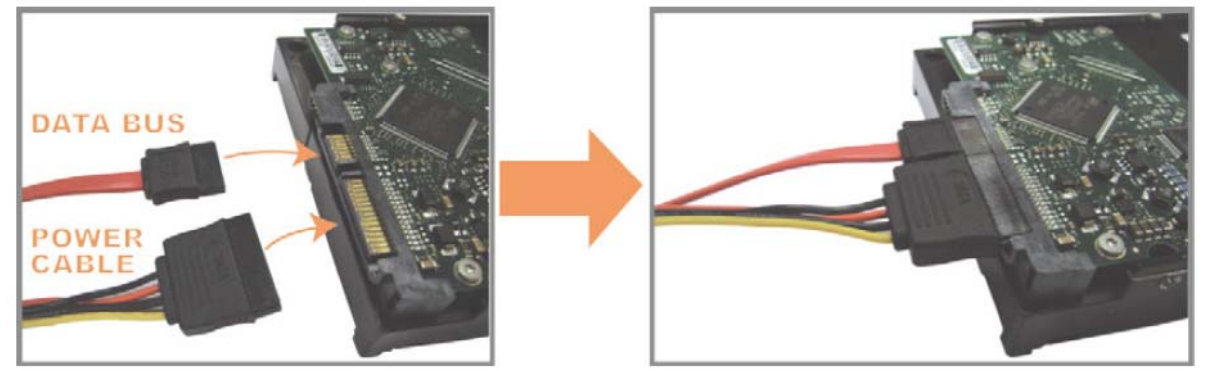

3. LÉPÉS Győződjön meg róla, hogy a HDD áramköri lapja felfelé néz és helyezze a HDD-t a DVR alaplemezén található tartófülek közé. **Győződjön meg róla, hogy a HDD másik oldala érintkezik a DVR alaplemezével a keletkező hő elvezetése céljából.** 

MASCO Biztonságtechnikai és Nyílászáró Automatizálási Kereskedelmi Kft.

1045 Budapest, Madridi út 2.

#### CSATLAKOZTATÁS ÉS BEÁLLÍTÁS

<span id="page-10-0"></span>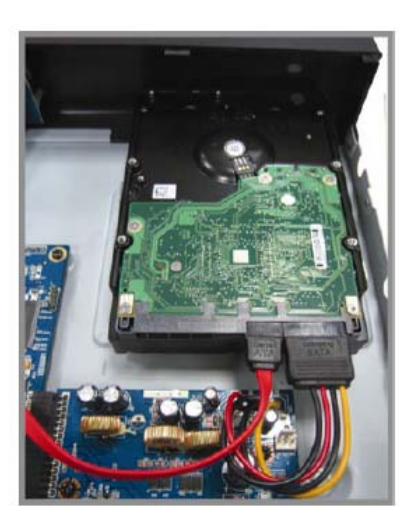

4. LÉPÉS Igazítsa a tartó csavarfuratait a HDD oldalán található rögzítőcsavar furatokhoz, amint azt az alábbi ábra mutatja és rögzítse a tartóba a HDD-t a mellékelt csavarok segítségével

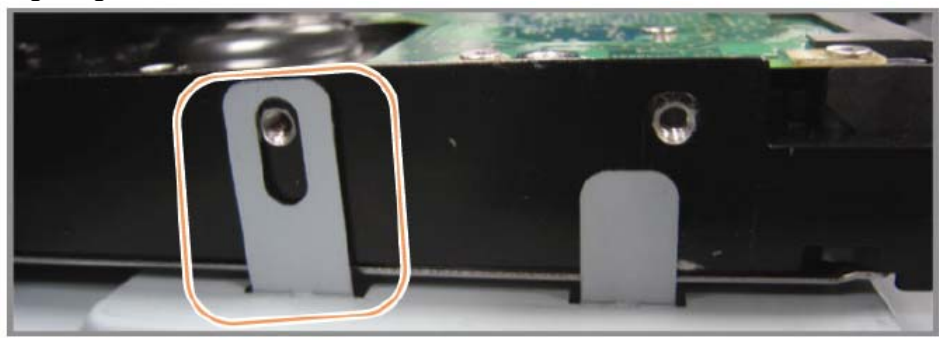

5. LÉPÉS Helyezze vissza a DVR fedelét és rögzítse azt az 1. lépésben eltávolított csavarokkal.

# **2.2 Kamera csatlakoztatás**

A kamerákat csatlakoztatni kell és azoknak bekapcsolt állapotban kell lenniük mielőtt a DVR-t bekapcsolja. Csatlakoztassa a kamerákat a jelzett tápforrásukhoz és azután a kamerák videokimeneteit egy BNC csatlakozókkal ellátott koax vagy RCA kábelek segítségével a DVR videobemeneteihez.

**Megjegyzés**: A DVR videobemeneteinek részleteit tekintse meg a [1.3](#page-7-0) [Hátlap](#page-7-0) fejezetet a [6](#page-5-0). oldalon.

#### **2.2.1. Normál kamera csatlakoztatása**

**Megjegyzés**: A kamerák felszeléséért és csatlakoztatásukért tekintse azok felhasználói kézikönyvét.

1) Csatlakoztatás a DVR videobementéhez

Csatlakoztass a kamera videokimenetét a DVR videobemeneti csatlakozójához egy koaxiális kábellel vagy egy BNC csatlakozóval ellátott RCA kábellel.

2) Csatlakozás a DVR hangbemenetéhez (opcionális)

Csatlakoztass a kamera audiokimenetét a DVR audiobemeneti csatlakozójához egy RCA kábellel vagy egy RCA csatlakozóval ellátott koaxiális kábellel.

11

MASCO Biztonságtechnikai és Nyílászáró Automatizálási Kereskedelmi Kft.

1045 Budapest, Madridi út 2.

<span id="page-11-0"></span>3) Tápfeszültség csatlakoztatása

Csatlakoztassa a kamerákat a jelzett tápforrásához és győződjön meg róla, hogy azok bekapcsolt állapotban vannak-e.

#### **2.2.2. PTZ kamera csatlakoztatása** (csak kiválasztott modellek)

Az alábbi leírás saját PTZ kameránkat veszi példának.

A DVR PTZ kamera vezérlésének beállítására vonatkozóan olvassa el a [5.5 PTZ](#page-28-0)  [KAMERA BEÁLLÍTÁS](#page-28-0) fejezetet a [29.](#page-28-0) oldalon. A PTZ kamera vezérlésre és használatra vonatkozó részletekért olvassa el a hozzátartozó felhasználói kézikönyvet.

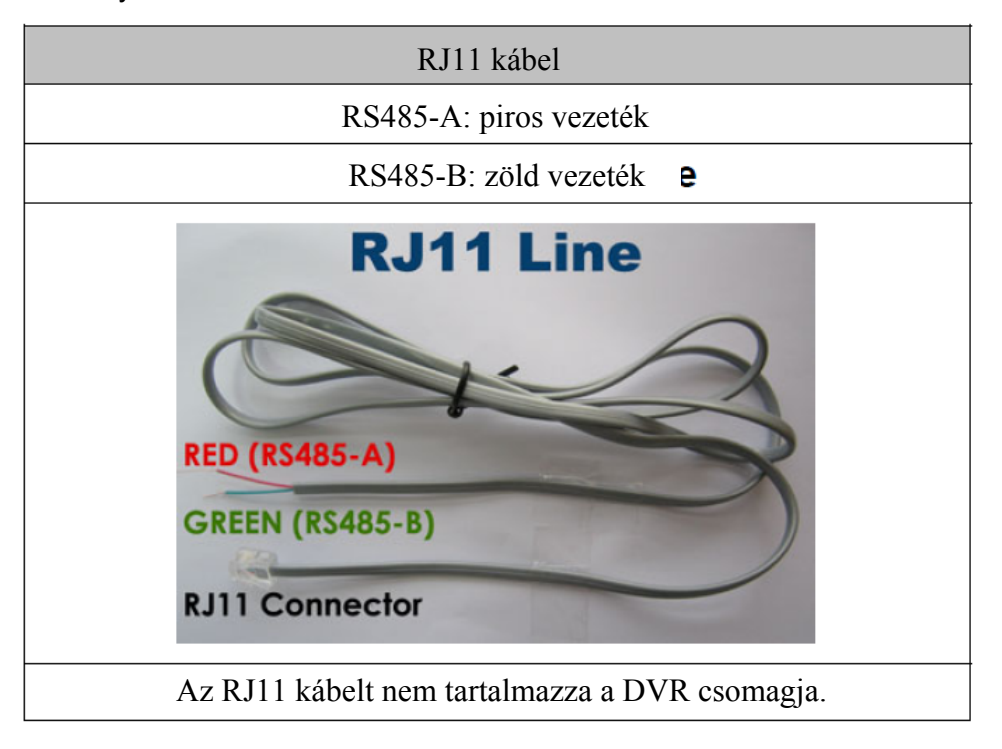

#### **1. LÉPÉS Szerezzen be egy megfelelő hosszúságú RJ11 kábelt a csatlakoztatáshoz.**

A különböző RJ11 csatlakozók eltérő vezeték elrendezésűek lehetnek, így a csatlakozás is eltérő lehet. Ha nem tudja vezérelni a PTZ-t csatlakoztatás után, fordítsa meg az RJ11 kábel és a DVR csatlakozását.

#### **2. LÉPÉS Távolítsa el az RJ11 kábel szigetelő bevonatának egyik végét.**

Távolítsa el az RJ11 kábel szigetelő bevonatának egyik végét, hogy megkereshesse az RS485-A és RS485-B vezetékeket, és távolítsa el a szigetelő bevonatot, hogy szabaddá váljanak a vezetékek a további csatlakoztatáshoz.

#### **3. LÉPÉS Sodorja össze az RJ11 kábel és a speed dome kamera RS485-A és RS485-B vezetékeit.**

Sodorja az RJ11 kábel RS485-A (piros) és RS485-B (zöld) vezetékeit a speed dome kamera RS485-A (barna) és RS485-B (narancsszínű) vezetékeivel. A csupasz vezetékek védelme érdekében használjon szigetelőszalagot a sodrott vezetékek elszigeteléséhez.

#### **4. LÉPÉS Csatlakoztassa az RJ11 kábel másik végét a DVR-hez.**

12

MASCO Biztonságtechnikai és Nyílászáró Automatizálási Kereskedelmi Kft.

1045 Budapest, Madridi út 2.

<span id="page-12-0"></span>Forrassza az RJ11 kábel RS485-A (piros) és RS485-B (zöld) vezetékeit az opcionális D-Sub csatlakozó forrasztási oldalán található megfelelő érintkezőkhöz.

A DVR érintkezőinek kiosztásáért tekintse meg a [6.](#page-67-0) [FÜGGELÉK](#page-67-0)  [ÉRINTKEZ](#page-67-0)ŐKIOSZTÁS fejezetet a [68](#page-67-0). oldalon. A csatlakoztatás részleteit ellenőriztesse telepítőjével.

#### **5. LÉPÉS Állítsa be a speed dome kamerát a DVR oldalon.**

Menjen a "HALADÓ BEÁLL"  $\rightarrow$  "VEZÉRLÉS" részhez a speed dome kamera beállításához.

- a) Válassza ki a "PTZ" eszközt.
- b) Állítsa az azonosítót a speed dome kamerában beállítottal azonos értékűre. A kamera alapértelmezett azonosítója 000.
- c) Állítsa a protokollt "NORMÁL"-ra.
- d) Állítsa az adatátviteli sebességet a speed dome kamerában beállítottal azonos értékűre. A kamera alapértelmezett adatátviteli sebessége 2400.

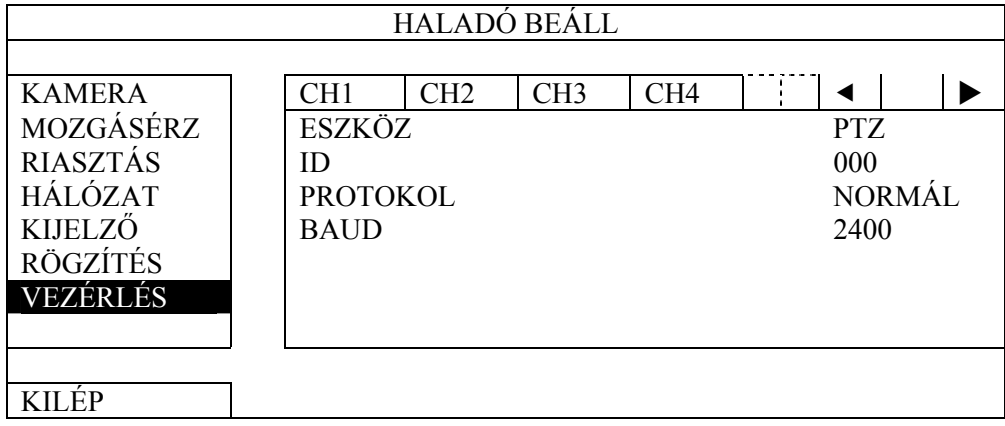

### **2.3 DVR bekapcsolása**

A készüléket csak a gyártó címkéjén feltüntetett típusú tápforrásról szabad üzemeltetni. Csatlakoztassa a jelzett váltóáramú csatlakozókábelt a hálózati adapterhez, majd dugaszolja azt egy elektromos aljzatba. Ezután kapcsolja be a DVR-t a hátoldalon található kapcsolóval.

**Megjegyzés:** A DVR feszültség alá helyezése előtt ellenőrizze, hogy a kamerák csatlakoztatva és feszültség alatt vannak-e, hogy a kamera videórendszerének érzékelése megfelelő legyen. Továbbá ellenőrizze le, hogy a monitor (akár LCD vagy CRT monitor) is csatlakoztatva van a DVR-hez mielőtt azt bekapcsolja, hogy a videokimenet érzékelése helyesen történjen meg.

**Megjegyzés:** A DVR folyamatos és megfelelő működése érdekében ajánlatos szünetmentes tápegységet (opcionális) használni a megszakítás nélküli üzem fenntartásához.

MASCO Biztonságtechnikai és Nyílászáró Automatizálási Kereskedelmi Kft.

1045 Budapest, Madridi út 2.

# <span id="page-13-0"></span>**2.4 Dátum és idő beállítása**

A DVR használata előtt állítsa be **ELŐSZÖR** a dátumot és az időt a DVR-en.

- **Megjegyzés:** NE VÁLTOZTASSA MEG a DVR dátumát és idejét a rögzítési funkció aktiválása után. Ellenkező esetben a rögzített adatok hibásak lesznek, és nem lehet idő szerinti kereséssel megtalálni a rögzített fájlt másolási célra. Ha a felhasználó véletlenül megváltoztatja a dátumot vagy az időt a rögzítési funkció aktivált állapotában, ajánlatos törölni az összes HDD adatot, és újra kezdeni a rögzítést.
- **Megjegyzés:** A DVR első használatakor legalább 48 órán át hagyja folyamatosan feszültség alatt a készüléket a dátum és az idő pontos beállítása után. Ezzel elkerülhető, hogy a DVR beállított ideje visszaálljon a DVR kikapcsolása után. Ha a DVR beállított ideje visszaáll a DVR kikapcsolása után, például áramkimaradás miatt, az akkumulátor lemerülhet, és ilyenkor a [5.](#page-66-0) [FÜGGELÉK DVR TELEPCSERE](#page-66-0) fejezetet a [67.](#page-66-0) oldalon és cserélje ki a telepet.

Kattintson a képernyőn a jobb egérgombbal, és írja be a DVR jelszavát a jelszó billentyűzeten. Az alapértelmezett rendszergazda jelszó 0000. Az állapot **A** állapotról (billentyűzár) állapotra (rendszergazda) vált. Ezután a jobb egérgombra kattintva  $i$ elenítse meg a főmenüt, és válassza ki a "GYORS MENÜ"  $\rightarrow$  "IDŐ BEÁLL" lehetőségeket a dátum és idő beállításához.

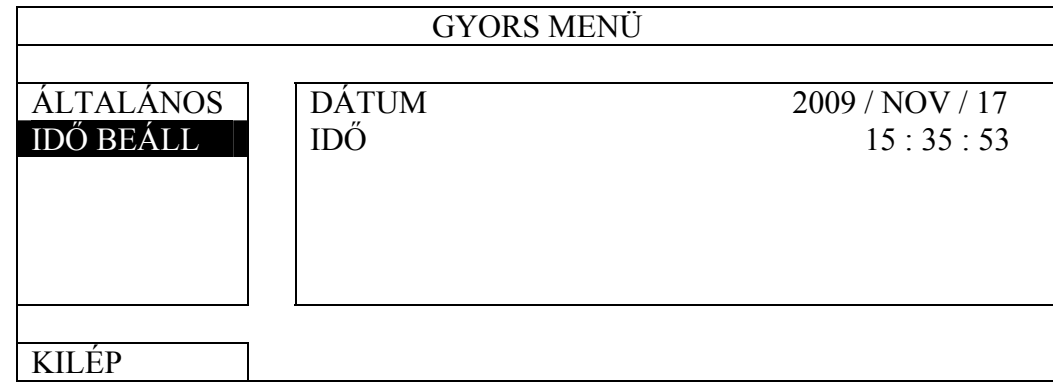

# **2.5 Merevlemez törlése**

Ajánlatos a merevlemezen tárolt összes adatot törölni a DVR első használatakor annak érdekében, hogy a rögzített adatok ne keveredjenek ugyanazon a merevlemezen korábban tárolt más adatokkal.

Kattintson a jobb egérgombra a főmenü megjelenítéséhez, és válassza ki a "RENDSZER"  $\rightarrow$  "SYSTEM INFO"  $\rightarrow$  "HDD TÖRLÉS" lehetőségeket. A DVR újraindul a HDD adatok törlése után.

14

MASCO Biztonságtechnikai és Nyílászáró Automatizálási Kereskedelmi Kft.

1045 Budapest, Madridi út 2.

<span id="page-14-0"></span>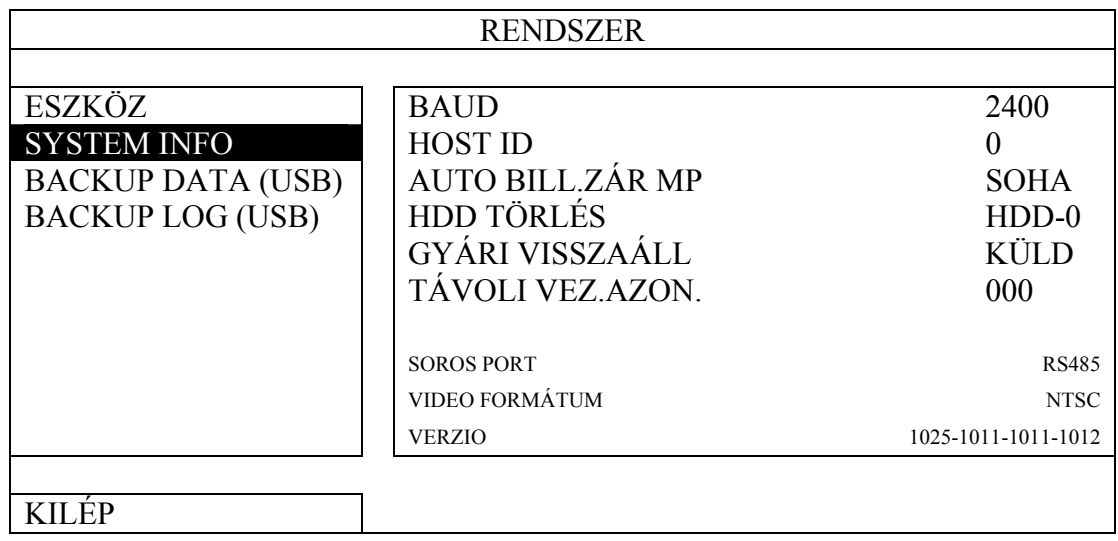

# **2.6 Jelszó beállítás**

Kattintson a jobb egérgombbal a főmenü megjelenítéséhez, és válassza ki a "RENDSZER" Æ "ESZKÖZ" lehetőségeket a DVR jelszavának megváltoztatásához.

Két felhasználó szint van: ADMIN és FELH. A részletekre vonatkozóan olvassa el a [4.4 Felhasználói szint kapcsoló](#page-21-0) fejezetet a [22.](#page-21-0) oldalon.

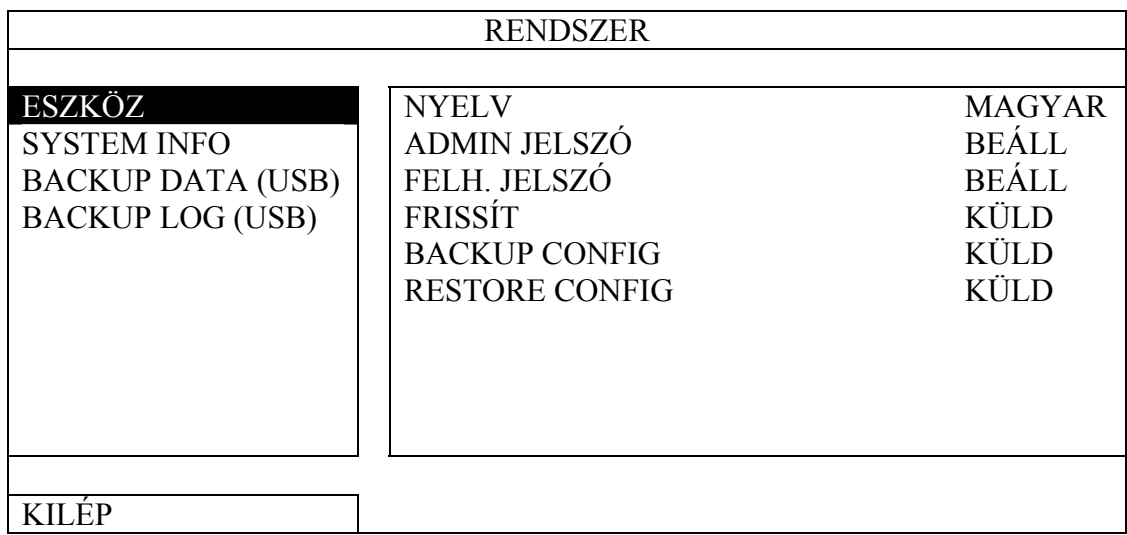

MASCO Biztonságtechnikai és Nyílászáró Automatizálási Kereskedelmi Kft. 1045 Budapest, Madridi út 2.

# <span id="page-15-0"></span>**3. GUI KIJELZŐ USB EGÉRVEZÉRLÉSSEL**

# **3.1 USB egér csatlakoztatása**

Csatlakoztassa az USB egeret a DVR előlap egyik USB csatlakozónyílásába, és ellenőrizze,

hogy van-e egér ikon ( $\bigotimes$ ) a képernyőn, ami azt jelzi, hogy az USB egér érzékelése megfelelő. Az egér mozgatásával írja be a DVR jelszavat a jelszó billentyűzeten. Az alapértelmezett rendszergazda jelszó 0000.

Az állapot  $\bigcirc$ -ról (billentyűzár)  $\bigcirc$ -ra (rendszergazda) változik, a gyors menü sor pedig megjelenik a képernyő baloldalán.

**Megjegyzés:** A DVR eléréséhez két felhasználói szint van, amelyek a "RENDSZER" → "ESZKÖZ" főmenüben állíthatóak be. A részletekre vonatkozóan olvassa el a [4.4 Felhasználói szint kapcsoló](#page-21-0) fejezetet a [22](#page-21-0). oldalon.

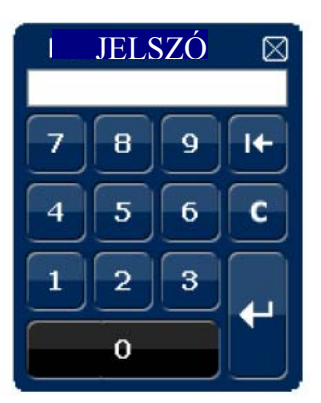

**Jelszó megadása Gyorsmenü: Bezár**

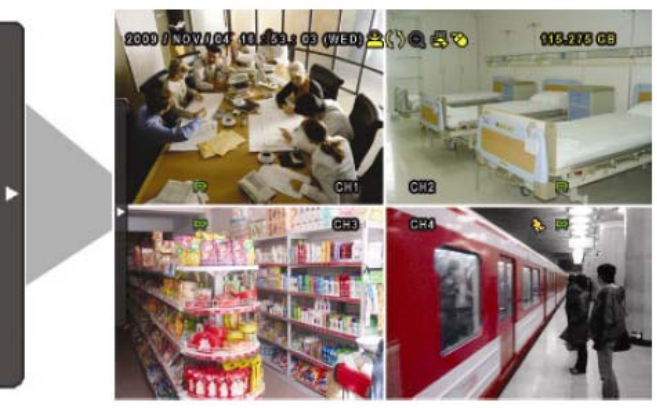

# **3.2 Gyors menü sor**

Mozgassa a mutatót a nyíl jelre a gyors menü sor kiterjesztéshez mozgatásával az öt megjelenő funkció, melyek a kövekezőek:

#### **Gyors menü: Megnyitás**

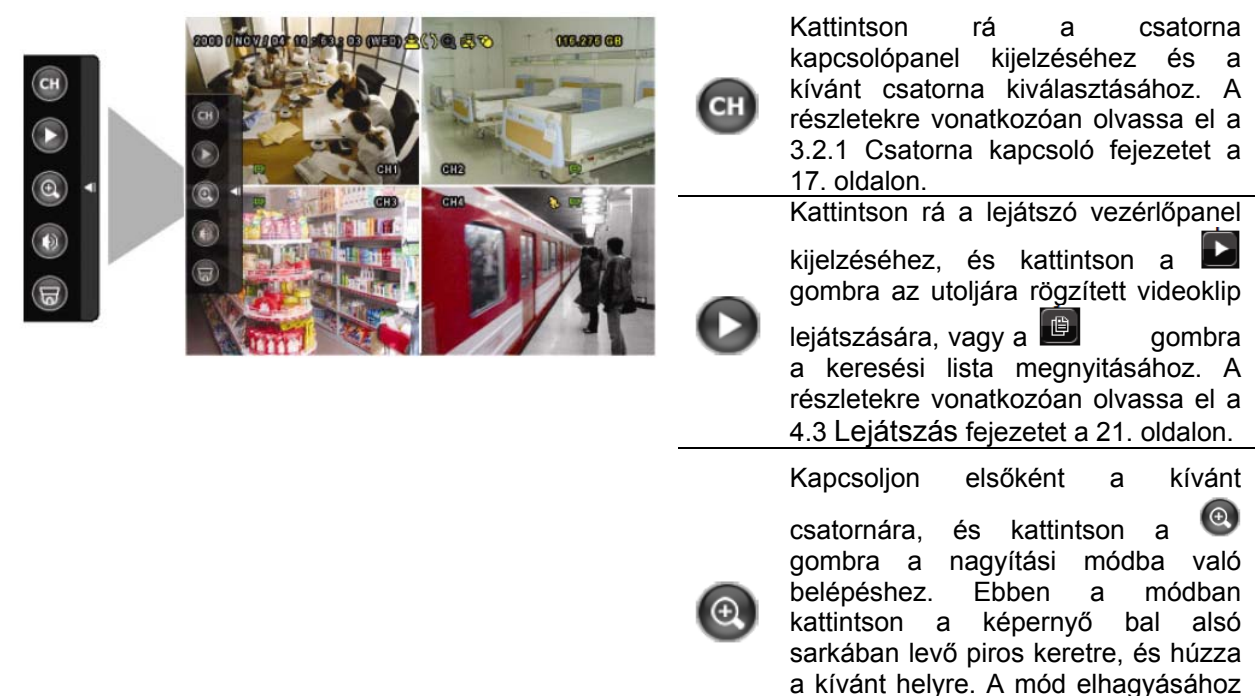

16

MASCO Biztonságtechnikai és Nyílászáró Automatizálási Kereskedelmi Kft.

1045 Budapest, Madridi út 2.

# GUI KIJELZŐ USB VEZÉRLÉSSEL

#### kattintson a  $\boxtimes$  gombra.

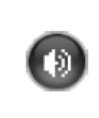

Kattintson rá a kívánt hangcsatorna kiválasztásához: élő módban csak az élő hangcsatornák választhatók ki. A lejátszás módban az élő és a lejátszott hangcsatornák választhatók ki.

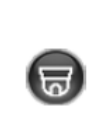

Kattintson rá a PTZ módba való belépéshez és a PTZ kamera vezérlőpanel megjelenítéséhez. A részletekre vonatkozóan olvassa el a [3.2.2](#page-16-0) [PTZ vezérl](#page-16-0)őpanel fejezetet a [17.](#page-16-0) oldalon.

18

Kattintson a kikapcsoló panel megjelenítéséhez a rendszer leállításához vagy újraindításához.

#### <span id="page-16-0"></span>**3.2.1. Csatorna kapcsoló**

Kattintson a <sup>CH</sup> gombra a gyorsmenü soron az alábbi panel megjelenítéséhez:

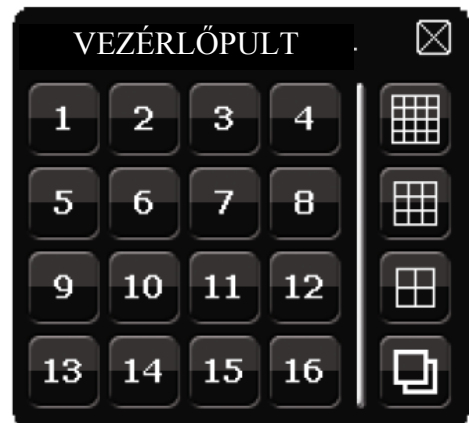

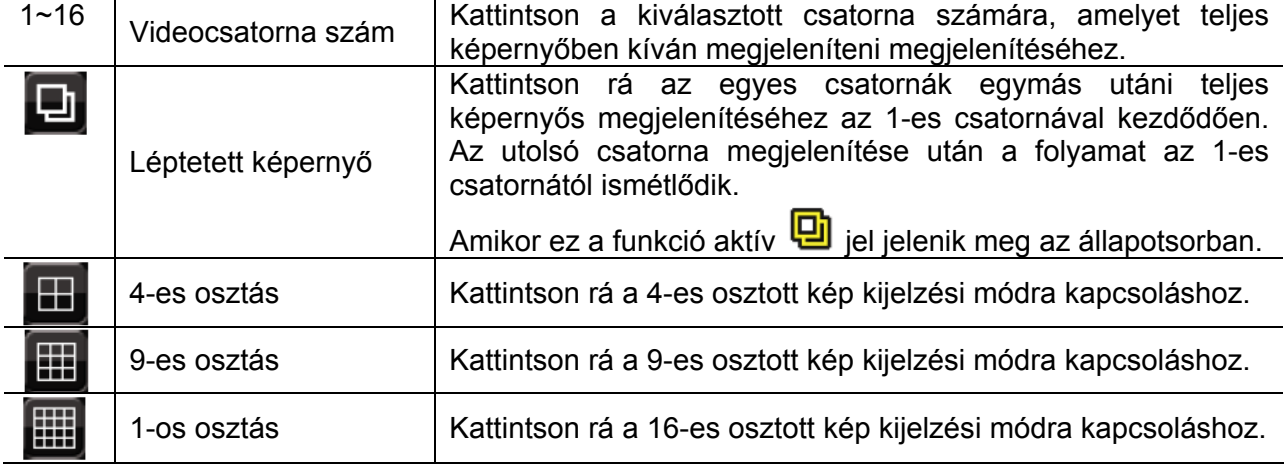

#### **3.2.2. PTZ vezérlőpanel**

**Megjegyzés:** A PTZ vezérlő módban támogatott a forró pont, amely a kamera pozícióját a kívánt pontra viszi a rákattintás után.

Kattintson a **G** gombra a gyorsmenü soron az alábbi panel megjelenítéséhez:

MASCO Biztonságtechnikai és Nyílászáró Automatizálási Kereskedelmi Kft.

1045 Budapest, Madridi út 2.

# GUI KIJELZŐ USB VEZÉRLÉSSEL

<span id="page-17-0"></span>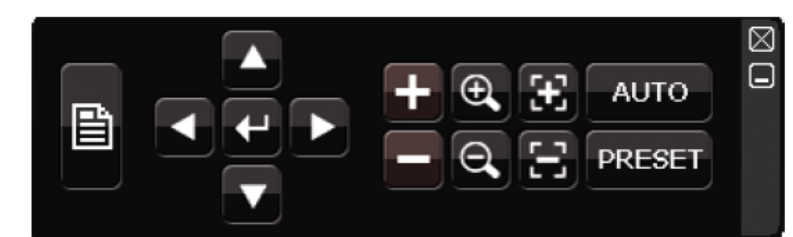

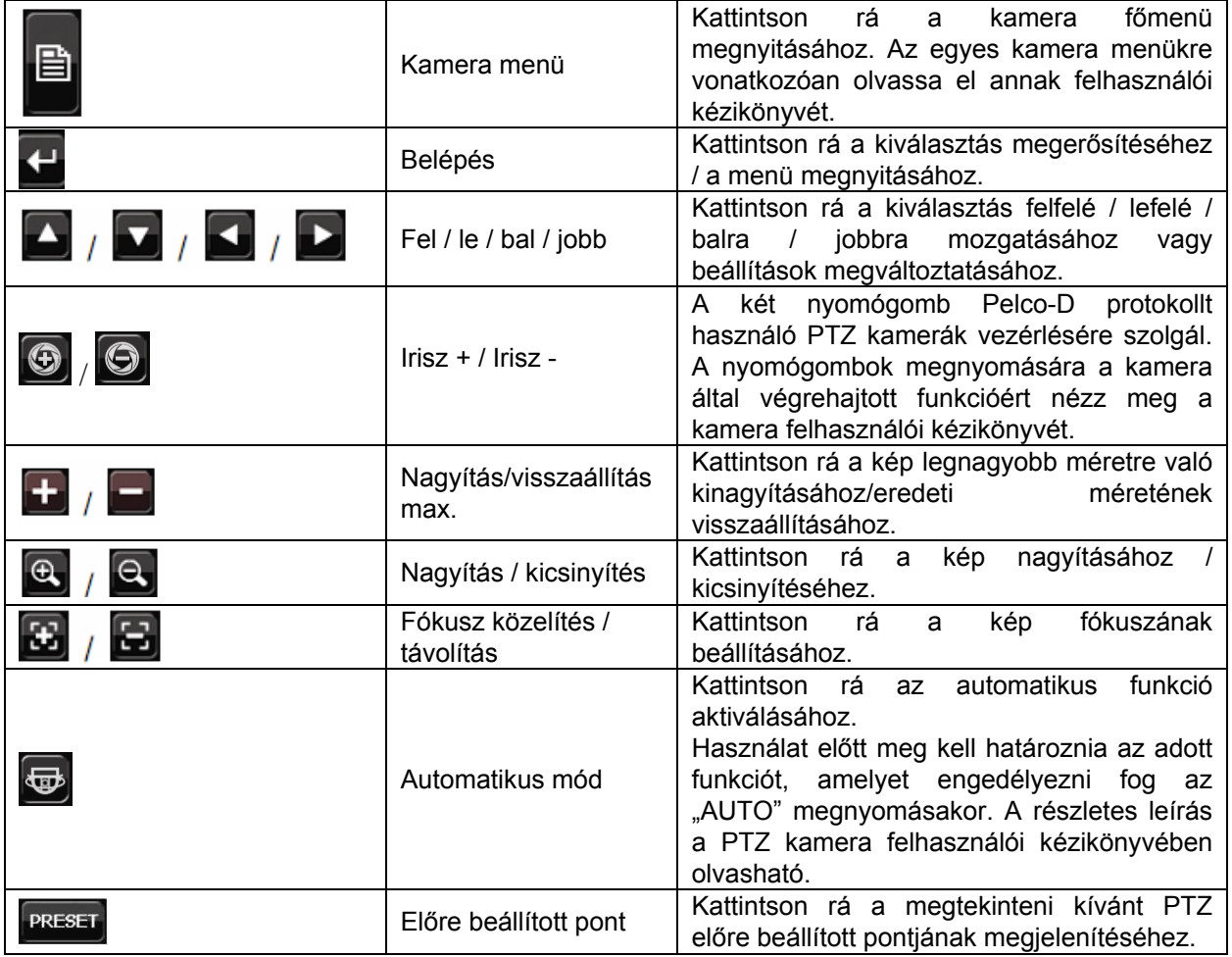

# **3.3 Főmenü**

Ha a jobb egérgombbal a képernyő bármely részére kattint, az alábbi főmenü jelenik meg, ismét rákattintva kiléphet onnan.

Az egyes menükre és azok almenüire vonatkozóan részletes leírás a [4.](#page-63-0) [FÜGGELÉK F](#page-63-0)ŐMENÜ [FELÉPÍTÉS](#page-63-0) fejezetet a [64](#page-63-0). oldalon található.

1045 Budapest, Madridi út 2.

# GUI KIJELZŐ USB VEZÉRLÉSSEL

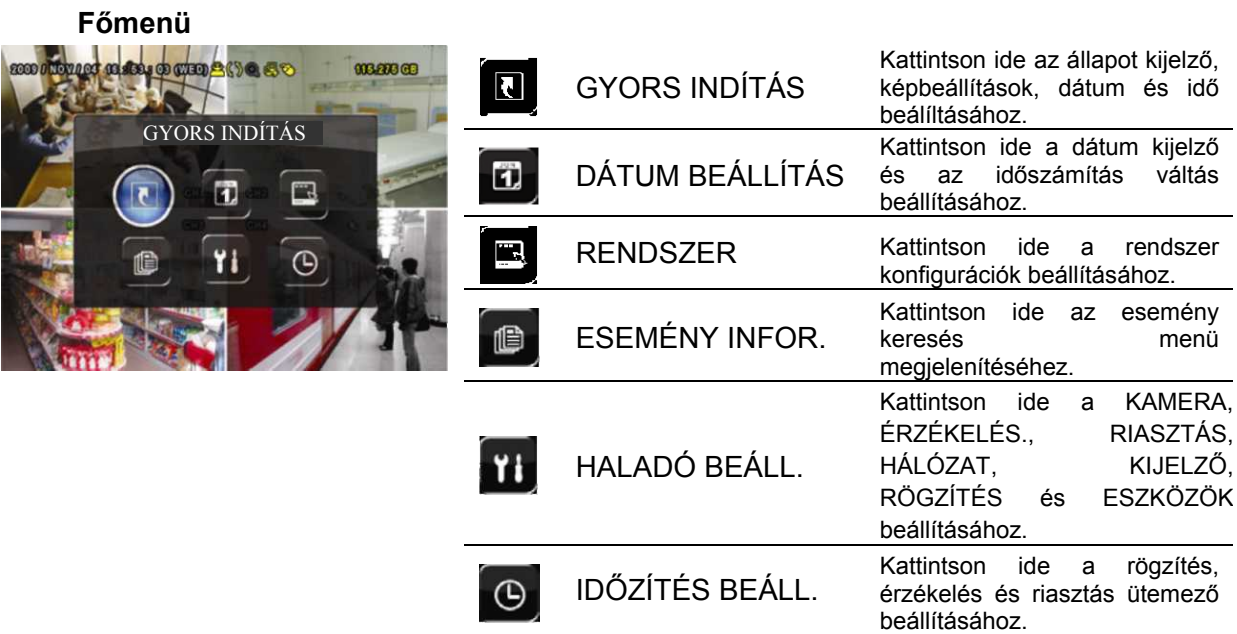

MASCO Biztonságtechnikai és Nyílászáró Automatizálási Kereskedelmi Kft. 1045 Budapest, Madridi út 2.

# <span id="page-19-0"></span>**4. ALAPMŰKÖDÉS**

# **4.1 Élő nézet**

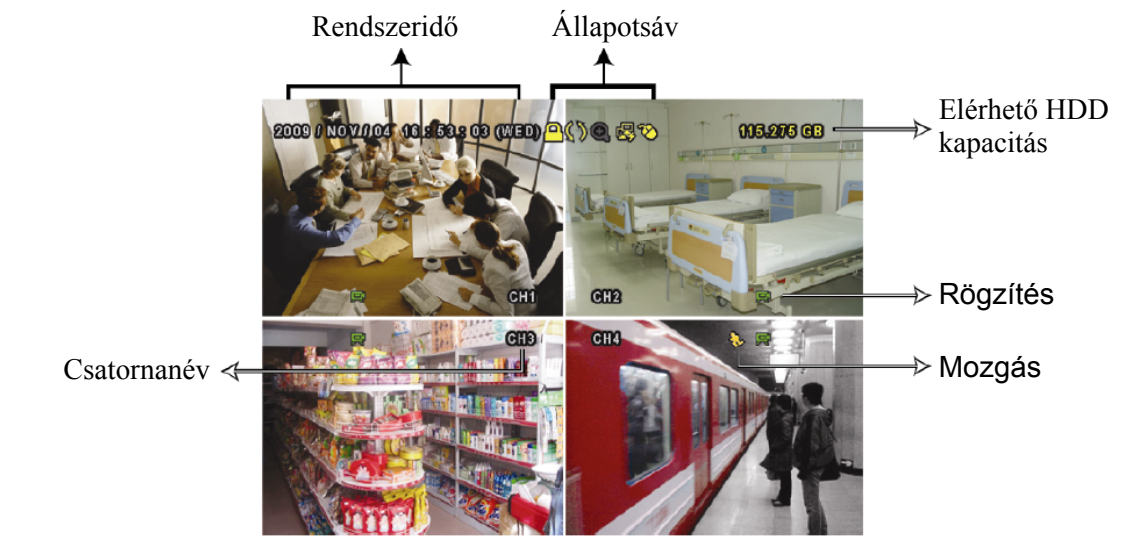

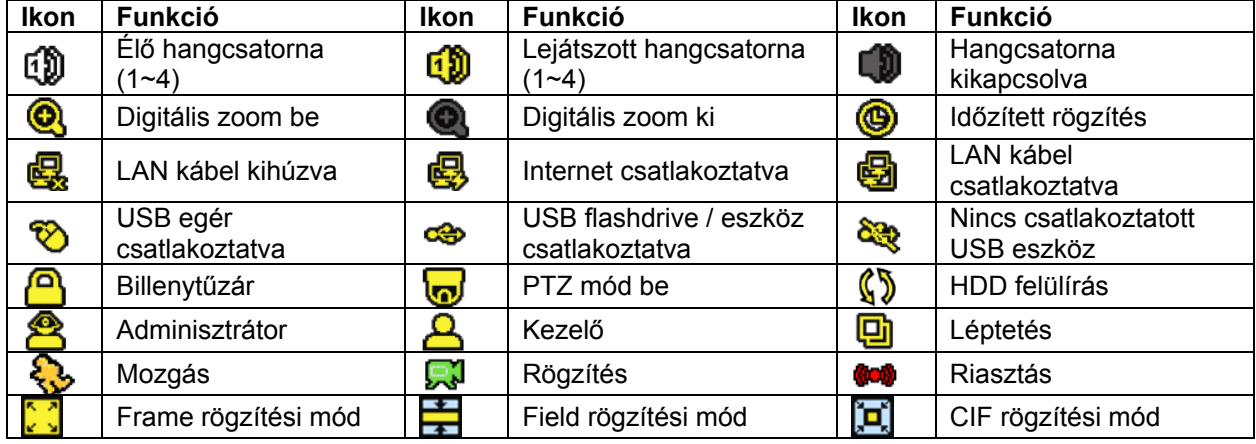

# **4.2 Rögzítés ikon**

#### 1) Manuális rögzítés

Alapértelmezésben a manuális rögzítés van érvényben ( $\mathbb{R}^3$ ) a DVR bekapcsolása és a HDD telepítése után.

#### 2) Esemény rögzítés

A mozgásérzékelés vagv a riasztás felvétel bekapcsolt állapotában a mozgás ikon (3) vagy a riasztás ikon  $\binom{6000}{1000}$  jelzi a képernyőn az esetleges mozgást vagy riasztási eseményt.

3) Időzített rögzítés

Az időzített rögzítés bekapcsolt állapotában " $\bigcirc$ " látható a képernyőn.

4) HDD felülírás

Alapértelmezésben a HDD felüírás funkció bekapcsolt állapotban van, és a " $\mathbb{S}^n$ " látható a képernyőn.

20

MASCO Biztonságtechnikai és Nyílászáró Automatizálási Kereskedelmi Kft.

1045 Budapest, Madridi út 2.

# <span id="page-20-0"></span>**4.3 Lejátszás**

Kattintson a "  $\Box$  gombra a gyorsmenü soron a lejátszás vezérlőpanel megjelenítéséhez,

és kattintson a gombra a legutoljára rögzített videoklip lejátszásához, vagy a gombra a keresési lista megnyitásához.

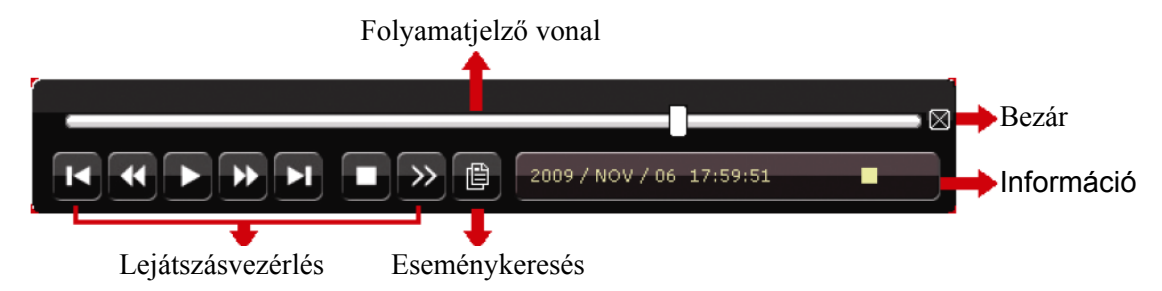

**Megjegyzés:** Legalább 8192 képből kell állnia a rögzített adatnak ahhoz, hogy a lejátszás megfelelő legyen. Ellenkező esetben a készüléken leáll a lejátszás. Ha például az IPS 30-ra van beállítva, akkor a rögzítési időnek legalább 273 másodpercnek (8192 kép/30 IPS) kell lennie ahhoz, hogy a lejátszás megfelelő legyen.

**Megjegyzés**: Lejátszás során a rögzítés (KÉPKOCKA, MEZŐ vagy CIF) képmérete jelenik meg a képernyőn.

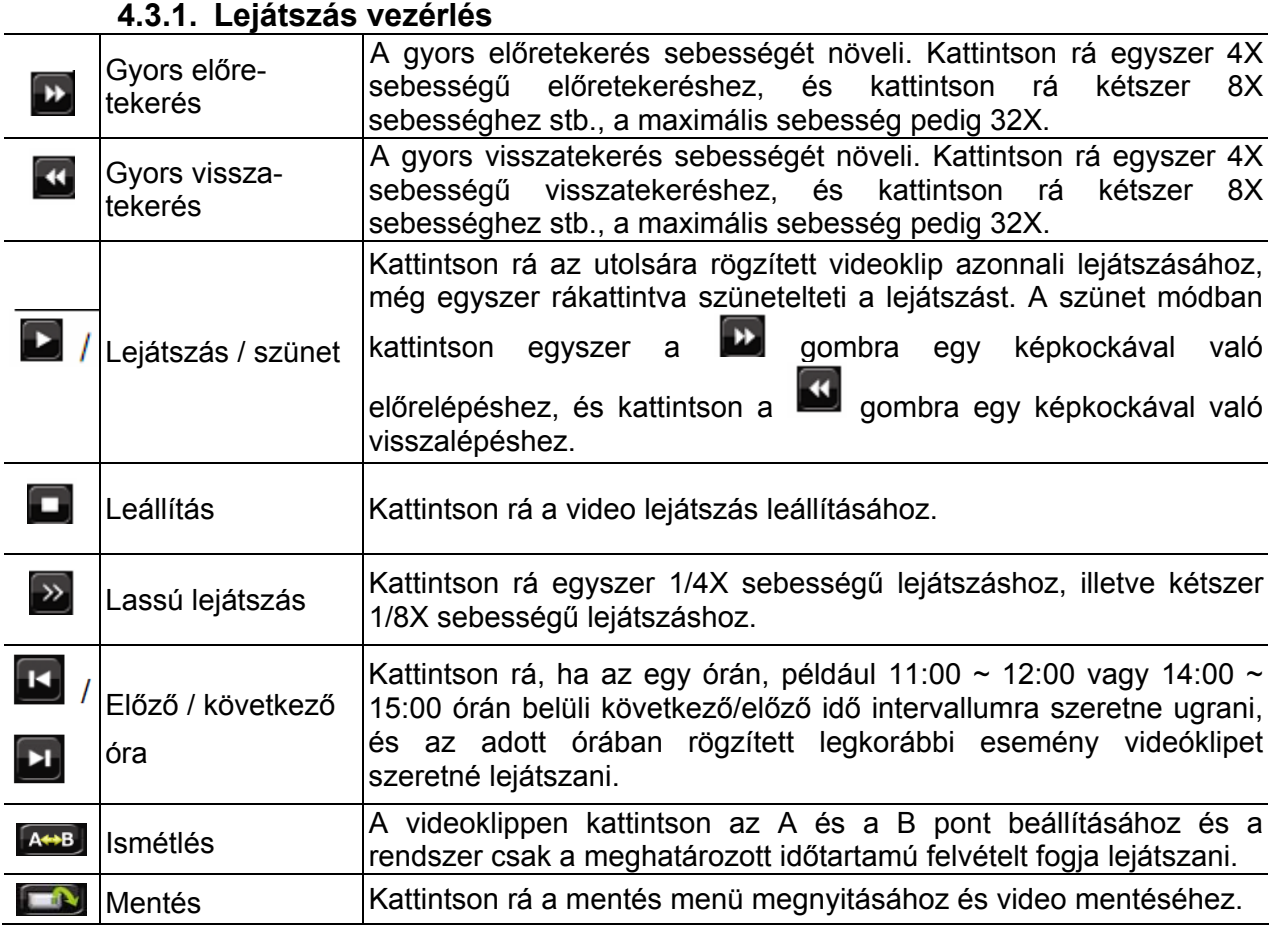

MASCO Biztonságtechnikai és Nyílászáró Automatizálási Kereskedelmi Kft.

1045 Budapest, Madridi út 2.

#### **4.3.2. Esemény keresés**

<span id="page-21-0"></span>Kattintson a **gró** gombra a felvett fájlok eseménylista szerinti gyors kereséséhez: RÖGZÍTÉS / MOZGÁS / RIASZTÁS / IDŐ vagy válassza ki a TELJES-t az összes eseménynapló megjelenítéséhez.

A kívánt idő szerinti gyors kereséséhez válassza ki a "GYORS KERESÉS"-t. Állítsa be a kívánt időtartományt és válassza a "Start"-ot a meghatározott időtartamú rögzített video visszajátszásához.

#### **4.3.3. Hang lejátszás**

A lejátszás módban kattintson annyiszor a  $\bigcirc$  gombra a gyorsmenü sorban, ahányszor az szükségesa kívánt hangcsatorna kiválasztásához (1~4) az élő vagy lejátszás módban.

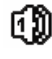

Élő hang az 1~4 hangcsatornáról (fehéren jelzett).

60

Lejátszott hang az 1~4 hangcsatornáról (sárgán jelzett).

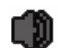

Nincs hangcsatorna kiválasztva

**Megjegyzés:** Hangot tartalmazó videomentés készítésékor ügyeljen arra, hogy a hangfunkciót támogató kamera azonos videó és a hang be csatornára van csatlakoztatva,. Például a hang CHI-ról érkező hang adatok a videó CHI-ről érkező videó adatokkal együtt kerül rögzítésre.

# **4.4 Felhasználói szint kapcsoló**

A billentyűzár módban  $(\Box)$  az USB egér mozgatásával jelenítse meg a jelszó beviteli billentyűzetet. Két felhasználói szinten érhető el a DVR: Rendszergazda (<sup>83</sup>) és kezelő  $\mathbf{B}$ 

A rendszergazda jelszavának megadásakor él jelenik meg a képernyő állapotsorán, és az összes művelet végrehajtása engedélyezett. Az alapértelmezett rendszergazda jelszó 0000.

A kezelő jelszavának megadásakor jelenik meg a képernyő állapotsorán, és a főmenü elérése NEM engedélyezett. A kezelő felhasználói szintet a "RENDSZER" -> "ESZKÖZ" főmenüben kell beállítani.

A két felhasználói szint közötti kapcsoláshoz kattintson az aktuáils felhasználói szint ikonra a billentyűzár mód bekapcsolásához, és mozgassa az egeret a jelszó megadási billentyűzet megjelenítéséhez, majd írja be a kívánt felhasználói szint jelszavát.

# **4.5** Rendszerforrások elosztása (csak modell 7)

Menjen a "GYORS MENÜ"  $\rightarrow$  "ÁLTALÁNOS" menübe és válassza ki a "PRIORITY"-t a rendszer erőforrásainak az élő megjelenítés és rögzítés közötti elosztásához.

Két választási lehetőség van: RÖGZÍTÉS ELSÖBBSÉGE / KIJELZÉS ELSÖBBSÉGE.

MASCO Biztonságtechnikai és Nyílászáró Automatizálási Kereskedelmi Kft.

1045 Budapest, Madridi út 2.

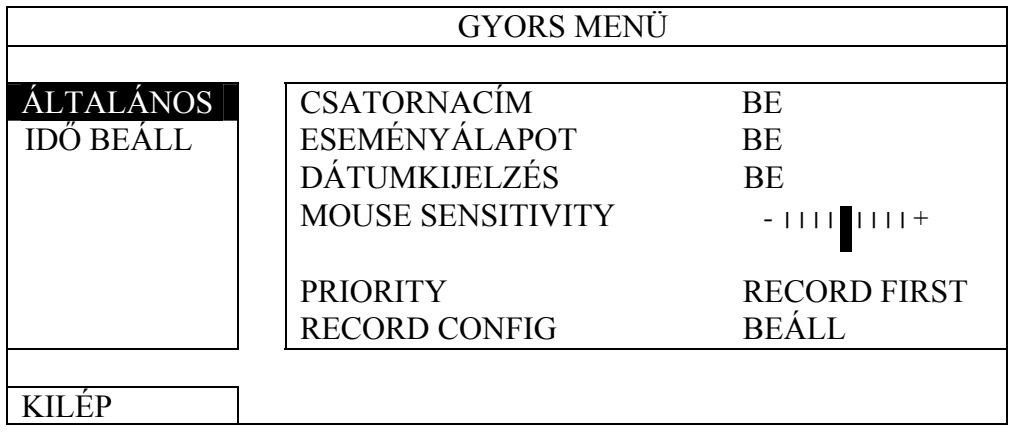

RÖGZÍTÉS ELSÖBBSÉGE: Amennyiben ez az opció van kiválasztva a Full D1 valósidejü rögzítés az összes csatornán elérhető és VGA kimenet felbontása 1024x768-as értekre rögzítésre kerül

KIJELZÉS ELSÖBBSÉGE: Ha ez opció van kiválasztva, akkor három VGA felbontás választhat ki (1024x768 / 1280x1024 / 1600x1200), de a Full D1 valósidejü felbontás nem használható az összes csatornán.

# <span id="page-23-0"></span>**5. GYAKRAN HASZNÁLT FUNKCIÓK**

# *5.1 GYORS KERESÉS*

Nyomja meg a DVR előlapján a LIST nyomógombot, vagy kattintson az egér jobb gombjával a főmenü megjelenítéséhez és válassza az "ESEMÉNY INFO"  $\rightarrow$  "QUICK SEARCH"-ot.

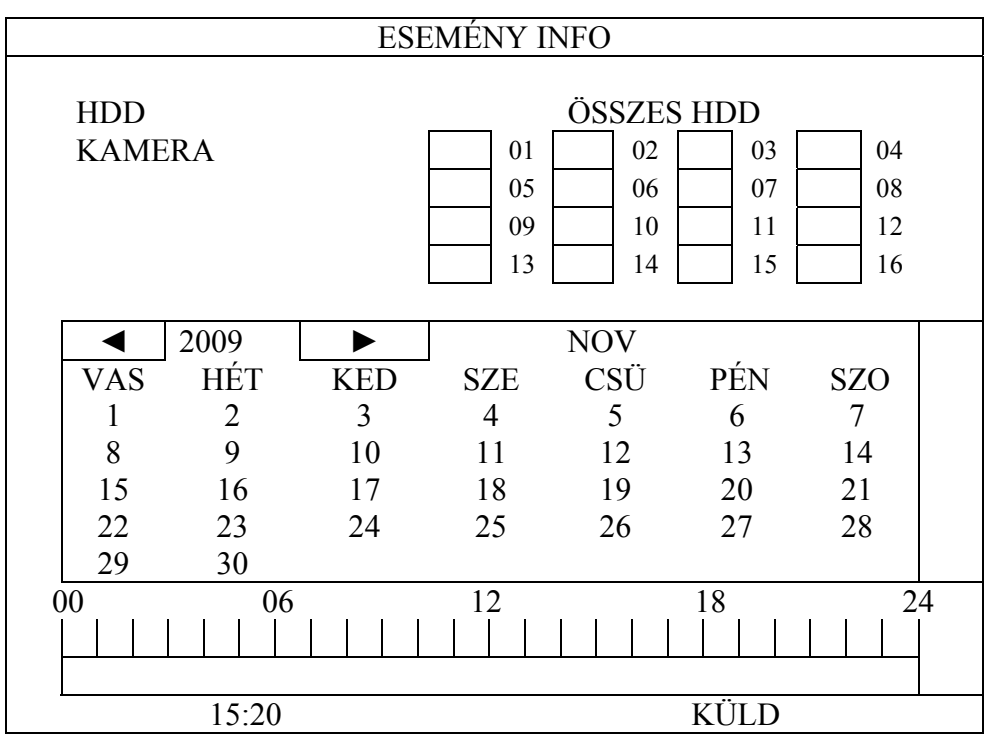

- 1. LÉPÉS Válassza ki a megkeresni kívánt videoadatokat tartalmazó merevlemezt és csatornát.
- 2. LÉPÉS Válassza ki a megkeresni kívánt videoadatokat tartalmazó hónapot a naptárból, a rögzített adatokat tartalmazó dátumok kiemelten fognak megjelenni.
- 3. LÉPÉS Válassza ki a kívánt dátumot a naptárból, a rögzített adatokat tartalmazó időpontok kiemelten jelennek meg az időskálán.
- 4. LÉPÉS A video azonnali lejátszásához kattintson a KÜLD gombra. A video lejátszás kezdetéi időpontjának megválasztásához mozgassa az egérmutatót a kiemelt időre és kattintson arra megerősítésként és az alatta lévő sorban a kívánt időpont jelenik meg. A video lejátszása azonnal elkezdődik az idő megerősítésekor.

# *5.2 RÖGZÍTÉS*

# **5.2.1. GYORS RÖGZÍTÉSI BEÁLLÍTÁSOK**

Kattintson az egér jobb gombjával, hogy megjelenjen a FŐMENŰ és válassza a  $\cdot$ GYORS MENÜ"  $\rightarrow$  "ALTALÁNOS"  $\rightarrow$  "RECORD CONFIGURATION"-t.

Kattintson a "BEÁLL"-ra a manuális rögzítés, eseményrögzítés és az időzített rögzítés beállításának oldalára történő belépéshez.

24

MASCO Biztonságtechnikai és Nyílászáró Automatizálási Kereskedelmi Kft.

1045 Budapest, Madridi út 2.

#### GYAKRAN HASZNÁLT FUNKCIÓK

<span id="page-24-0"></span>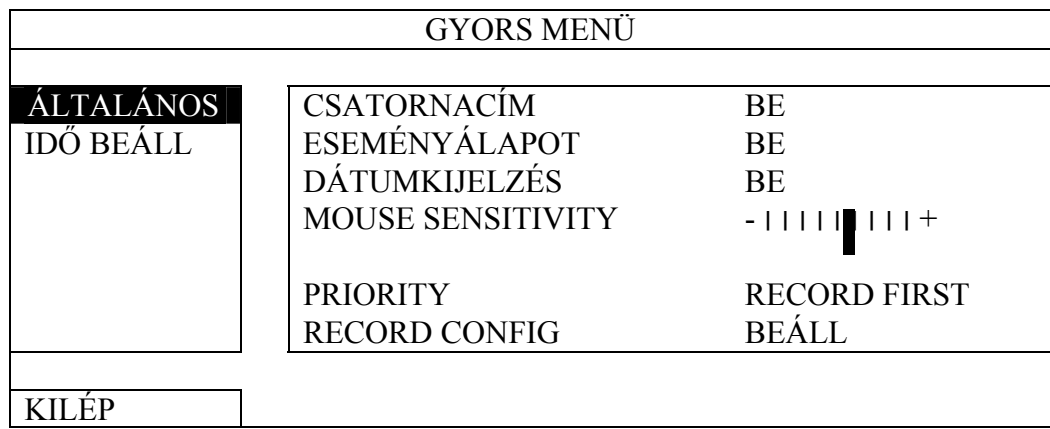

- a) Válassza ki a beállítani kívánt rögzítési típust.
- b) A kamera mezőben válassza a "MIND"-et az itt beállítottak minden csatornára történő alkalmazásához.

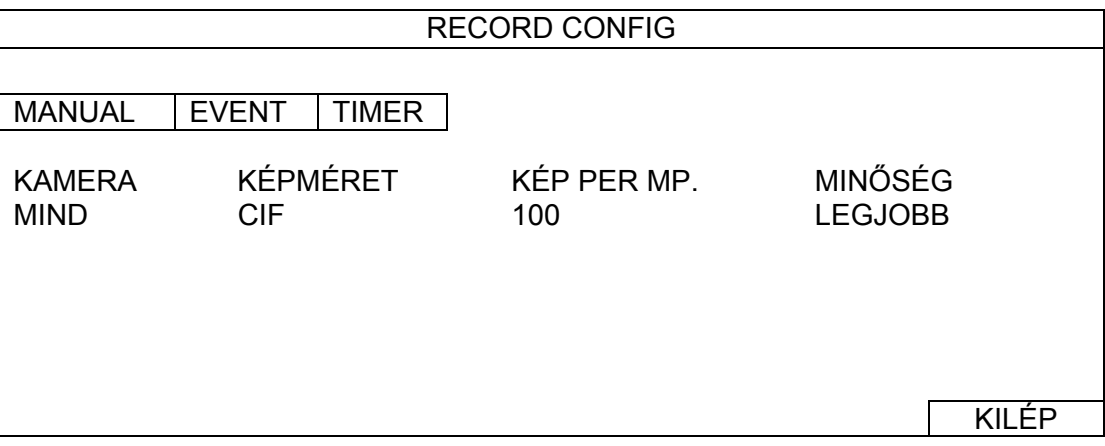

Vagy válassza a "BY CHANNEL"-t a képméret, rögzítési sebesség és képminőség egyes csatornákra külön-külön történő beállításához.

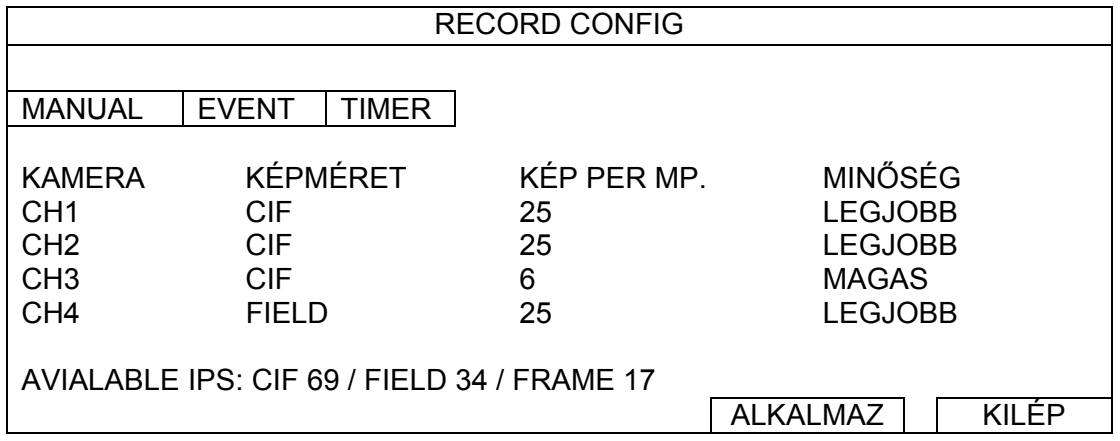

# **5.2.2. RÉSZLETES RÖGZÍTÉSI BEÁLLÍTÁSOK**

Klikkeljen az egér jobb gombjával, hogy megjelenjen a főmenü és válassza a "HALADÓ BEÁLLÍTÁS"->"RÖGZÍTÉS"-t.

MASCO Biztonságtechnikai és Nyílászáró Automatizálási Kereskedelmi Kft.

1045 Budapest, Madridi út 2.

#### GYAKRAN HASZNÁLT FUNKCIÓK

**Megjegyzés**: Ne változtassa meg a DVR dátumát és az idejét a rögzítés funkció elindítása után. Egyébként a rögzített adatok összekeverednek, és nem fogja tudni megtalálni azokat idő szerinti mentés céljából. Amennyiben a felhasználó véletlenül megváltoztatja a dátumot vagy időt bekapcsolt rögzítési funkció mellett, ajánlott az összes HDD adat törlése és a rögzítés ismételt elindítása.

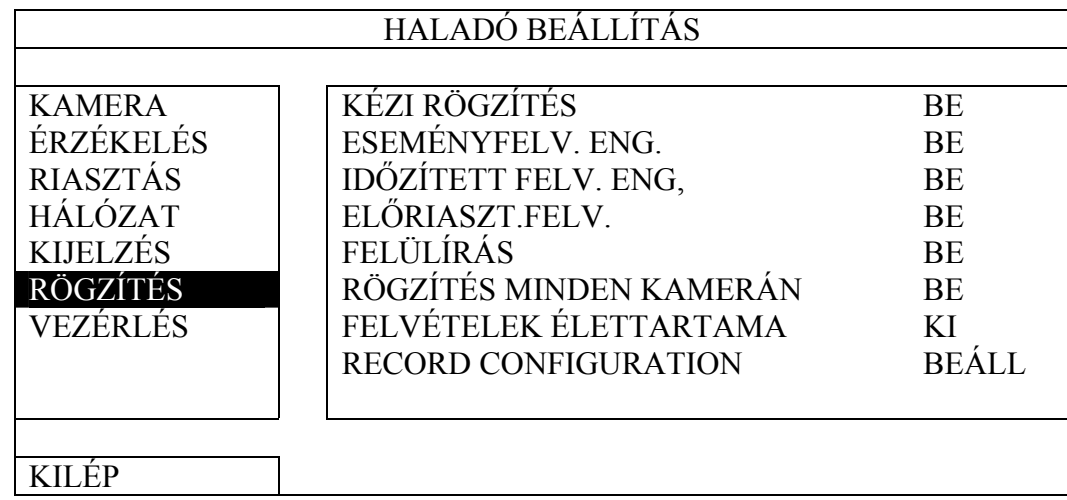

#### 1) KÉZIFELVÉTEL ENGEDÉLYEZÉS

Állítsa a kézifelvétel funkciót BE / KI állapotba.

#### 2) ESEMÉNYFELVÉTEL ENGEDÉLYEZÉS

Állítsa az ESEMÉNYFELVÉTEL funkciót BE / KI állapotba.

#### 3) IDŐZÍTETTFELVÉTEL ENGEDÉLYEZÉS

Állítsa az IDŐZÍTETTFELVÉTEL funkciót BE / KI állapotba.

#### 4) ELŐRIASZTÁS FELVÉTEL

Válassza a funkció engedélyezését vagy tiltását (BE / KI).

Amikor mind az előriasztás- és eseményfelvétel engedélyezve van a DVR 8MB adatot rögzíteni fog egy riasztás / mozgás esemény indítása elött.

5) FELÜLÍRÁS

Válassza a BE állapotát a HDD elözőleg felvett adatainak felülírásához amikor az megtelik. Amennyiben ez a funkció aktív és a HDD megtelik a DVR 8MB adatot törölni fog a legrégebbi adatokból a folyamatos rögzítésért figyelmeztetés nélkül.

#### 6) ESEMÉNYFELVÉTEL ÖSSZES CSATORNA

Válassza az összes csatorna (BE) vagy csak az adott csatornána felvételét (KI) eseményrögzítéskor, amelyiken az bekövetkezett.

7) ADATMEGŐRZÉSI IDŐ (NAP)

Jelölje ki a napok számát (1~31), amely eltelte után az össze rögzített adat eltávolításra kerül, vagy állítsa "KI"-re a funkció letiltásához.

#### 8) RECORD CONFIG

26

MASCO Biztonságtechnikai és Nyílászáró Automatizálási Kereskedelmi Kft.

1045 Budapest, Madridi út 2.

# <span id="page-26-0"></span>*5.3 IDŐZÍTÉS BEÁLLÍTÁS*

Kattintson az egér jobb gombjával a főmenü megjelenítéséhez és válassza ki az "IDŐZÍTŐ BEÁLLÍTÁS"-t.

# **5.3.1. RÖGZÍTÉS IDŐZÍTŐ**

Kattintson a "RÖGZÍTÉS"-re. A "RÖGZÍTÉS IDŐZÍTŐ"-ben válassza a "BE" állapotot a rögzítés időzítő engedélyezéséhez és válassza ki a napot és az időt ehhez a funkcióhoz.

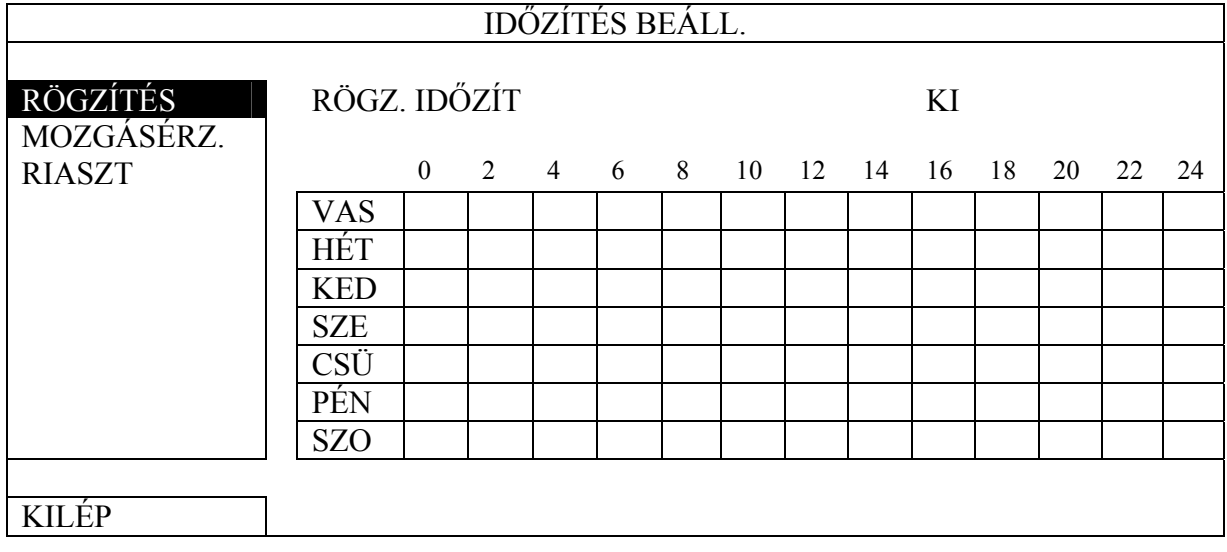

X tengely 0 ~ 24 óra. Mindegyik idősáv 30 perc.

Y tengely Hétfő ~ Vasárnap

### **5.3.2. ÉRZÉKELÉS IDŐZÍTŐ**

Kattintson a "RÖGZÍTÉS"-re. A "ÉRZÉKELÉS IDŐZÍTŐ"-ben válassza a "BE" állapotot az érzékelés időzítő engedélyezéséhez és válassza ki a napot és az időt ehhez a funkcióhoz.

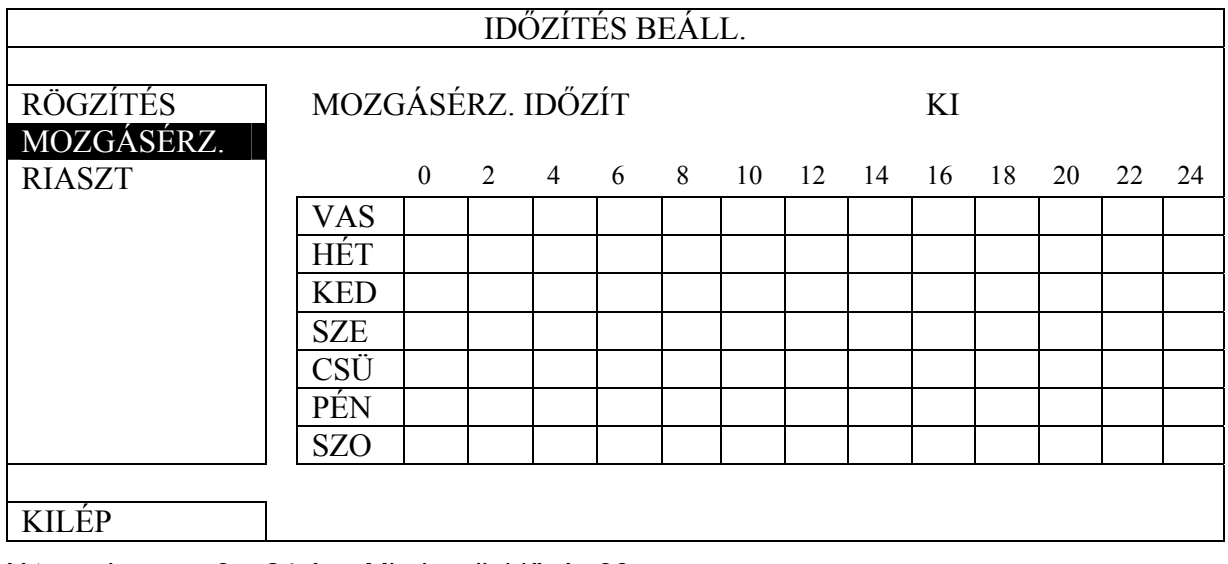

X tengely 0 ~ 24 óra. Mindegyik idősáv 30 perc.

MASCO Biztonságtechnikai és Nyílászáró Automatizálási Kereskedelmi Kft.

1045 Budapest, Madridi út 2.

<span id="page-27-0"></span>Y tengely Hétfő ~ Vasárnap

#### **5.3.3. RIASZTÁS IDŐZÍTŐ**

Kattintson a "RIASZTÁS"-ra. A "RIASZTÁS IDŐZÍTŐ"-ben válassza a "BE" állapotot a riasztás időzítő engedélyezéséhez és válassza ki a napot és az időt ehhez a funkcióhoz.

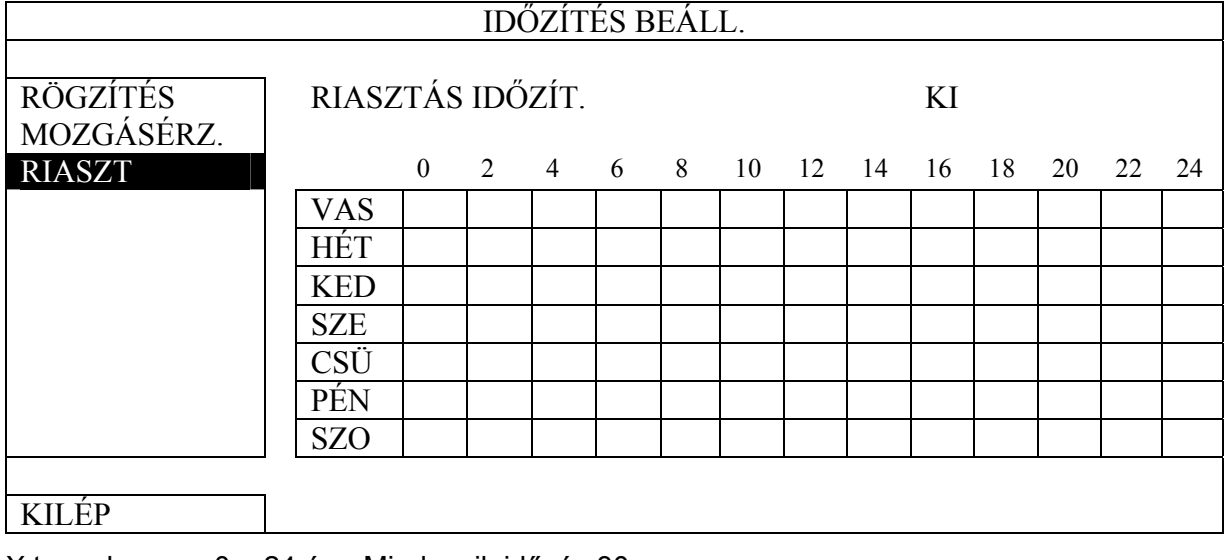

X tengely 0 ~ 24 óra. Mindegyik idősáv 30 perc.

Y tengely Hétfő ~ Vasárnap

# *5.4 ÉRZÉKELÉS BEÁLLÍTÁS*

Kattintson az egér jobb gombjával a főmenü megjelenítéséhez és válassza a "HALADÓ  $BEÁLLÍTÁS" \rightarrow \mathbb{R}E RZÉKELÉS" -t,$ 

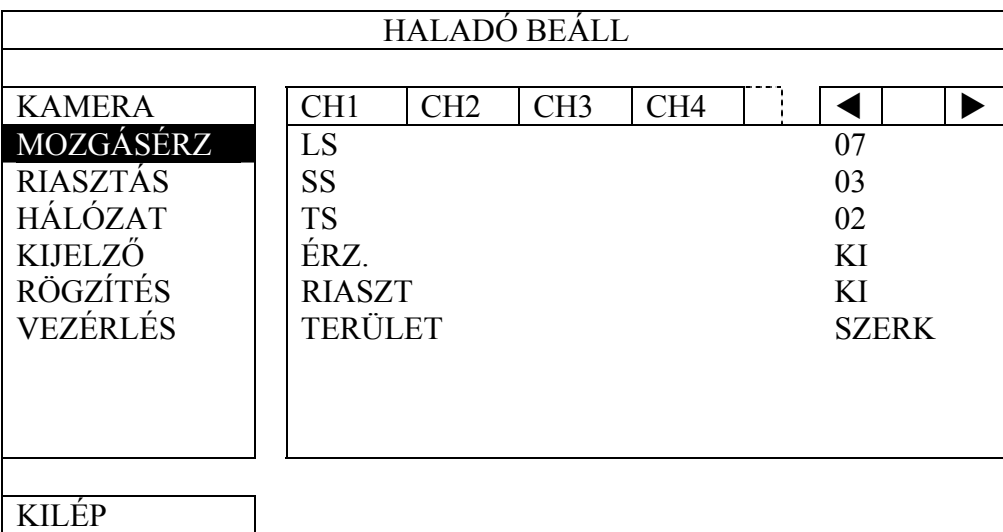

1) LS (érzékenységi szint)

Az "LS" két eltérő kép összehasonlításának érzékenységét befolyásolja. Minél kisebb az értéke, annál magasabb a mozgásérzékelés érzékenysége. Legmagasabb érzékenység a "00" a legalacsonyabb a "15". Alapértéke "07".

2) SS (térbeli érzékenység)

MASCO Biztonságtechnikai és Nyílászáró Automatizálási Kereskedelmi Kft.

1045 Budapest, Madridi út 2.

#### GYAKRAN HASZNÁLT FUNKCIÓK

Az "SS" az érzékelt tárgy méretének érzékenységét állítja (rácsok száma) a képen. Minél kisebb az értéke, annál magasabb a mozgásérzékelés érzékenysége. Legmagasabb érzékenység a "00" a legalacsonyabb a "15". Alapértéke "03".

- <span id="page-28-0"></span>Megjegyzés: Az "SS" alapértéke 03, amelyik azt jelenti, hogy amikor egy 3 rácsnál nagyobb méretű tárgy kerül érzékelésre fogja indítani a rendszert.. Így az SS értékének kevesebbnek kell lennie, mint az mozgásérzékelési területnek beállított rácsok száma.
	- 3) TS (érzékenységi idő)

A "TS" azt az érzékenységet állítja be, hogy egy tárgy meddig maradjon a mozgásérzékelési területen a rögzítés indításához. Minél kisebb az érték, annál nagyobb a mozgásérzékelés érzékenysége.

A legnagyobb érzékenység beállítás 00, a legkisebb érzékenység beállítás 15. Az alapértelmezett beállítás 02.

4) ÉRZ.

Válassza ki, ha aktiválni szeretné a kiválasztott csatornához a mozgásérzékelési funkciót (BE/KI).

5) RIASZTÁS

Válassza ki az N.C. / N.O.-t a telepítési igénytől függően. Az alapértelmezett riasztási érték KI.

6) TERÜLET

Kattintson a "SZERKESZT"-re a mozgásérzékelési terület beállításához.

Kameránként 16 \* 12 rács van minden csatornánál. A rózsaszín blokkok azt a területet jelölik, amelyeken nincs mozgásérzékelés, az áttetsző blokkok a mozgásérzékelésben érintett területek.

# *5.5 PTZ KAMERA BEÁLLÍTÁS*

Kattintson az egér jobb gombjával a főmenü megjelenítéséhez és válassza a "HALADÓ  $BEÁLLÍTÁS" \rightarrow WEZÉRILÉS" -t,$ 

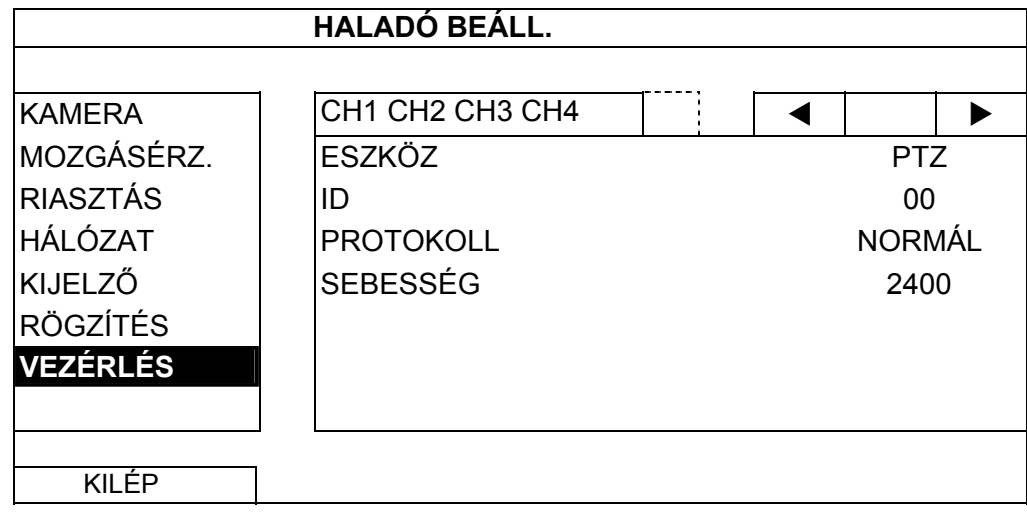

1) ESZKÖZ

A PTZ kamerához válassza ki a "PTZ"-t.

2) ID

MASCO Biztonságtechnikai és Nyílászáró Automatizálási Kereskedelmi Kft.

1045 Budapest, Madridi út 2.

#### GYAKRAN HASZNÁLT FUNKCIÓK

<span id="page-29-0"></span>Kattintson az aktuális értékre a (0 ~ 255) csatlakoztatott PTZ kamera azonosítójának beállításához, amennyiben az szükséges.

Ügyeljen arra, hogy a kamera ID beállítása az itt megadott beállítással azonos legyen, különben a DVR nem tudja vezérelni a készüléket.

**Megjegyzés:** A PTZ kamera alapértelmezett azonosítóját annak felhasználói kézikönyvben találhatia meg.

3) PROTOKOLL

Válassza ki a NORMÁL (saját protokollunk), P-D (PELCO-D) vagy P-P (PELCO-P) protokollt.

4) SEBESSÉG

Válassza ki az adatátviteli sebességet a csatlakoztatott PTZ kamerához (2400 / 4800 / 9600 / 19200 / 57600 / 115200).

Ügyeljen arra, hogy a kamera adatátviteli sebesség beállítása az itt megadott beállítással azonos legyen, különben a DVR nem tudja vezérelni a készüléket.

**Megjegyzés:** A PTZ kamera alapértelmezett adatátviteli sebességét annak felhasználói kézikönyvben találhatja meg.

# *5.6 RENDSZER BEÁLLÍTÁS*

#### **5.6.1. JELSZÓ BEÁLLÍTÁS**

Kattintson az egér jobb gombjával a főmenü megjelenítéséhez és válassza a  $RENDSZER'' \rightarrow RESZKÖZ''-t,$ 

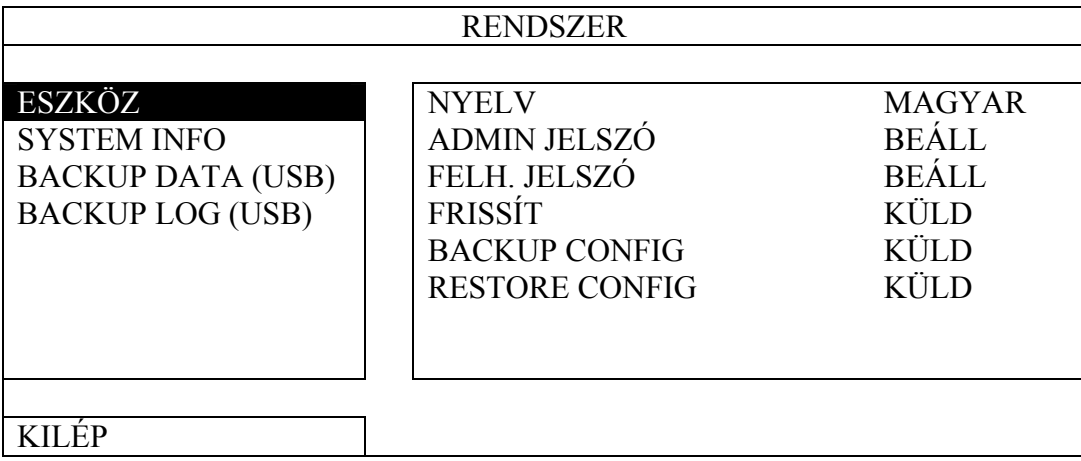

#### 1) RENDSZERGAZDA JELSZÓ

Kattintson a "BEÁLL"-ra a rendszergazda jelszó megváltoztatásához. Az alapértelmezett rendszergazda jelszó **0000**.

Amikor a rendszer a DVR jelszó megadását kéri, írja be a rendszergazda jelszót, és jelenik meg a képernyő állapot során, illetve valamennyi művelet végrehajtása engedélyezett lesz.

#### 2) KEZELŐ JELSZÓ

Kattintson a "BEÁLL"-ra a kezelő jelszó beállításához vagy megváltoztatásához.

Amikor a rendszer a DVR jelszó megadását kéri, írja be a kezelő jelszót, és  $\triangle$ jelenik meg a képernyő állapot során, de a főmenü elérése **NEM** engedélyezett.

30

MASCO Biztonságtechnikai és Nyílászáró Automatizálási Kereskedelmi Kft.

1045 Budapest, Madridi út 2.

#### **5.6.2. RENDSZER FRISSÍTÉS**

<span id="page-30-0"></span>**Megjegyzés**: A DVR rendszer frissítése az összes HDD adat törlését okozhatja, amikor a rendszer aktuális verziója túl régi a legújabbhoz képest. Ennek következtében mielőtt a rendszert frissíti ellenőriztesse az aktuális firmware verzióját a telepítőjével vagy a kereskedővel és készítsen videomentést, amennyiben szükséges.

> Kattintson az egér jobb gombjával a főmenü megjelenítéséhez és válassza a "RENDSZER"→"ESZKÖZÖK"→"FRISSÍTÉS"-t.

> Mentse a telelpítőtől vagy kereskedőtől megkapott frissítő fájlokat egy kompatíbilis USB flash meghajtóra és helyezze azt az előlap USB csatlakozójába.

Majd kattintson az "KÜLD"-re a frissítés végrehajtásához.

**Megjegyzés:** Az USB flash meghajtó használat előtt a számítógépével formázza az USB flash meghajtót FAT32 formára. A kompatibilis USB flash meghajtók listáját lásd a [2](#page-61-0). [FÜGGELÉK KOMPATIBILIS USB FLASH MEGHAJTÓK LISTÁJA](#page-61-0) fejezetet a [62](#page-61-0). oldalon.

#### **5.6.3. BEÁLLÍTÁSOK MENTÉSE ÉS VISSZAÁLLÍTÁSA**

Kattintson az egér jobb gombjával a főmenü megjelenítéséhez és válassza a "RENDSZER"→"ESZKÖZÖK"→"BACKUP CONFIG" vagy "RESTORE CONFIG"-ot.

Ez a két funkció lehetővé teszi a felhasználó számára az aktuális beállításokmegtartását a DVR frissítése után, vagy annak átmásolását egy másik DVR-re.

Helyezzen egy kompatibilis USB meghajtót az USB csatlakozóba a DVR frissítése előtt válassza a "ELKÜLD" gombot a "BACKUP CONFIG"-ban az aktuális DVR beállítások "System.bin" fájlba másolásához és annak az USB meghajtóra történő elmentéséhez.

A DVR frissítése után a beállítások visszaállításához helyezze a "System.bin" fájlt tartalmazó USB meghajtót az USB csatlakozóba és válassza az "ELKÜLD" gombot a "RESTORE CONFIG"-ban.

#### **5.6.4. VIDEOMENTÉS**

Kattintson az egér jobb gombjával a főmenü megjelenítéséhez és válassza a "RENDSZER" $\rightarrow$ " BACKUP DATA (USB)" vagy "BACKUP DVD (USB)"-t.

**Megjegyzés**: BACKUP DATA (DVD) csak DVD íróval felszerelt kiválasztott modellek esetében érhető el. Kérjük ellenőrizze DVR-je részletes műszaki adatait.

> Helyezzen egy kompatibilis USB flash meghajtót az előlap USB csatlakozójába vagy nyomia meg a gombot  $\triangle$  a DVD író tálcájának kinyitásához és helyezzen be egy DVD-R vagy CD-R lemezt.

**Megjegyzés**: Az USB flash meghajtó használat előtt a számítógépével formázza az USB flash meghajtót FAT32 formára. A kompatibilis USB flash meghajtók listáját lásd a [2.](#page-61-0) [FÜGGELÉK KOMPATIBILIS USB FLASH MEGHAJTÓK LISTÁJA](#page-61-0) fejezetet az [62](#page-61-0). oldalon.

**Megjegyzés**: A kompatibilis CD- / DVD-ROM listáért tekintse meg a [8](#page-71-0). [FÜGGELÉK](#page-71-0)  [KOMPATIBLIS DVD- / CD-ROM MEGHAJTÓK LISTÁSJA](#page-71-0) a [71](#page-70-0). oldalon.

MASCO Biztonságtechnikai és Nyílászáró Automatizálási Kereskedelmi Kft.

1045 Budapest, Madridi út 2.

#### GYAKRAN HASZNÁLT FUNKCIÓK

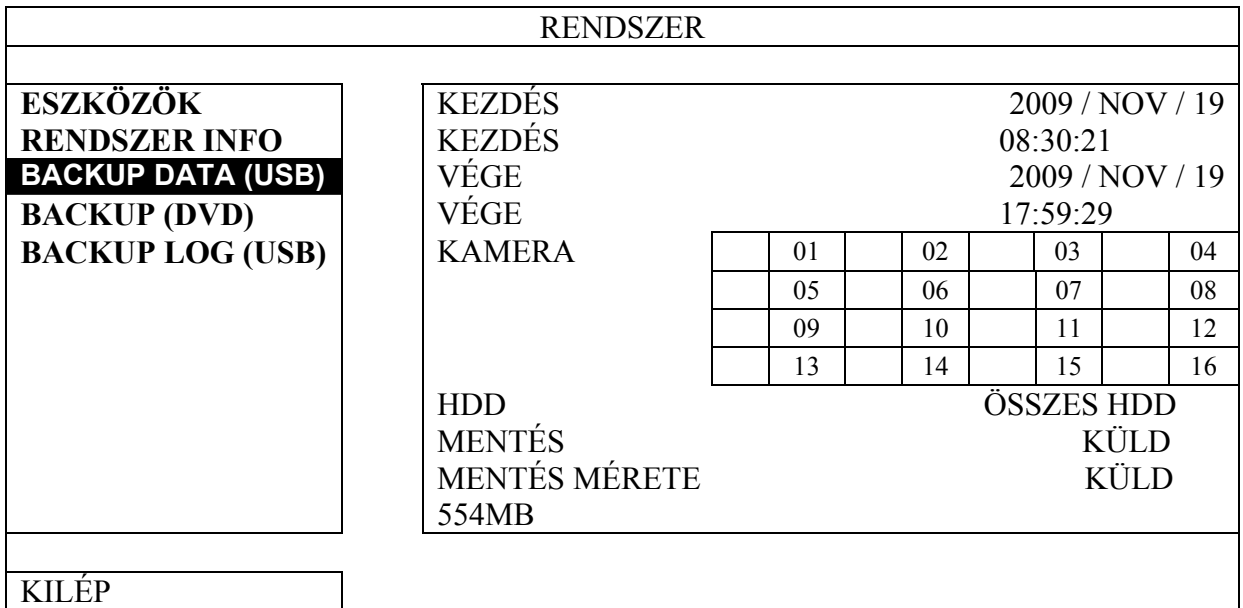

- 1) KEDZÉS DÁTUMA / KEZDÉS IDEJE Válassza ki a kezdés dátumát és idejét.
- 

2) VÉGE DÁTUM / IDŐ Válassza ki a befejezés dátumát és idejét.

3) CSATORNA

Kattintson rá a csatorna (csatornák) kiválasztásához.

4) MEREVLEMEZ

Válassza ki a szükséges videoadatokat tartalmazó merevlemezt vagy az "ÖSSZES HDD"-t.

5) MENTÉS

Kattintson az "INDÍT" menüpontra a mentés megkezdéséhez.

6) SZÜKSÉGES MÉRET

A mentendő video méretének előrejelzéséhez kattintson "KÜLD" gombra a számítás indításához.

**Mentett fájl lejátszása** 

A mentési folyamat során a "PLAYER.EXE" fájl lejátszó telepítőt szintén átmásolja a rendszer az USB flash meghajtóra vagy lemezre, és a "LEJÁTSZÓ ELLENŐRZÉSE" üzenet jelenik meg a képernyőn.

**Megjegyzés**: A CD-R vagy DVD-R lemezre menthető fájlok maximális száma 41.

Tegye be az USB flash meghajtót a számítógépbe vagy a CD vagy DVD lemezt a számítógép DVD-ROM meghajtójába és nyissa meg azt. Telepítse a "PLAYER.EXE" fájl lejátszót, és kattintson kétszer a másolt fájlra, hogy a számítógép közvetlenül lejátssza, és nézze meg, hogy a mentés sikerült-e.

**Megjegyzés**: A támogatott számítógépes operációs rendszerek: Windows 7, Vista és XP.

MASCO Biztonságtechnikai és Nyílászáró Automatizálási Kereskedelmi Kft.

1045 Budapest, Madridi út 2.

#### <span id="page-32-0"></span>**5.6.5. RÖGZÍTÉSI NAPLÓ MENTÉS**

Kattintson az egér jobb gombjával a főmenü megjelenítéséhez és válassza ki a "RENDSZER"  $\rightarrow$  "BACKUP LOG (USB"-t. ez a funkció a rögzítési napló mentésére szolgál.

Helyezzen egy kompatibilis USB meghajtót az előlapon található USB csatlakozóba.

**Megjegyzés**: Az USB flash meghajtó használat előtt a számítógépével formázza az USB flash meghajtót FAT32 formára. A kompatibilis USB flash meghajtók listáját lásd a [2.](#page-61-0) [FÜGGELÉK KOMPATIBILIS USB FLASH MEGHAJTÓK LISTÁJA](#page-61-0) fejezetet az [62](#page-61-0). oldalon.

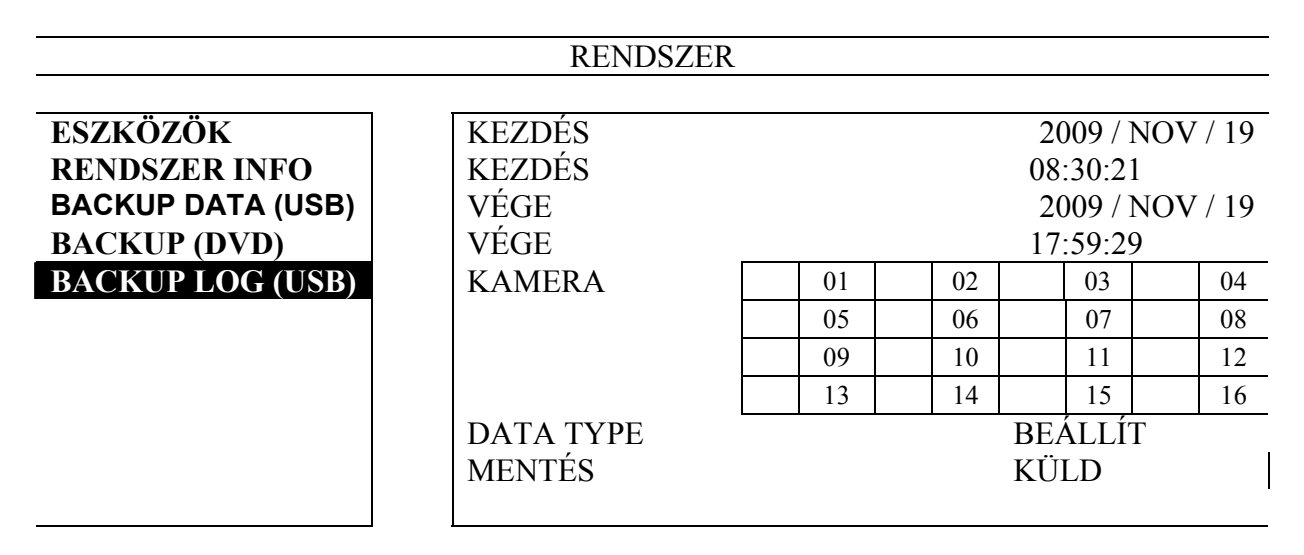

#### KILÉP

- 1) KEDZÉS DÁTUMA / KEZDÉS IDEJE Válassza ki a kezdés dátumát és idejét.
- 2) VÉGE DÁTUM / IDŐ Válassza ki a befejezés dátumát és idejét.
- 3) CSATORNA

Válassza ki a csatornákat.

4) DATA TYPE

Kattintson a "BEÁLLÍT"-ra az esemény típusának kiválasztásához: MANUÁLIS / MOZGÁS / RIASZTÁS / RENDSZER / IDŐZÍTŐ, vagy válassza a "MIND"-et az összes eseménytípus kiválasztásához.

5) MENTÉS

Kattintson az "INDÍT" menüpontra a mentés megkezdéséhez. A flash drive-on egy (.csv) fájt fog látni a folyamat végén.

### **5.6.6. ÖSSZES HDD ADAT TÖRLÉS**

Kattintson az egér jobb gombjával a főmenü megjelenítéséhez és válassza a  $RENDSZER" \rightarrow RENDSZER INFO" \rightarrow HDD TÖRLÉS" -t,$ 

MASCO Biztonságtechnikai és Nyílászáró Automatizálási Kereskedelmi Kft.

1045 Budapest, Madridi út 2.

### GYAKRAN HASZNÁLT FUNKCIÓK

<span id="page-33-0"></span>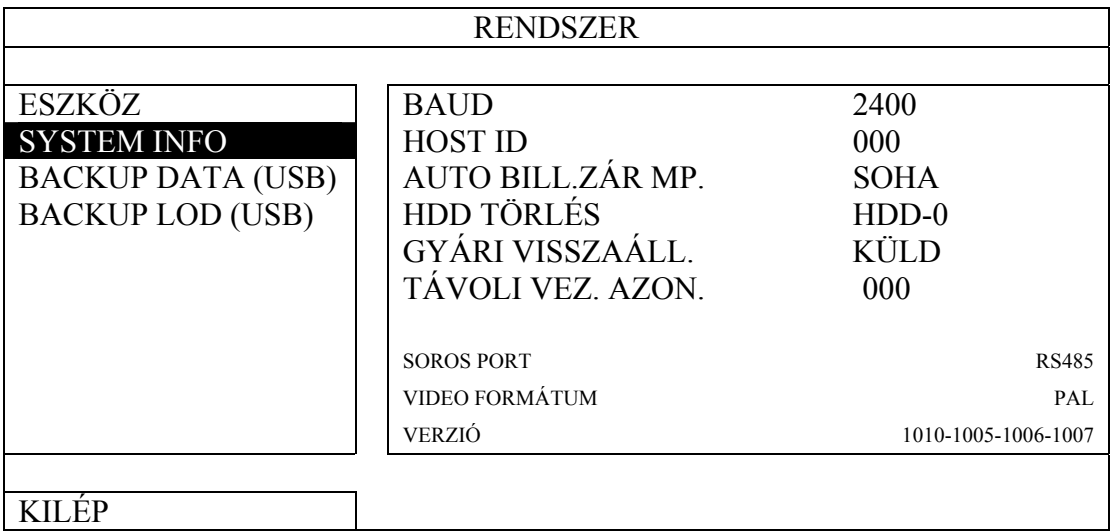

Válassza ki a törlendő HDD-t és kattintson az "IGEN"-re a megerősítéshez és a "NEM"re a visszavonáshoz.

Ajánlott az összes HDD adat törlése amikor;

- Amikor első alkalommal használja a DVR-t, annak biztosítása érdekében, hogy a rögzített adatok ne keveredjenek össze az erre a HDD előzőleg mentet adatokkal.
- Amikor a DVR dátum és időbeállítása véletlenül meg lett változtatva aktív felvételi funkcó alatt. Egyébként a rögzített adatok összekeveredhetnek és nem fogja tudni megtalálni a rögzített fájlokat idő szerinti keresésénél.

# *5.7 HÁLÓZAT*

### **5.7.1. STATIKUS**

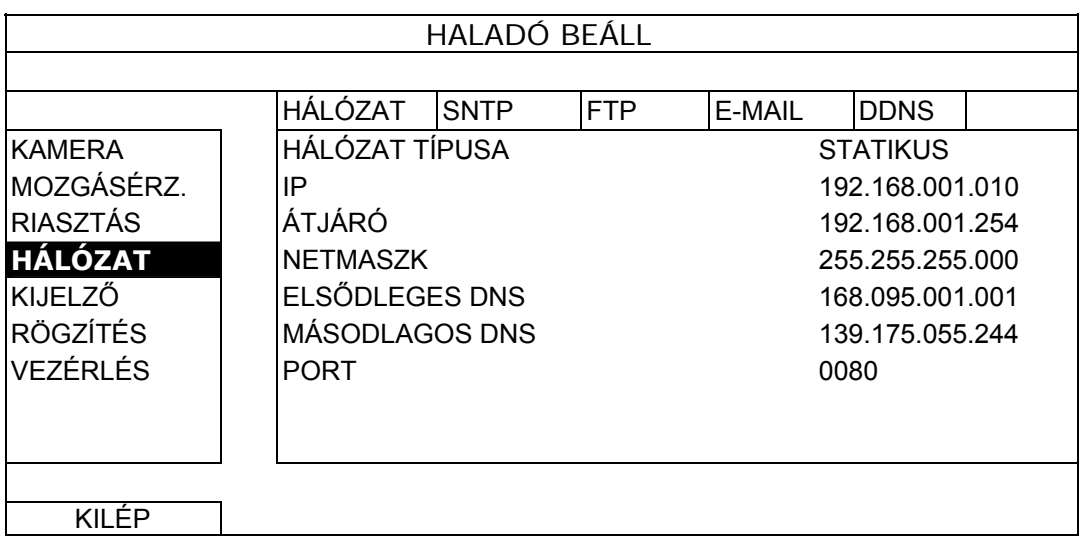

1) HÁLÓZAT TÍPUS

Válassza ki a STATIKUS hálózat típust, és állítsa be az összes szükséges információt a DVR-en.

2) HÁLÓZAT INFORMÁCIÓK (IP / ÁTJÁRÓ / NETMASZK)

34

MASCO Biztonságtechnikai és Nyílászáró Automatizálási Kereskedelmi Kft.

1045 Budapest, Madridi út 2.

Írja be az ISP-től (internetszolgáltató) kapott valamennyi hálózati információt.

<span id="page-34-0"></span>3) DNS (ELSŐDLEGES DNS / MÁSODLAGOS DNS)

Írja be az ISP-től (internetszolgáltató) kapott domain név IP-címet.

4) PORT

Az érvényes szám 1 és 9999 között van. Az alapértelmezett érték 80. Jellemzően a HTTP által használt TCP port 80. Ugyanakkor bizonyos esetekben a nagyobb rugalmasság vagy biztonság érdekében ajánlatos megváltoztatni ezt a port számot.

#### **5.7.2. PPPOE**

**Megjegyzés**. A PPPOE beállítás elvégzése után menjen a "DDNS"-re a DDNS szolgáltatás beállításához.

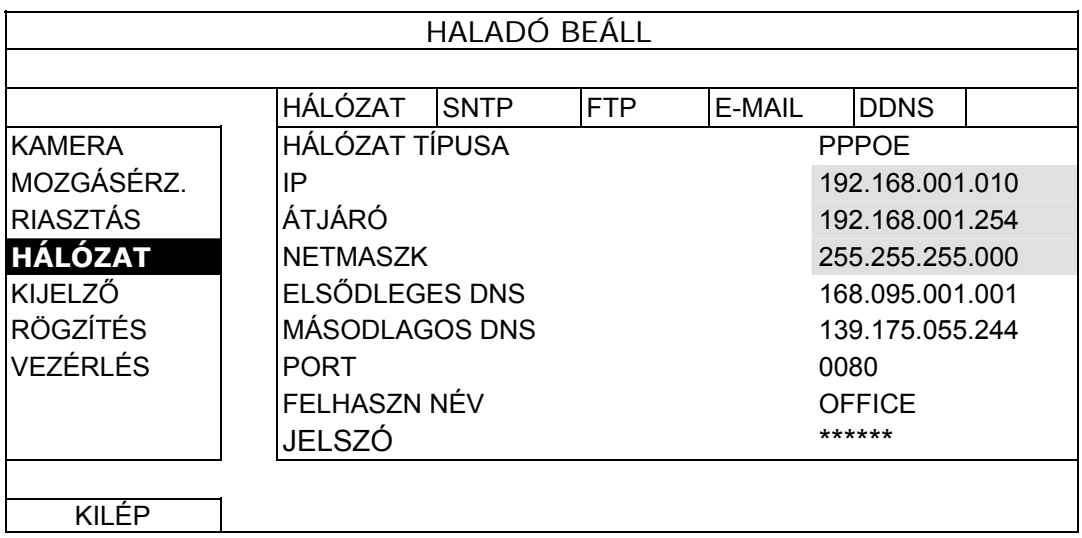

#### 1) HÁLÓZAT TÍPUS

Válassza ki a PPPOE hálózat típust, és állítsa be az összes szükséges információt a DVR-en.

2) DNS (ELSŐDLEGES DNS / MÁSODLAGOS DNS)

Írja be az ISP-től (internetszolgáltató) kapott domain név IP-címet.

3) PORT

Az érvényes szám 1 és 9999 között van. Az alapértelmezett érték 80. Jellemzően a HTTP által használt TCP port 80. Ugyanakkor bizonyos esetekben a nagyobb rugalmasság vagy biztonság érdekében ajánlatos megváltoztatni ezt a port számot.

4) FELHASZN NÉV / JELSZÓ

Állítsa be "FELHASZNÁLÓI NÉV"-t és "JELSZÓ"-t az internetszolgáltatótól kapott információk alapján.

#### **5.7.3. DHCP**

**Megjegyzés**. A DHCP beállítás elvégzése után menjen a "DDNS"-re a DDNS szolgáltatás beállításához.

MASCO Biztonságtechnikai és Nyílászáró Automatizálási Kereskedelmi Kft.

1045 Budapest, Madridi út 2.

#### GYAKRAN HASZNÁLT FUNKCIÓK

<span id="page-35-0"></span>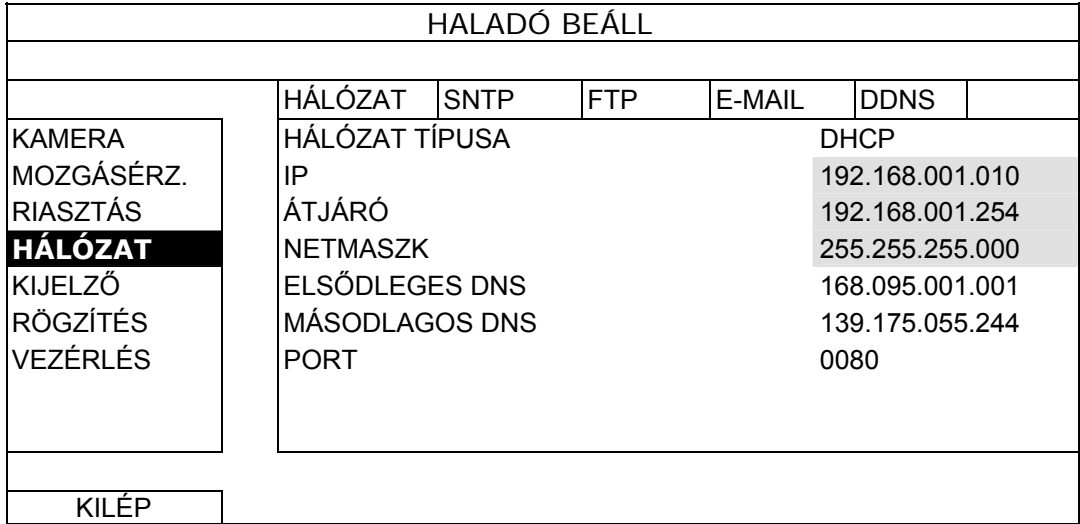

1) HÁLÓZAT TÍPUS

Válassza ki a DHCP hálózat típust.

2) DNS (ELSŐDLEGES DNS / MÁSODLAGOS DNS)

Írja be az ISP-től (internetszolgáltató) kapott domain név IP-címet.

3) PORT

Az érvényes szám 1 és 9999 között van. Az alapértelmezett érték 80. Jellemzően a HTTP által használt TCP port 80. Ugyanakkor bizonyos esetekben a nagyobb rugalmasság vagy biztonság érdekében ajánlatos megváltoztatni ezt a port számot.

#### **5.7.4. DDNS**

A DDNS szolgáltatás beállítása szükséges, amennyiben PPPOE vagy DHCP hálózati típus került kiválasztásra.

A gyártó rendelkezik saját DDNS szerverrel a DDNS szolgáltatás beállításához, így nem szükséges további DDNS szoégáltatás használatára.

A gyártó DDNS szerverének használatához válassza a "default"-ot a "RENDSZER NÉV"-ben.

Az alapértelmezett host név a DVR MAC címe.

Utána jegyezze fel a teljes "CURRENT HOST ADDRESS"-t, mint pl. MAC000E5318B3F0@ddns.dvrtw.com.tw. Ez az alapértelmezett IP cím szolgál a DVR-hez történő távoli hozzáférés céljából.

**Megjegyzés**. Kérjük legalább egyszer használja az alapértelmezett címet a DVR távoli eléréséhez. Ez biztosítja, hogy a gyártó DDNS szervere regisztrálni tudja a DVR-t. Ezután megváltoztathatja a host nevet egy könnyebben megjegyezhetőre.

#### **Megjegyzés**: Amennyiben egy a gyártó szolgáltatásától eltérő DDNS szolgáltatást szeretne használni nézze meg a <http://www.surveillance-download.com/user/CMS.pdf> -et és ellenőrizze annak "2. FÜGGELÉK"-ét.

MASCO Biztonságtechnikai és Nyílászáró Automatizálási Kereskedelmi Kft.

1045 Budapest, Madridi út 2.
## GYAKRAN HASZNÁLT FUNKCIÓK

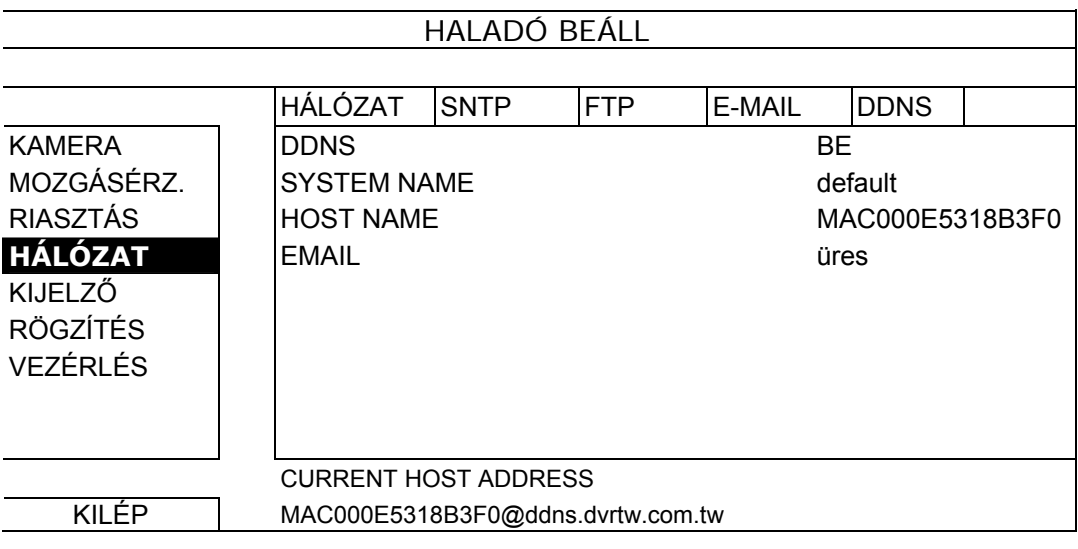

## *5.8 ESEMÉNYÉRTESÍTÉS*

A DVR lehetővé teszi eseményértesítés elküldését FTP-re vagy E-mail-re.

**Megjegyzés**: Ennek a funkciónak a használata Internet hozzáférést igényel. Gyöződjön meg, hogy Internet hozzáférése elérhetővé teszi ezt a funkciót és megflelően működik-e.

### **5.8.1. FTP**

Amennyiben ez a funkció engedélyezve van és egy esemény bekövetkezik, akkor egy linket tartalmazó html fájl kerül elküldésre a meghatározott FTP oldalra. Kattintson az elküldött linkre a DVR-hez történő hozzáférésre és a rögzített esemény ellenőrzéséhez.

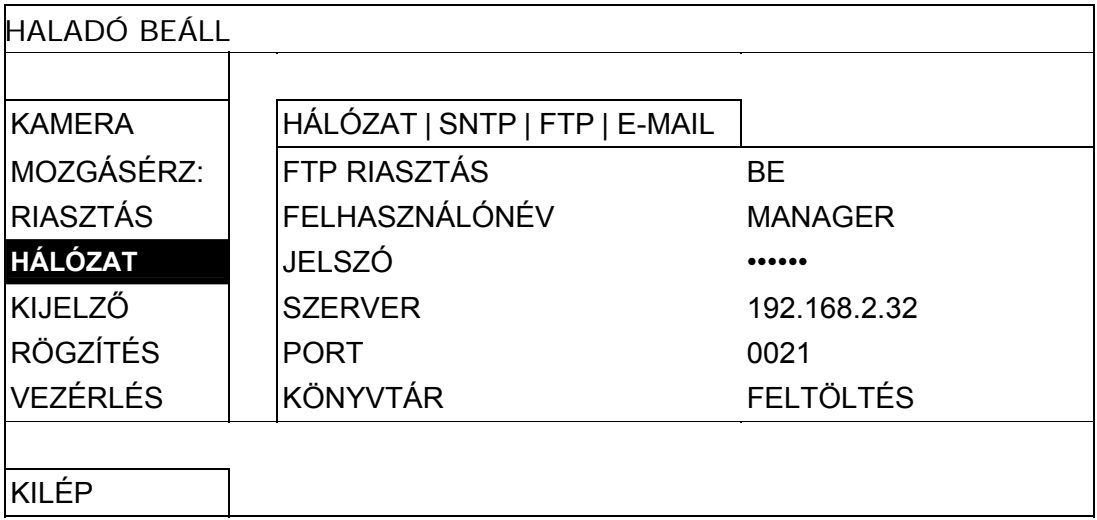

MASCO Biztonságtechnikai és Nyílászáró Automatizálási Kereskedelmi Kft. 1045 Budapest, Madridi út 2.

### **5.8.2. E-MAIL**

Amennyiben ez a funkció engedélyezve van és egy esemény bekövetkezik, akkor egy linket tartalmazó html fájl kerül elküldésre a meghatározott E-mail címre. Kattintson az elküldött linkre a DVR-hez történő hozzáférésre és a rögzített esemény ellenőrzéséhez.

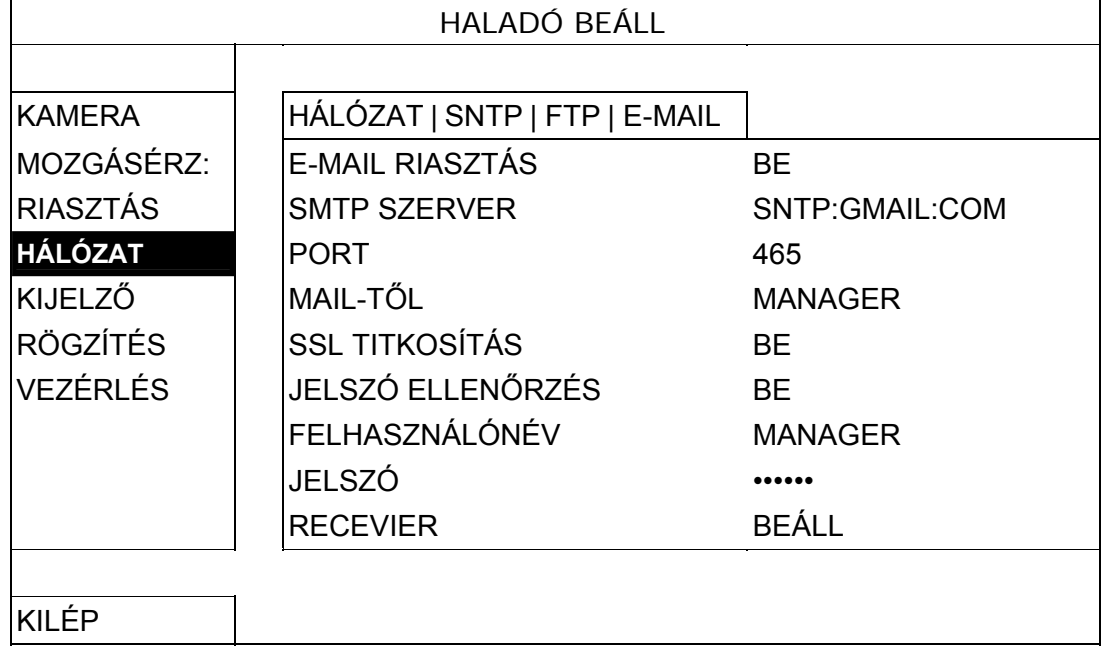

## *5.9 VGA KIMENET FELBONTÁS*

A felhasználónak lehetősége van a felbontás megváltozatására a monitornak megfelelően.

Kattintson az egér jobb gombjával a főmenü megjelenítéséhez és válassza "HALADÓ  $BEÁLLÍTÁS" \rightarrow "KIJELZÖ" -t.$ 

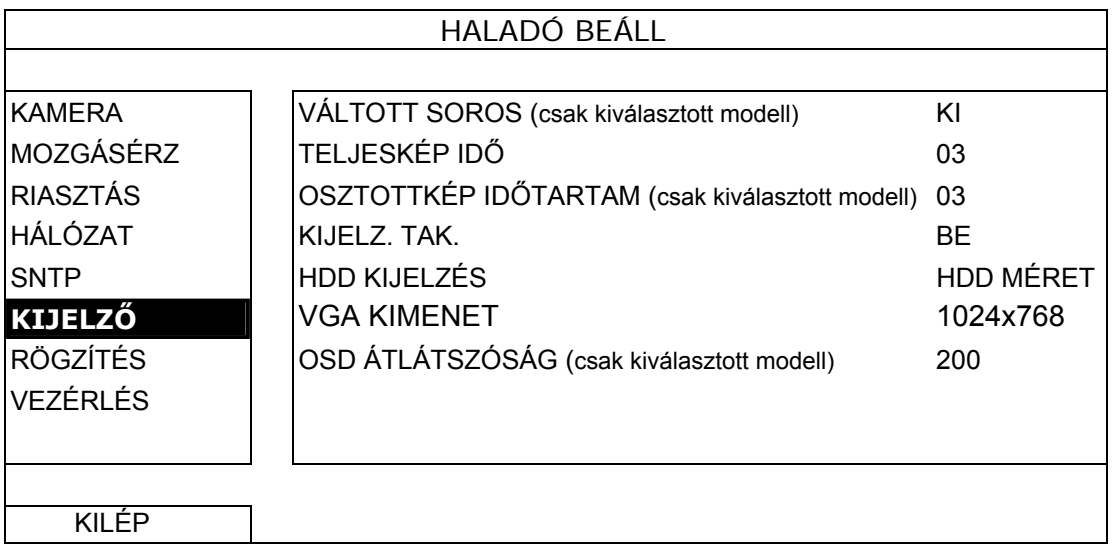

Menjen a "VGA KIMENET"-re és állítsa be a kívánt VGA felbontást. Három választható opció van a következők szerint:

 $\rightarrow$ 1024x768 (alap)  $\rightarrow$ 1280x1024  $\rightarrow$ 1600x1200

MASCO Biztonságtechnikai és Nyílászáró Automatizálási Kereskedelmi Kft.

1045 Budapest, Madridi út 2.

## GYAKRAN HASZNÁLT FUNKCIÓK

**Megjegyzés**: Az LCD monitoron a legjobb minőségű kép eléréséhez győződjön meg (1), hogy a DVR kiválasztott VGA kimenet felbontását támogatja-e a monitora és (2) a DVR és az LCD monitor VGA kiment beállítása megegyező. Amennyiben a kép helyzete vagy mérete nem megfelelő állítsa be azt a monitor menüjében. A részletekért nézze meg LCD monitorja felhasználói kézikönyvét.

## *5.10 RENDSZER ERŐFORRÁSOK ELOSZTÁSA (csak modell 7)*

Ez a funkció lehetővé teszi a rendszer erőforrásainak élő megjelenítés és rögzítés közötti elosztását.

Két lehetőség van ezen opció számára RÖGZÍTÉS ELÖBBSÉGE / KIJELZÉS ELSÖBBSÉGE.

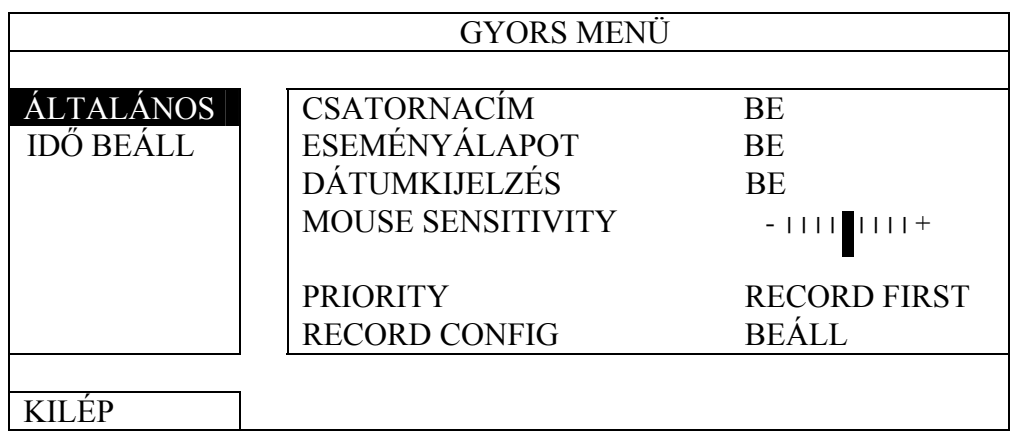

RÖGZÍTÉS ELSÖBBSÉGE: Amennyiben ez az opció van kiválasztva a Full D1 valósidejű rögzítés az összes csatornán elérhető és VGA kimenet felbontása 1024x768-as értekre rögzítésre kerül

KIJELZÉS ELSÖBBSÉGE: Ha ez opció van kiválasztva, akkor három VGA felbontás választhat ki (1024x768 / 1280x1024 / 1600x1200), de a Full D1 valósidejű felbontás nem használható az összes csatornán.

MASCO Biztonságtechnikai és Nyílászáró Automatizálási Kereskedelmi Kft. 1045 Budapest, Madridi út 2.

A DVR-t távolról is vezérelheti a készülékkel szolgáltatott "Video Viewer" program segítségével, Internet Explorer web böngészővel és az Apple QuickTime lejátszójával.

**Megjegyzés**: Az okostelefonon keresztül megfigyelés részletesebb információiért nézze meg [www.eagleeyescctv.com](http://www.eagleeyescctv.com/) weboldalt, vagy töltse le az EagleEyes telepítési és beállítási információit a [www.surveilance-download.com/user/eagleeyes\\_quick.pdf](http://www.surveilance-download.com/user/eagleeyes_quick.pdf) dokumentumot.

## *6.1 Kliensprogram*

Az alábbi részben a videó megfigyelő gyakran használt funkcióit magyarázzuk el. A szoftverrel és a hálózati beállításokkal kapcsolatos részletes leíráshoz töltse le a bővített felhasználói kézikönyvet az alábbi linkről: [http://www.surveillance](http://www.surveillance-download.com/user/CMS.pdf)[download.com/user/CMS.pdf](http://www.surveillance-download.com/user/CMS.pdf)

### **6.1.1. Telepítés és a hálózat csatlakoztatása**

- 1) A szoftver telepítése
	- 1. lépés: Tegye a mellékelt CD-t a CD-ROM vagy DVD-ROM meghajtóba. A program automatikusan fog futni.
	- 2. lépés: Kattintson "Download The Latest Version" lehetőségre az "Licensed Software AP" alatt a video megtekintő legfrissebb verziójának internetről való letöltéséhez.
	- 3. lépés: Kövesse a képernyőn megadott utasításokat a telepítés befejezéséhez. A telepítés befejezésekor a **parancsikon** jelenik meg a számítógép asztalán.
- 2) Hálózati csatlakozás
- ¾ Helyi csatlakoztatás (LAN-on keresztül)

A LAN a DVR első távoli elérésekor használatos, amikor a DVR hálózati beállítását kell konfigurálni előre a hálózat típusának megfelelően.

a. Csatlakoztassa a DVR-t a számítógépére RJ45 hálózati kábelen keresztül. Az alap DVR értékek az alábbiak:

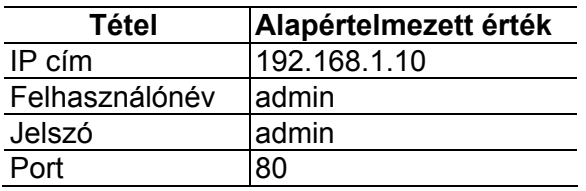

- b. Állítsa be a számítógép IP címét "192.168.1.XXX"-re (1~255, 10 kivételével), hogy a számítógép és a DVR ugyanabban a tartományban legyen.
- c. Kattintson kétszer a " " gombra a számítógép asztalon a vezérlőpanel megjelenítéséhez. Alapértelmezésben a "Címjegyzék" panel jelenik meg a vezérlőpanel jobboldalán.
- d. Kattintson a  $\mathbb{L}$   $\rightarrow$   $\mathbb{L}$   $\rightarrow$  gombokra az alapértelmezett IP cím, felhasználónév, jelszó és a csatlakoztatni kívánt DVR port számának beírásához.

*VAGY* 

MASCO Biztonságtechnikai és Nyílászáró Automatizálási Kereskedelmi Kft.

1045 Budapest, Madridi út 2.

Kattintson a "  $\rightarrow$  "  $\rightarrow$  " gombokra más elérhető DVR-ek IP címeinek kereséséhez, amelyek az Ön számítógép IP címével azonos tartományban vannak. A megtalált cím(ek) listája jelenik meg, amely hozzáadható a címjegyzékhez a  $\blacksquare$   $\blacksquare$  gombra kattintva.

- e. Kattintson kétszer a címjegyzékhez az imént hozzáadott IP címre történő bejelentkezéshez.
- ¾ Távoli csatlakozás (interneten keresztül)

Amikor végzett a DVR hálózati konfigurálásával, a DVR távolról is elérhető az interneten keresztül.

- a. Kattintson kétszer " gombra a számítógép asztalon a vezérlőpanel megjelenítéséhez. Alapértelmezésben a "Címjegyzék" panel jelenik meg a vezérlőpanel jobboldalán.
- b. Kattintson a  $\overline{m}$ ,  $\rightarrow$   $\overline{m}$   $\overline{m}$ , gombokra az IP cím, felhasználónév, jelszó és a csatlakoztatni kívánt DVR port számának beírásához.

*VAGY* 

Kattintson a  $\mathbb{Q}_n \rightarrow \mathbb{Q}$  gombokra más elérhető DVR-ek IP címeinek kereséséhez, amelyek az Ön számítógép IP címével azonos tartományban vannak. A megtalált cím(ek) listája jelenik meg, amely hozzáadható a címjegyzékhez a  $\blacksquare$   $\blacksquare$  gombra kattintva.

c. Kattintson kétszer a címjegyzékhez imént hozzáadott IP címre a bejelentkezéshez.

#### **6.1.2. Vezérlőpanel áttekintése**

Két vezérlőpanel érhető el, és ezek az Ön felhasználói szokásának megfelelően válthatók.

MASCO Biztonságtechnikai és Nyílászáró Automatizálási Kereskedelmi Kft. 1045 Budapest, Madridi út 2.

## Egyszerűsített verzió (alapértelmezett)

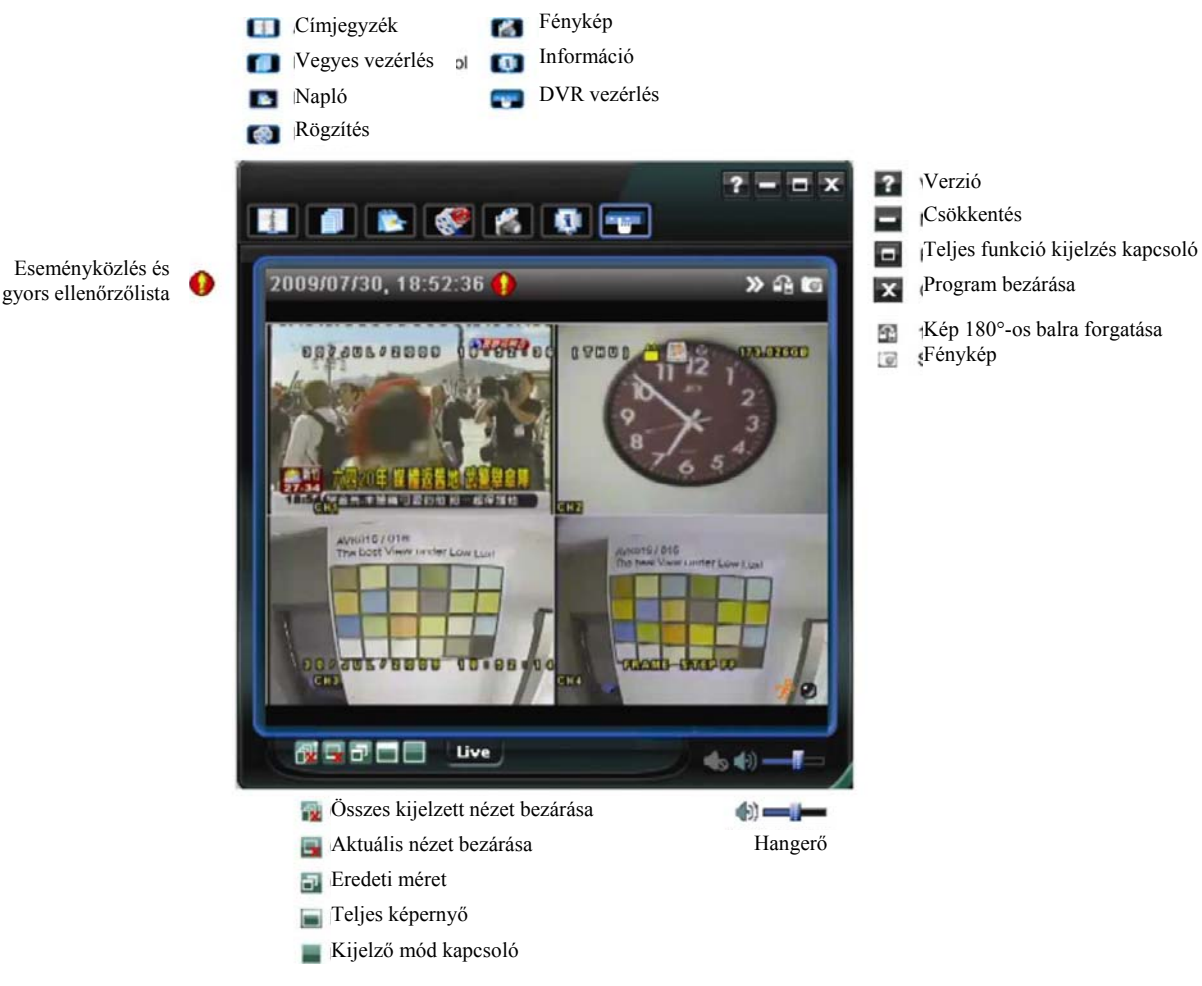

MASCO Biztonságtechnikai és Nyílászáró Automatizálási Kereskedelmi Kft. 1045 Budapest, Madridi út 2.

## Teljes funkciós verzió

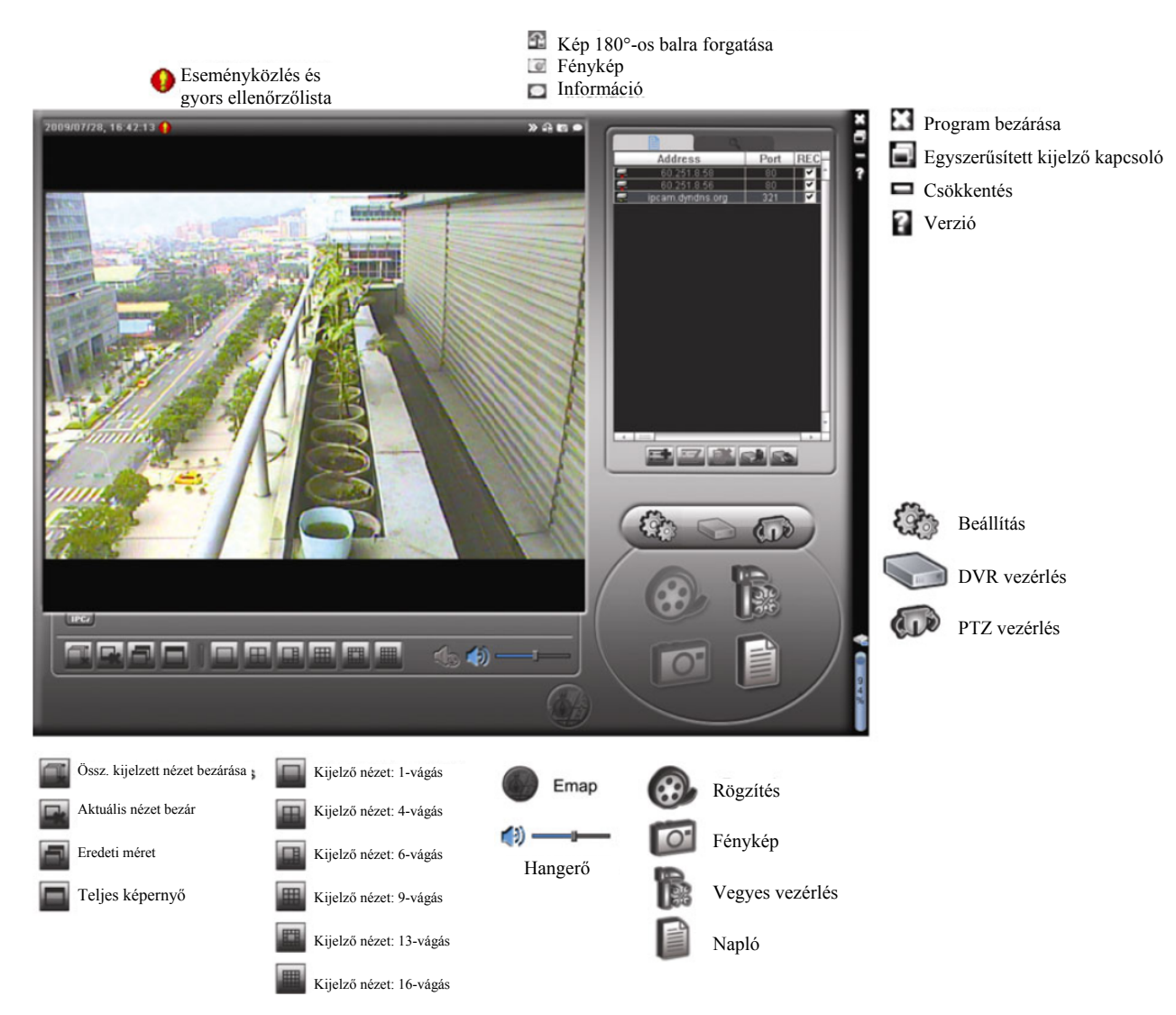

## Fő gombok áttekintése

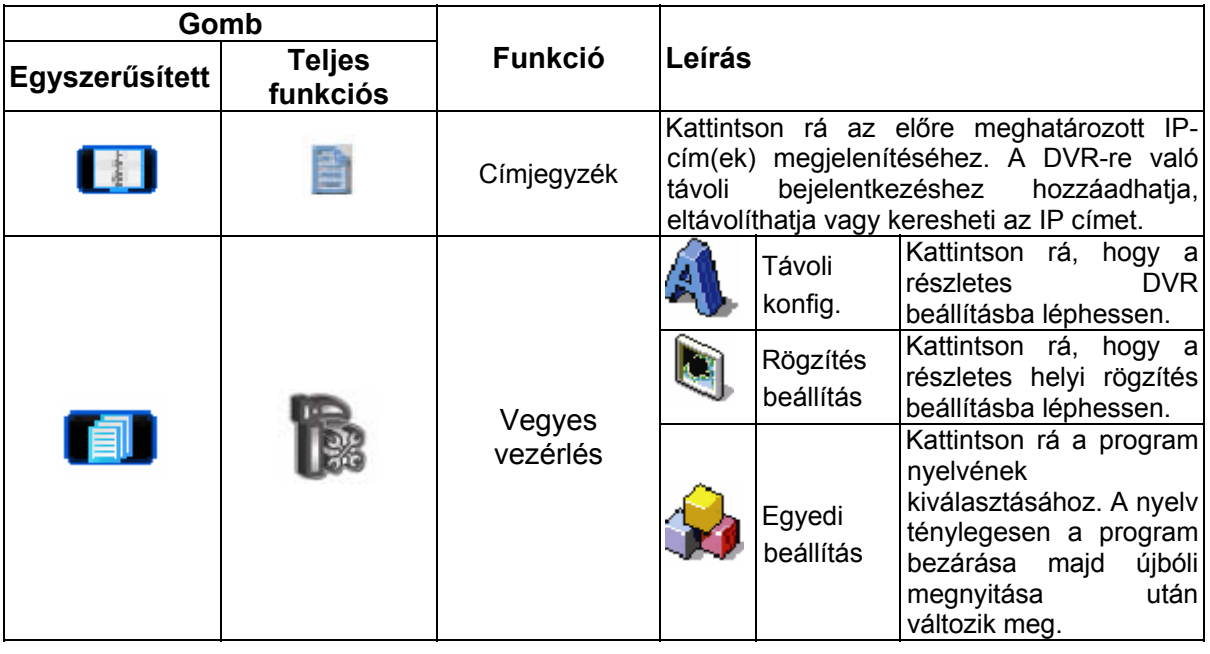

43

MASCO Biztonságtechnikai és Nyílászáró Automatizálási Kereskedelmi Kft.

1045 Budapest, Madridi út 2.

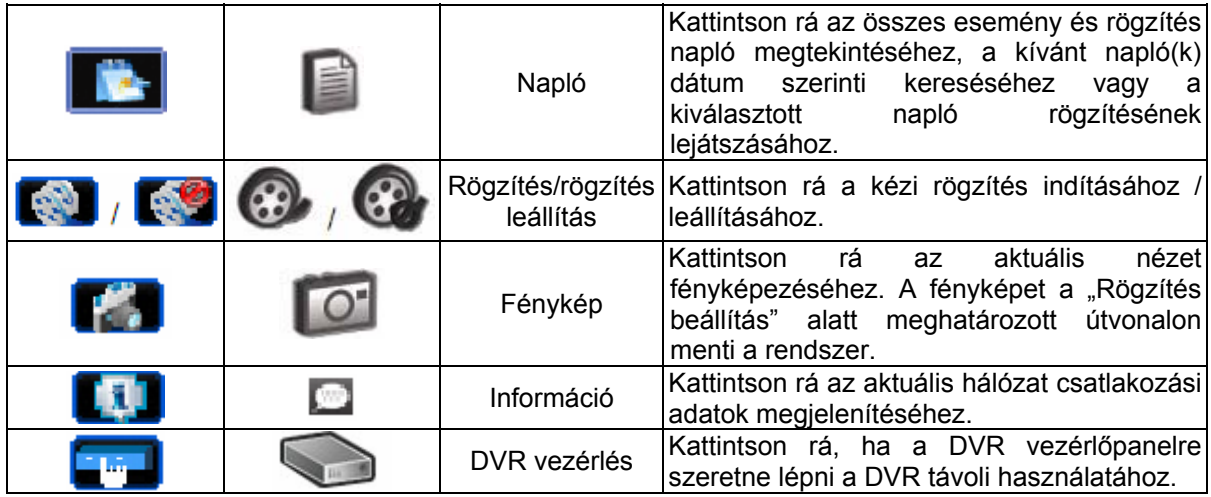

## **6.1.3. Általános működés**

### Rögzítés

Bármilyen esemény vagy riasztás DVR oldalon végrehajtott távoli egyidejű felvételéhez kattintson a " $\blacksquare$ " vagy " $\blacksquare$ " -ra a "RÖGZÍTÉS BEÁLLÍTÁS" oldal megjelenítéséhez.

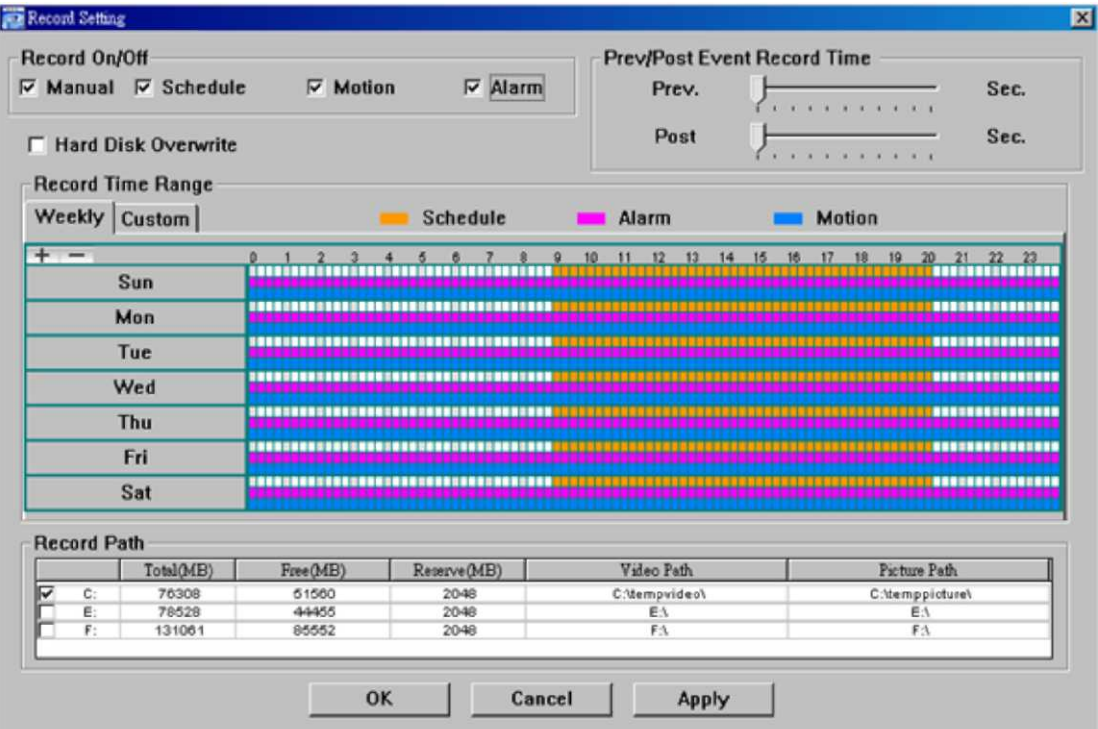

A "Rögzítés beállítás" oldalon az alábbi menüpontokat állíthatja be:

- Rögzítés típusa
- Merevlemez felülírása
- Riasztás elő / utó rögzítési idő
- Rögzítési idő beállítás
- Rögzítési útvonal

MASCO Biztonságtechnikai és Nyílászáró Automatizálási Kereskedelmi Kft.

1045 Budapest, Madridi út 2.

Ha a "Manuális" jelölés ki van választva, kattintson a " $\mathbb{C}$ " vagy " $\mathbb{C}$ ", gombokra a fő vezérlőpanelen a manuális rögzítés azonnali indításához, a felvételeket pedig a megadott helyen fogja menteni a rendszer. A piros "REC" szöveg jelenik meg a képkijelző nézet bal felső sarkában.

Ha a "Mozgás" és/vagy "Riasztás" be van jelölve, a rögzítési funkció szintén engedélyezett a távoli helyen, amikor a DVR oldalon esemény áll fenn, a rögzítéseket pedig a megadott helyre menti a rendszer.

### Lejátszás

A rögzítés lejátszásához kattintson a " " " yagy " " gombra, és válassza ki a "Rögzítés" fület vagy a "Mentés" fület. Az összes felvétel listája jelenik meg alapértelmezésben, emellett a naplók rendezhetőek is a keresési idő felgyorsításához.

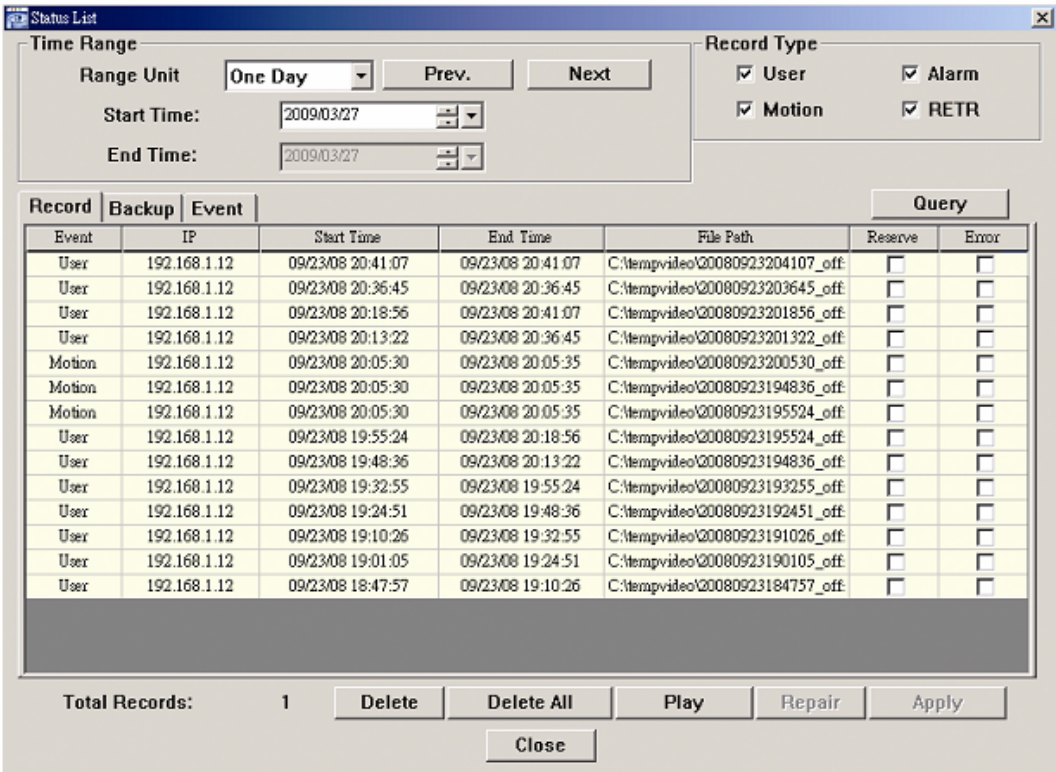

Ha egy felvételt azonnal le szeretne játszani, válasszon egy naplót a listából, és kattintson a "Lejátszás" gombra, vagy kattintson kétszer a kiválasztott bejegyzésre.

### Hálózati mentés

Kattintson a "**I'** " <sub>"</sub>  $\rightarrow$  " gombra, vagy kattintson a " " gombra, ha a "Mentés" oldalra szeretne jutni, és kiválaszthat egy megadott időtartományt vagy eseményt video mentés távoli készítéséhez.

A mentett fájl(ok) a kiválasztott IP címről fognak származnak.

1045 Budapest, Madridi út 2.

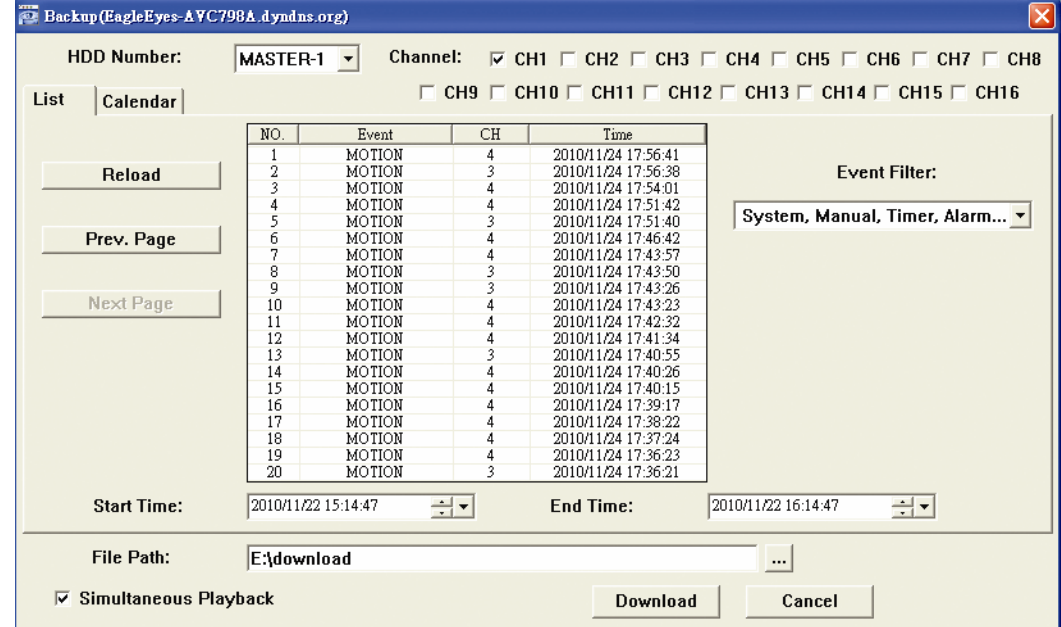

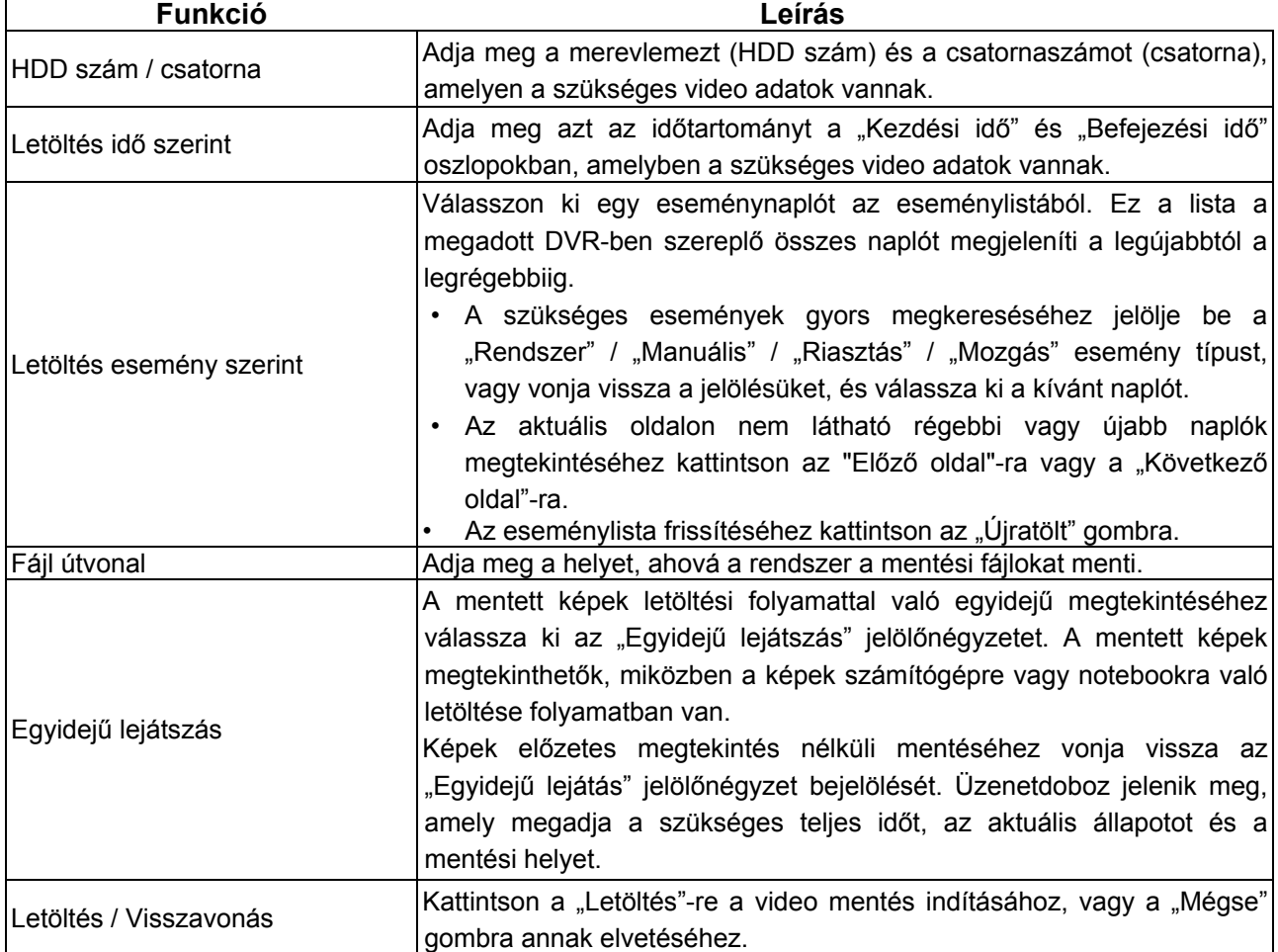

### Firmware frissítés

Ez a funkció a DVR képességeinek fokozására használható.

**Megjegyzés**: Ennek a funkciónak a használata előtt győződjön meg, hogy a megfelelő frissítő fájlt kapta meg a telepítőtől vagy a forgalmazótól.

1. Kattintson a "**1. P**" gombra és válassza ki az eszköz címét a címjegyzékből.

46

MASCO Biztonságtechnikai és Nyílászáró Automatizálási Kereskedelmi Kft.

1045 Budapest, Madridi út 2.

2. Kattintson a " sambra a frissítési oldal megnyitásához (Frissítés szerver).

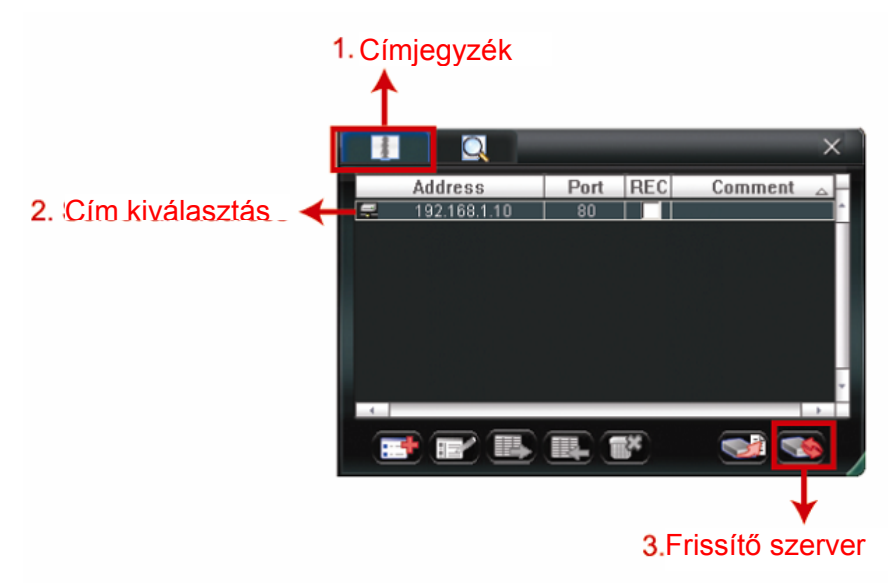

3. Kattintson az "Add"-ra a frissítőfájlok helyének megkereséséhez.

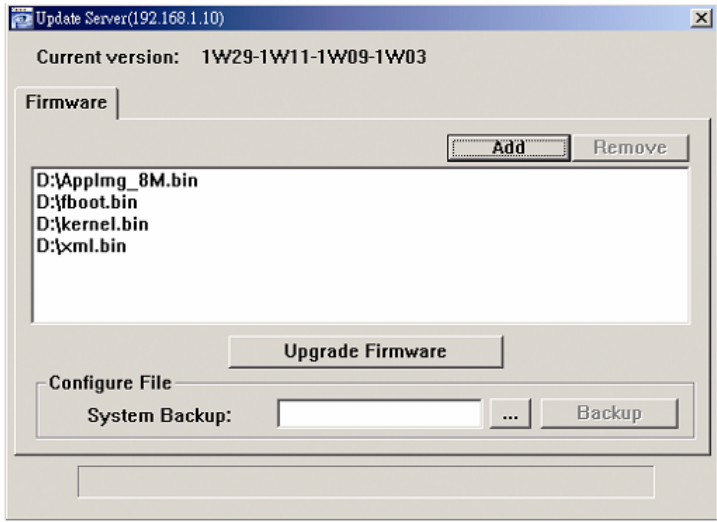

4. Kattintson a "Upgrade firmware"-re a firmware frissítésének megkezdéséhez.

**Megjegyzés**: A frissítési folyamat befejezése több percig is eltarthat. A firmware frissítés ideje alatt ne csatlakoztassa le a tápfeszültséget, mert a frissítés sikertelen lehet. Az eszköz a frissítés befjeése után újra fog indulni.

5. Válasszai ki az eszköz IP címét és kattintson a " "-ra ismét a firmware frissítés megtörténtének ellenőrzéséhez.

### **6.1.4. E-térkép**

A "Videó Viewer" egyúttal egy olyan központi kezelő rendszer (CMS) szoftver, amely révén egyidejűleg akár 16 készüléket lehet hálózatról vezérelni és kezelni.

**Megjegyzés:** A funkció használata előtt ellenőrizze, hogy a video megtekintő mindegyik (max. 16) figyelni kívánt készülékre csatlakozik-e.

Az E-térkép **CSAK** akkor áll rendelkezésre, ha a vezérlőpanel a teljes funkciós verzióra van kapcsolva.

MASCO Biztonságtechnikai és Nyílászáró Automatizálási Kereskedelmi Kft.

1045 Budapest, Madridi út 2.

## Az E-térkép csoport hozzáadásának módja

1. LÉPÉS Az egyszerűsített verzióban kattintson a "**E**" gombra a vezérlőpanel teljes

funkciós verziójának kiválasztásához, és kattintson a "vor" gombra az E-tépkép oldal megnyitásához.

**Megjegyzés**: A gombok helyére vonatkozóan olvassa el az "Egyszerűsített verzió (alapértelmezett)" részt a 42. oldalon, és a "Teljes funkciós verzió" részt a 43. oldalon.

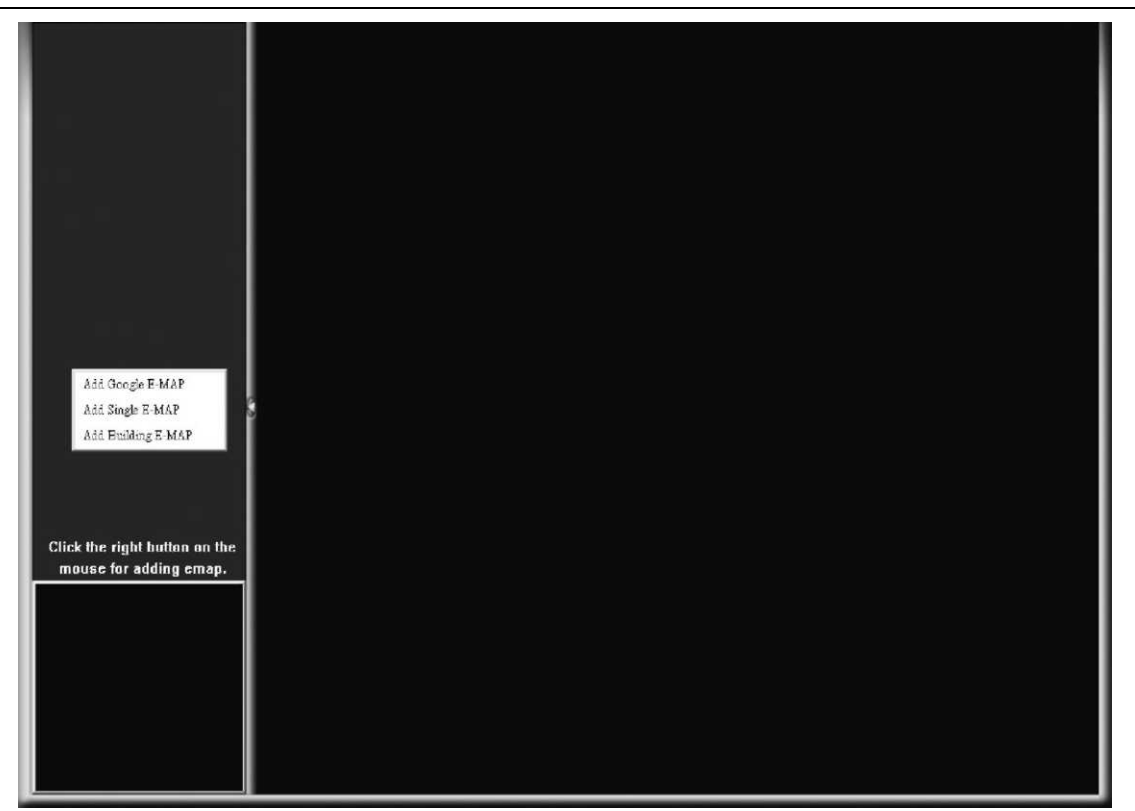

2. LÉPÉS: Kattintson a jobb egérgombbal a bal felső panelen a menü megjelenítéséhez, és válassza ki a hozzáadni kívánt E-térkép csoportot. Három E-térkép csoport adható meg: Google E-MAP, Szimpla E-MAP és épület E-MAP.

**Google E-Map hozzáadása:** 

MASCO Biztonságtechnikai és Nyílászáró Automatizálási Kereskedelmi Kft. 1045 Budapest, Madridi út 2.

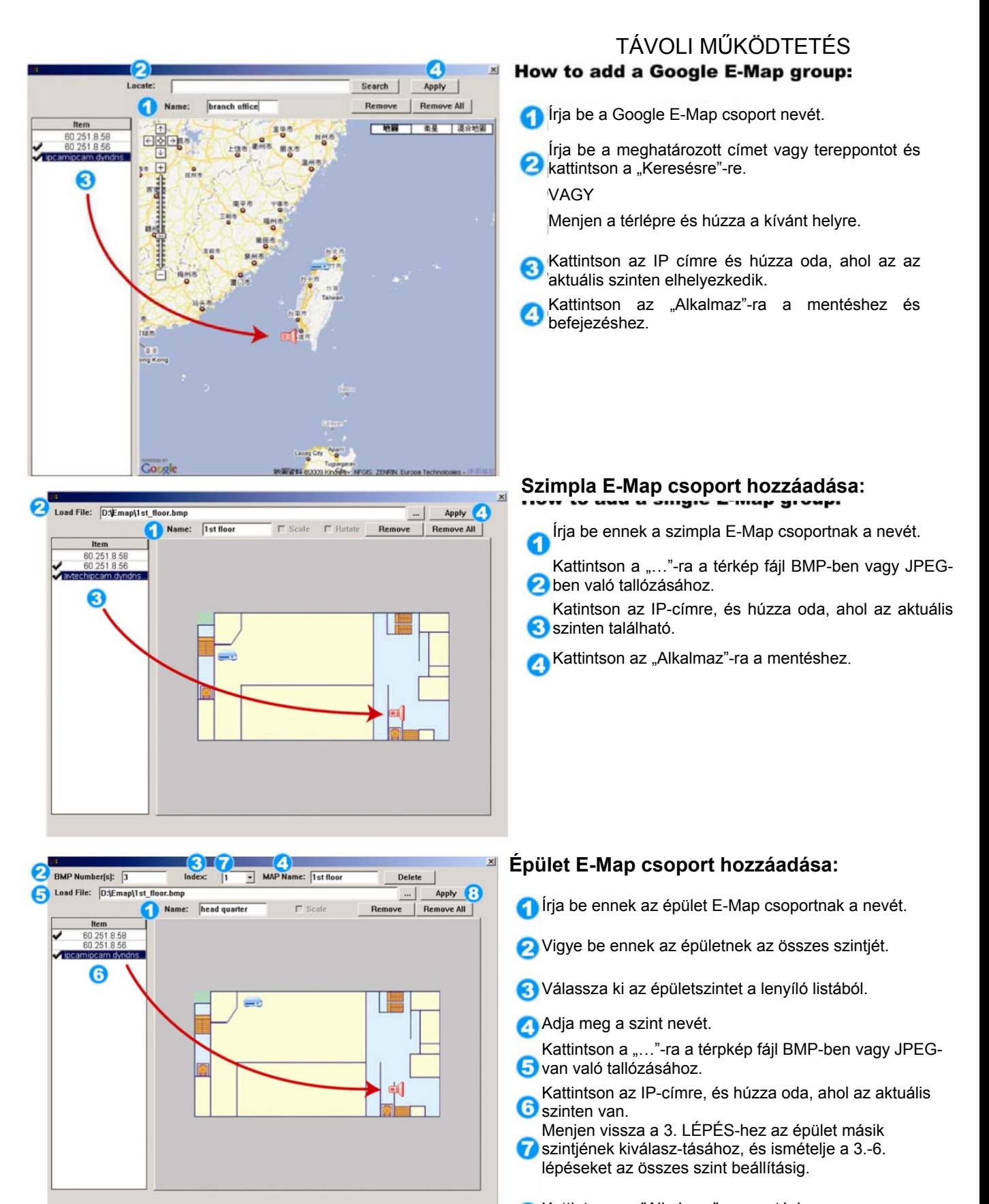

- Kattintson az "Alkalmaz"-ra mentéshez.
- 3. LÉPÉS: Az E-Térkép csoport létrehozásakor egy fa szerkezetet fog látni a bal-felső panelen, és az összes a csoporthoz hozzáadott készülék megjelenik.

MASCO Biztonságtechnikai és Nyílászáró Automatizálási Kereskedelmi Kft.

1045 Budapest, Madridi út 2.

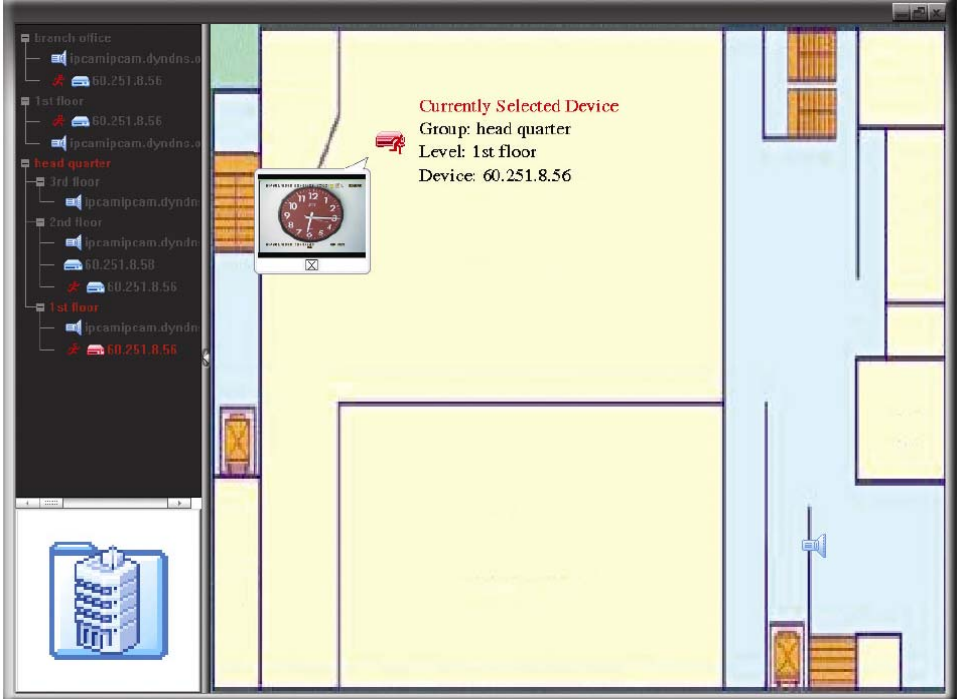

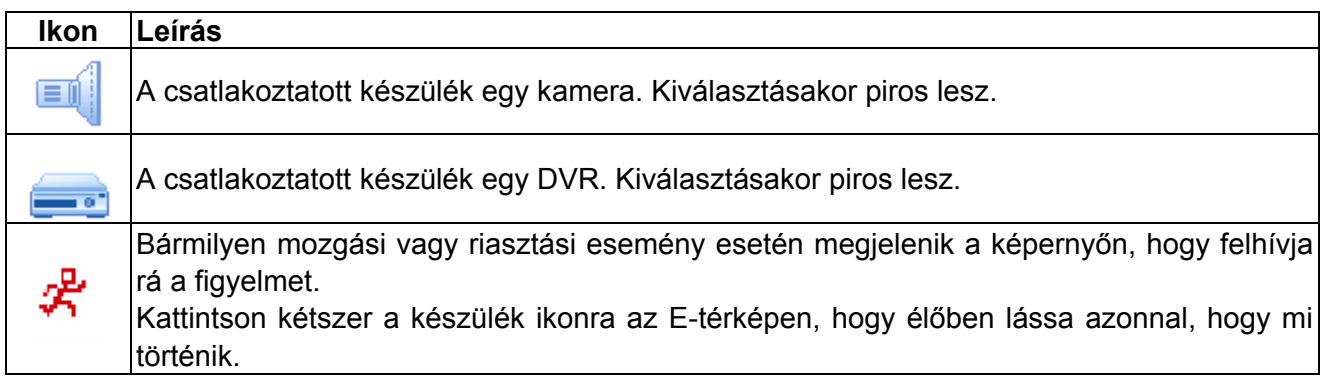

### Meglevő E-térkép csoport szerkesztése/eltávolítása

¾ Google E-térkép csoportnál

A jobb egérgombbal kattintson a csoportnévre a parancs menülista megjelenítéséhez, és válassza ki az "E-TÉRKÉP szerkesztése" vagy "E-TÉRKÉP eltávolítása" menüpontot szükség szerint.

A meglevő Google E-Map csoporthoz hozzáadhat szimpla E-térkép csoport (Szimpla E-TÉRKÉP hozzáadása) vagy épület E-térkép csoportot (Épület E-Map hozzáadása).

1045 Budapest, Madridi út 2.

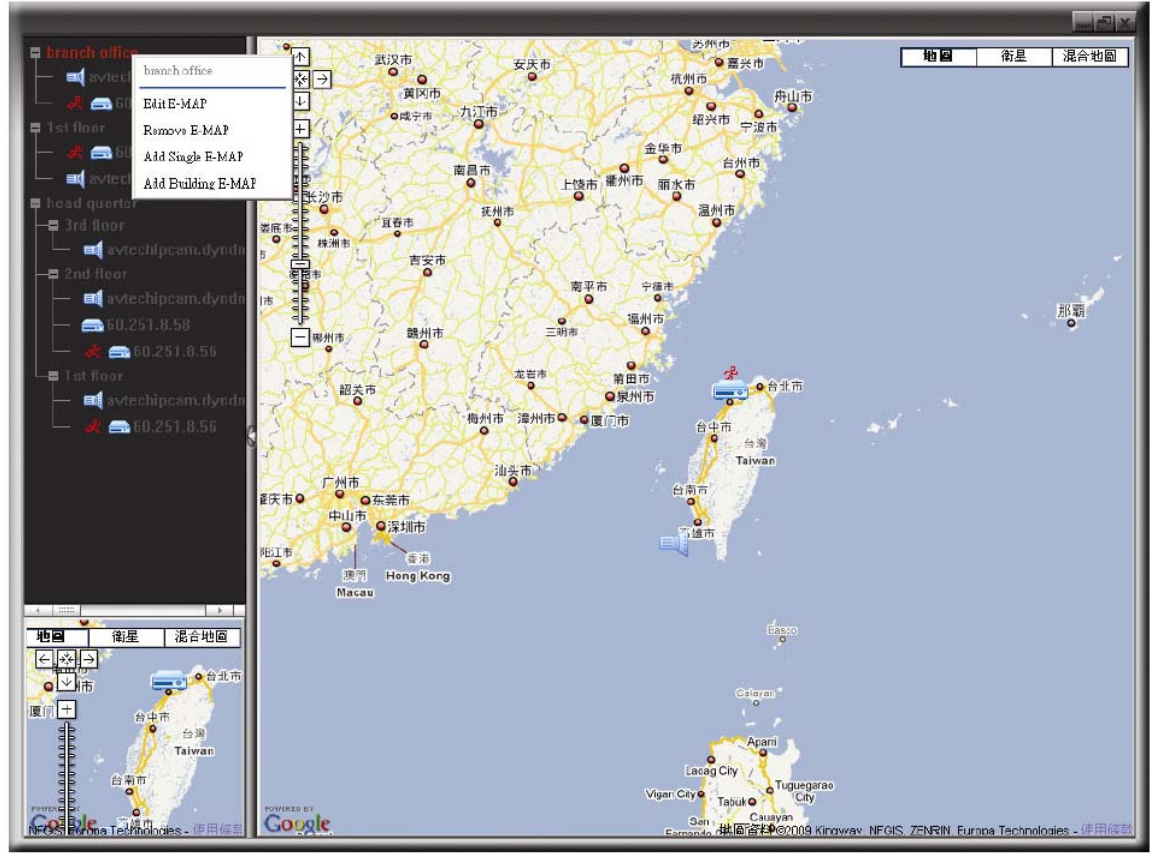

### ¾ Szimpla E-térkép csoportnál

Kattintson a jobb egérgombbal a csoportnévre a parancs menülista megjelenítéséhez, és válassza ki az "E-térkép szerkesztése" vagy "E-térkép eltávolítása" menüpontokat szükség szerint.

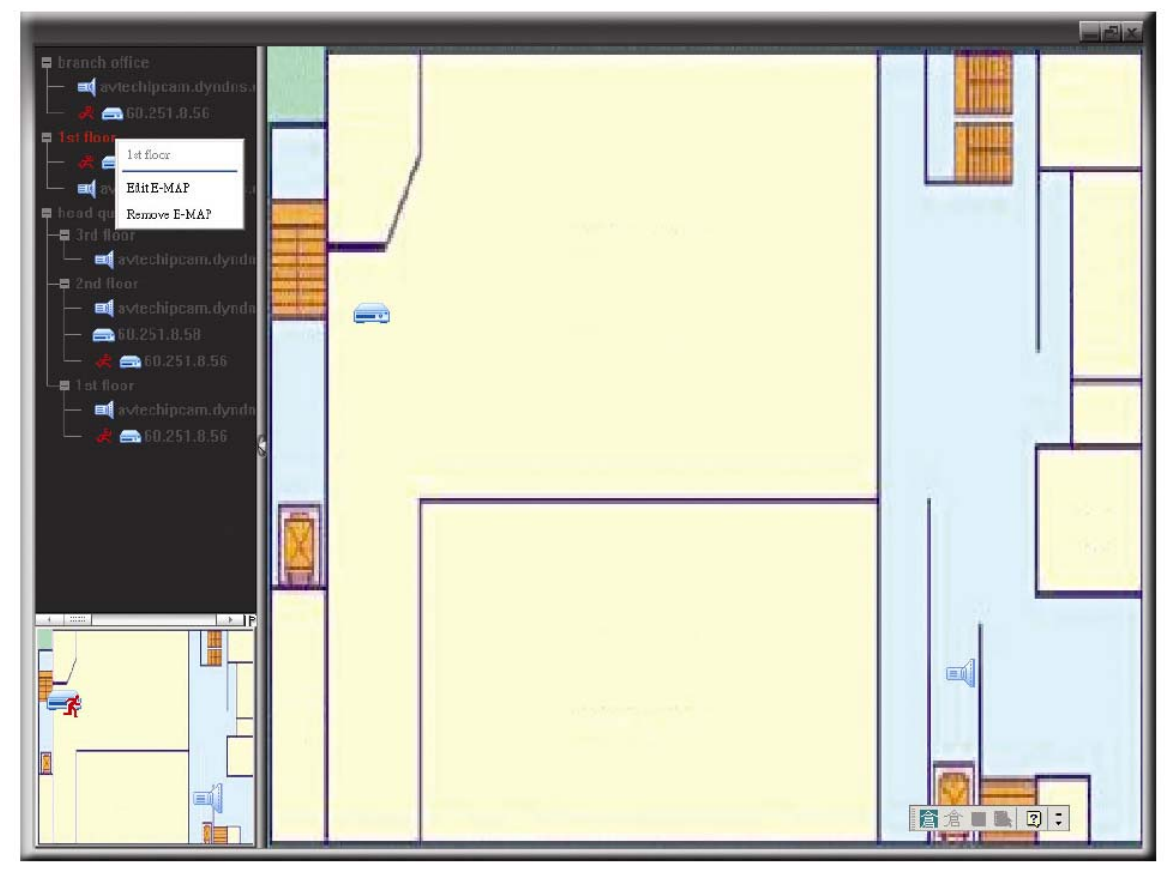

51

MASCO Biztonságtechnikai és Nyílászáró Automatizálási Kereskedelmi Kft. 1045 Budapest, Madridi út 2.

## ¾ Épület E-térkép csoportnál

Kattintson a jobb egérgombbal a csoportnévre a parancs menülista megjelenítéséhez, és válassza ki az "E-térkép szerkesztése" vagy "Épület E-térkép eltávolítása" menüpontokat szükség szerint.

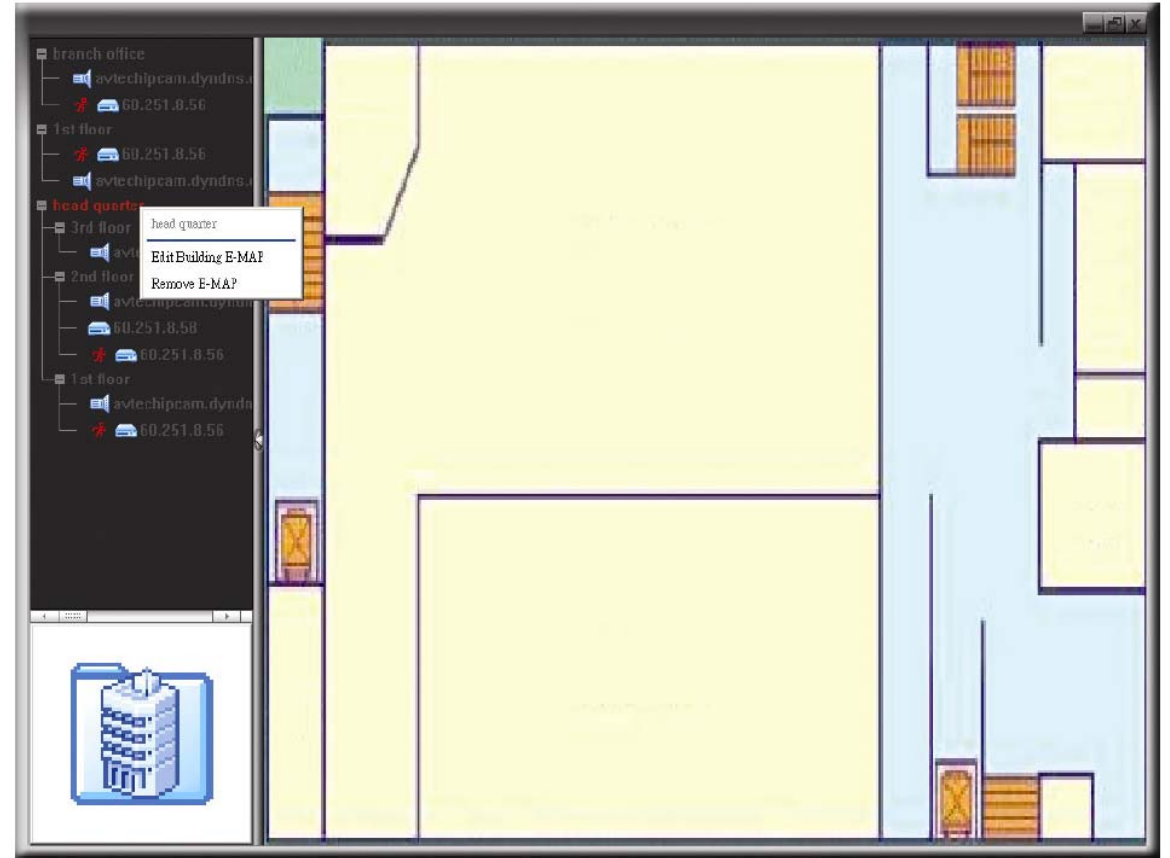

Az épület E-térkép csoport egy bizonyos szintéjének szerkesztéséhez vagy eltávolításához kattintson a jobb egérgombbal a szint nevére, és válassza ki szükség szerint az "E-térkép szerkesztése" vagy "E-térkép eltávolítása" lehetőséget.

> MASCO Biztonságtechnikai és Nyílászáró Automatizálási Kereskedelmi Kft. 1045 Budapest, Madridi út 2.

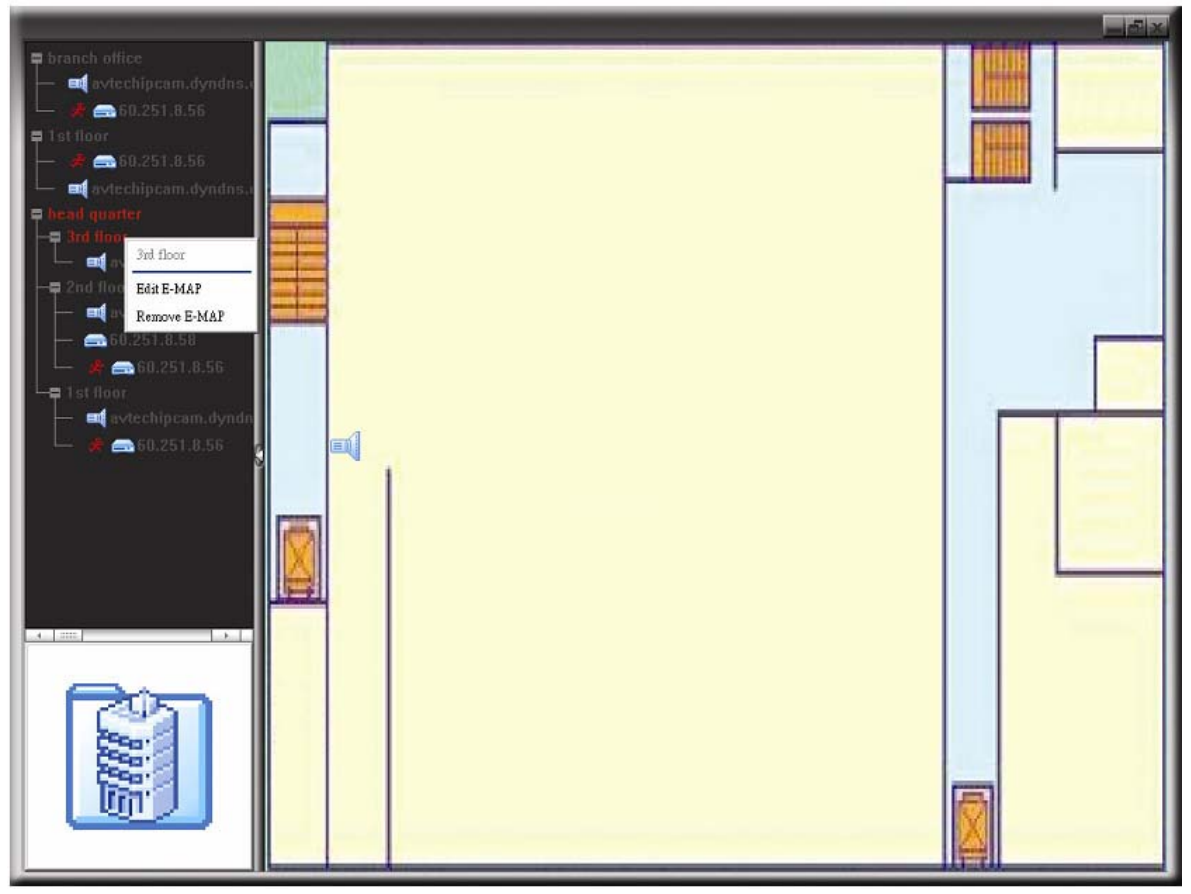

## *6.2 Web böngésző*

Web böngésző segítségével, mint Internet Explorer, mozilla Firefox vagy Google Chrome megtekintheti a képeket vagy használhatja a DVR-t.

**Megjegyzés:** A támogatott számítógép operációs rendszerek a Windows 7, Vista és XP.

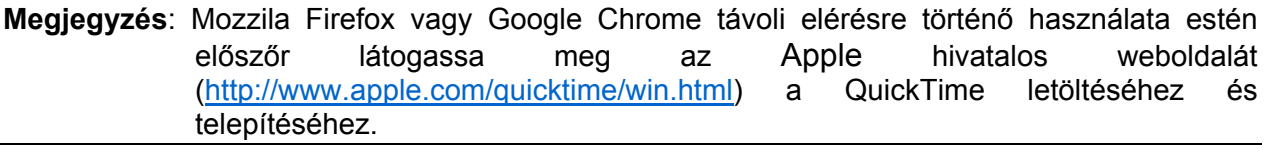

**Megjegyzés**: Az alábbi képek csak illusztrációk és a DVR-től függően eltérhetnek az aktuálisan látottaktól. Néhány funkció és nyomógomb csak kiválasztott modellek esetén érhető el.

1. LÉPÉS Vigye be a DVR által használt IP címet a böngésző címsorába, mint pl. 60.121.46.236 és nyomja meg az ENTER-t. ezután felszólításra kerül, hogy a DVR-hez történő hozzáféréshez vigye be felhasználónevet és jelszót.

> Amennyiben a DVR nem a 80-as portot használja, akkor szükséges továbbiakban a portszám bevitele is a következő formátumban **ipcím:portszám**. Például, ha az IP cím 60.121.46.236 és a port száma 888, vigye be azt [http://60.121.46.236:888](http://60.121.46.236:888/) a böngésző címsorába és nyomja meg az ENTER-t.

2. LÉPÉS Vigye be azt a felhasználónevet és a jelszót, amelyet VideoViewer bejelentkezéséhezhasznált és kattintson az "OK"-ra. A következőhőz hasonló

53

MASCO Biztonságtechnikai és Nyílászáró Automatizálási Kereskedelmi Kft.

1045 Budapest, Madridi út 2.

képernyőt fog látni a helyes információk bevitelét követő sikeres bejelentkezés után.

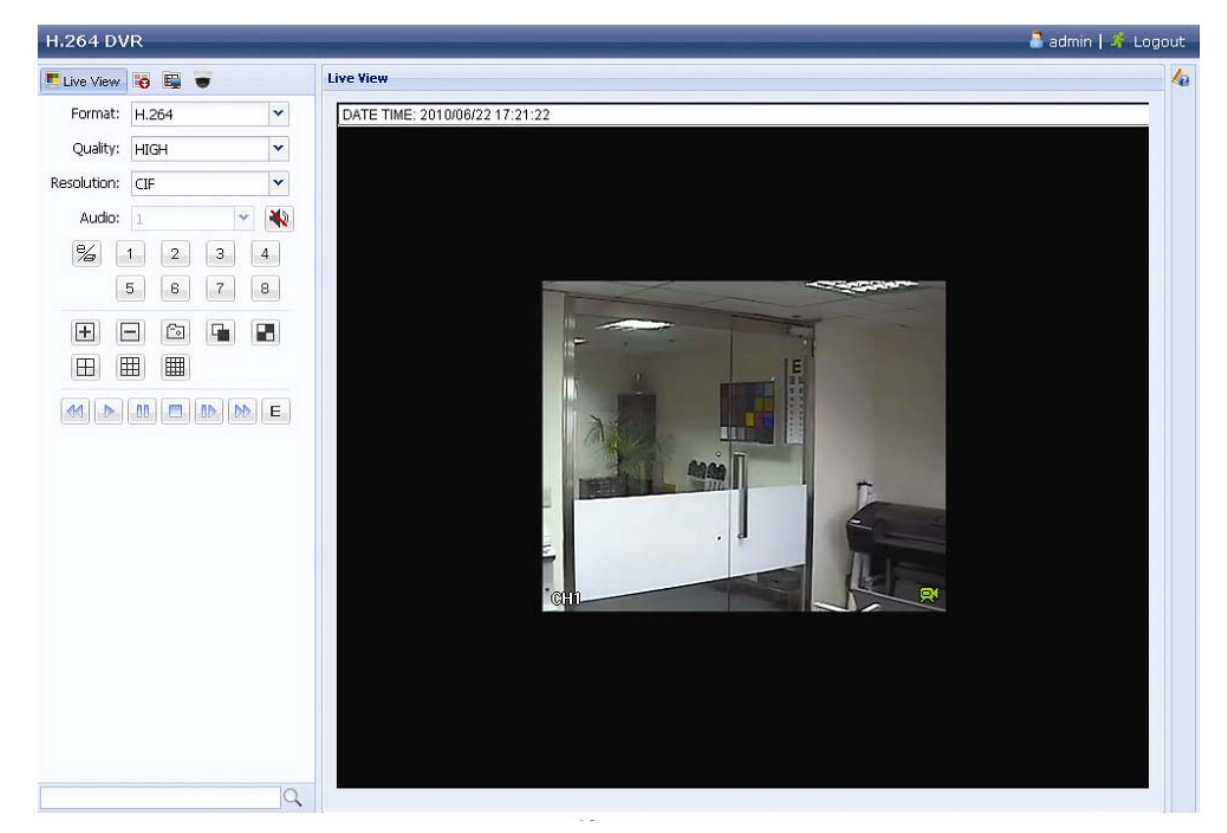

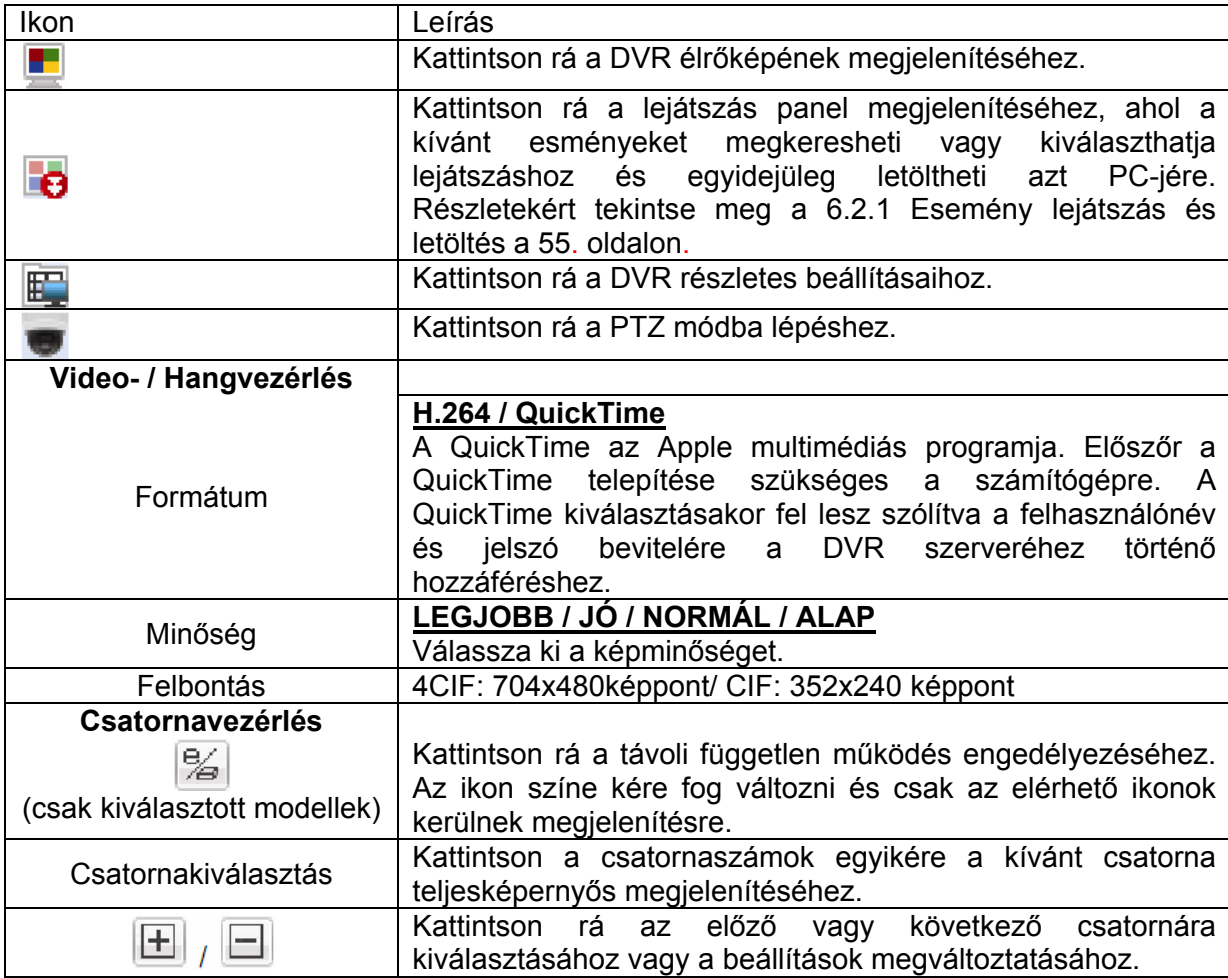

54

MASCO Biztonságtechnikai és Nyílászáró Automatizálási Kereskedelmi Kft.

1045 Budapest, Madridi út 2.

<span id="page-54-0"></span>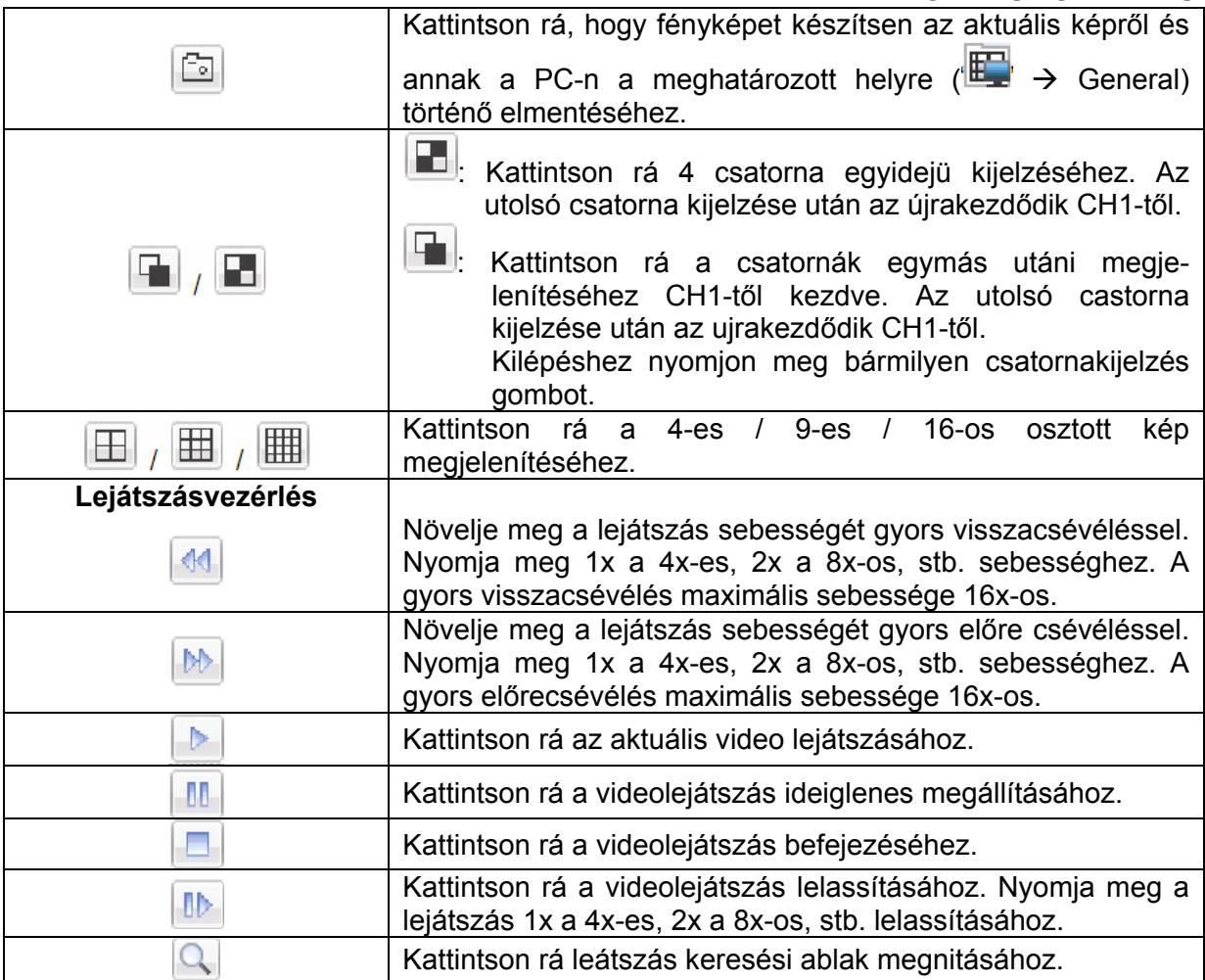

## **6.2.1. Esemény lejátszás és letöltés**

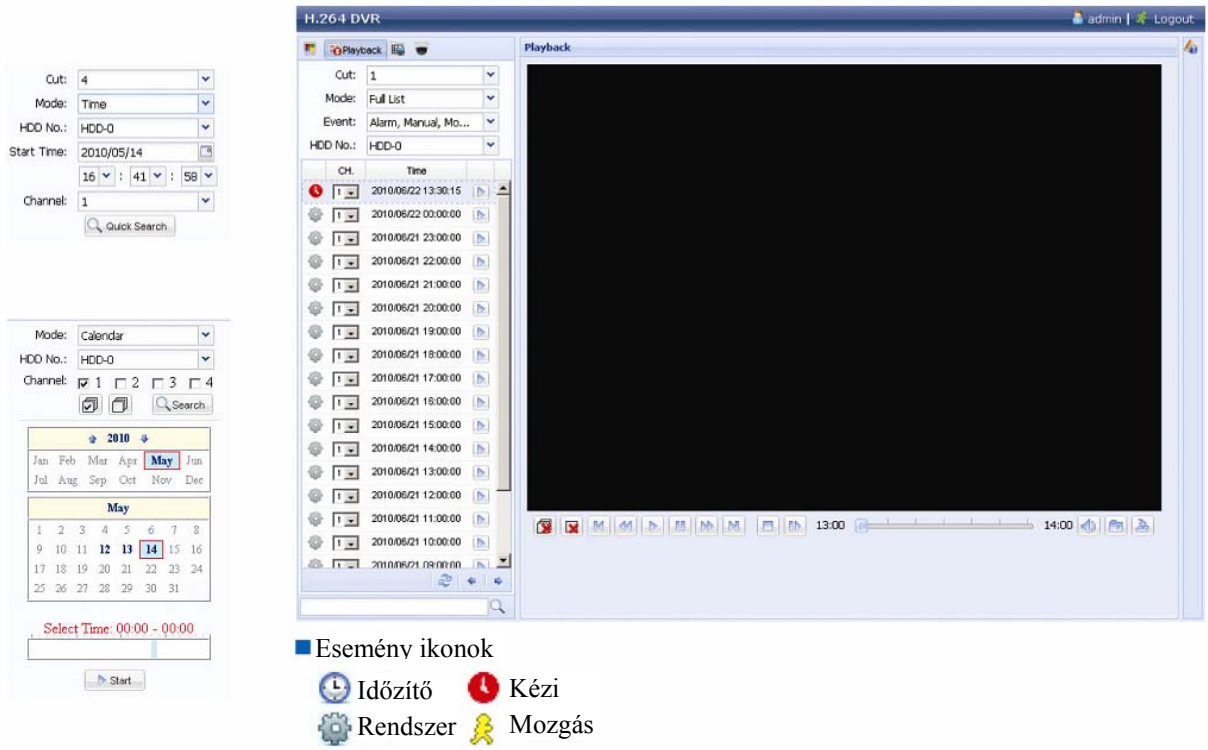

55

MASCO Biztonságtechnikai és Nyílászáró Automatizálási Kereskedelmi Kft.

1045 Budapest, Madridi út 2.

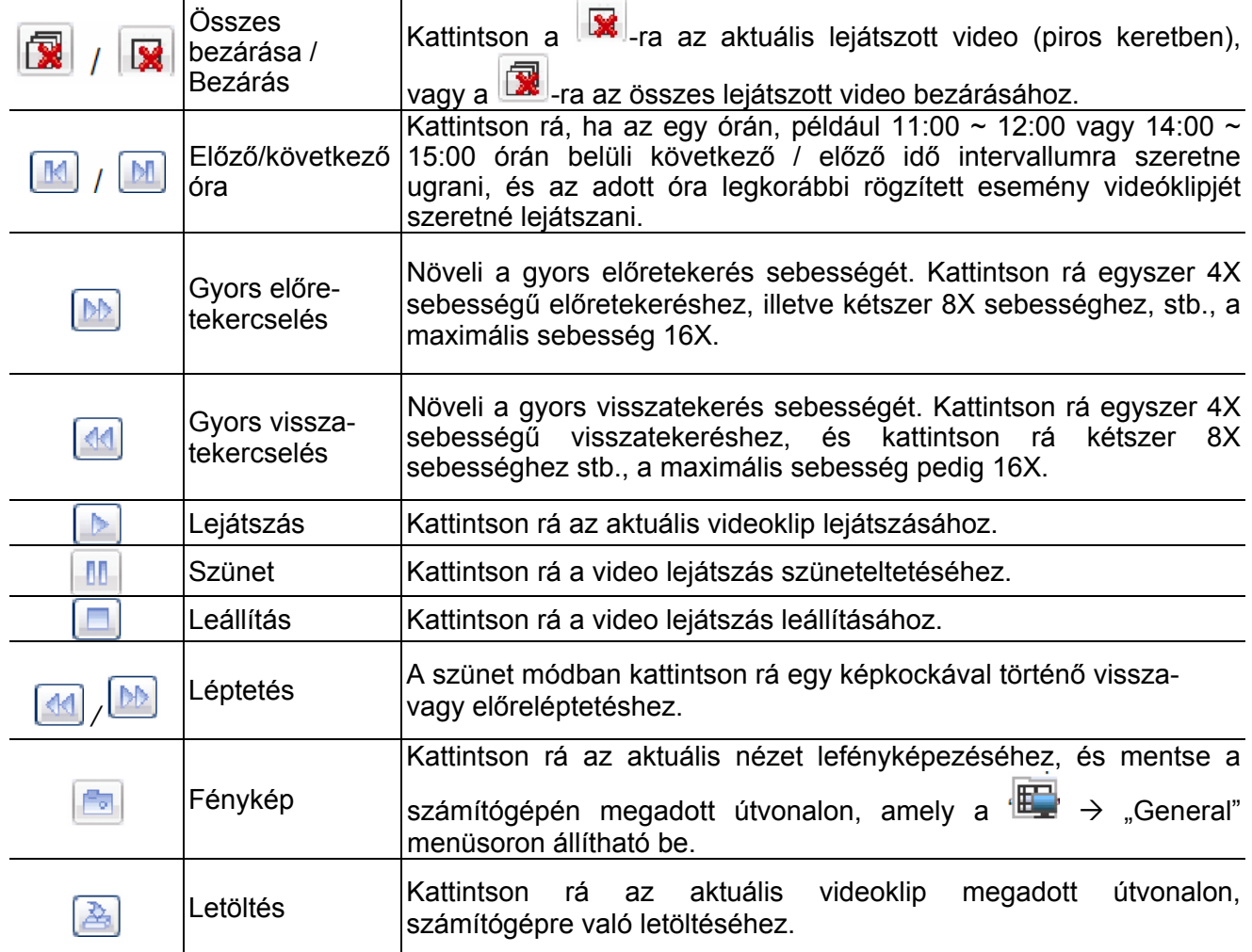

# **1. FÜGGELÉK SPECIFIKÁCIÓ**

¾ 16 csatornás modellek

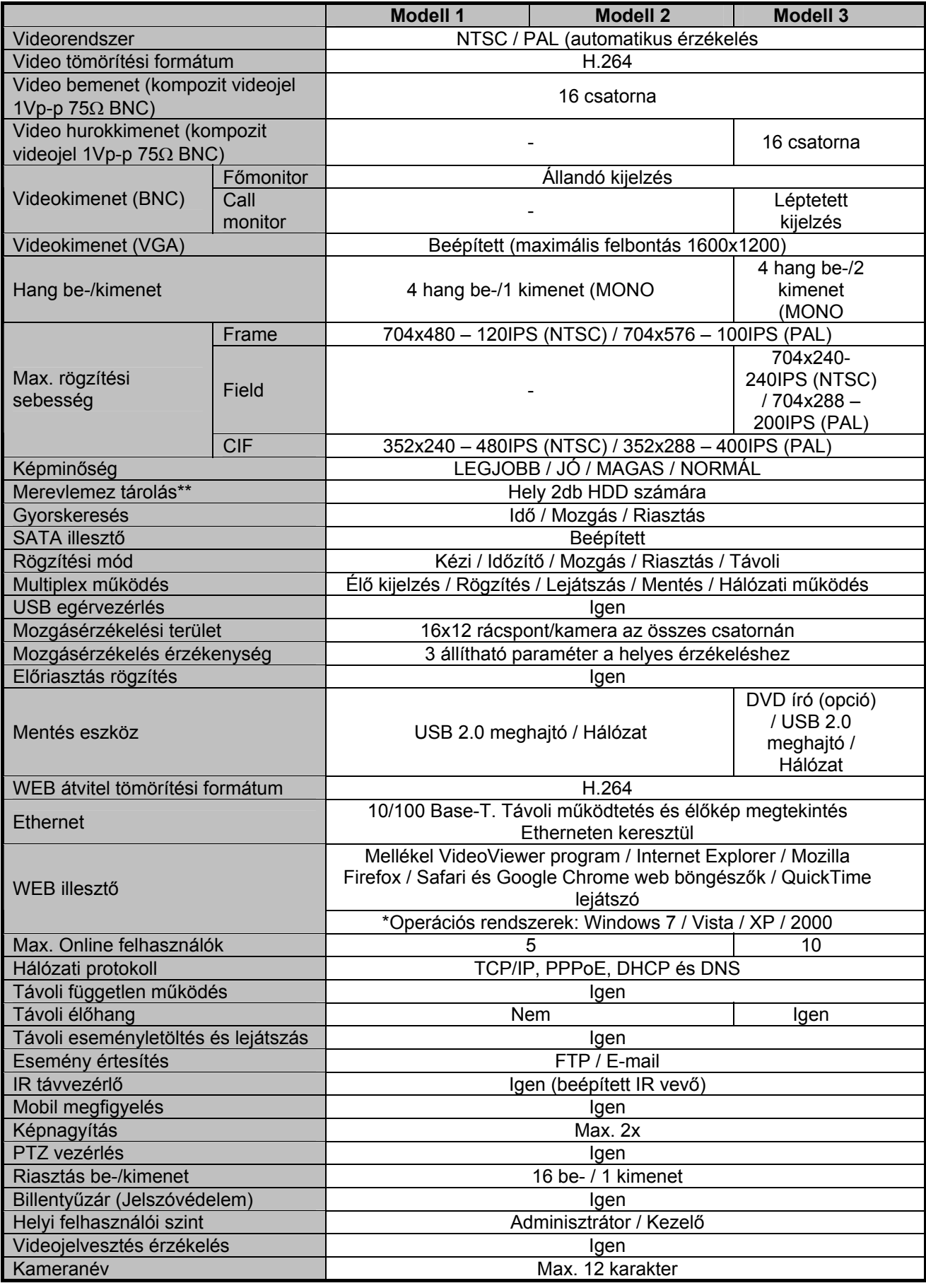

57

MASCO Biztonságtechnikai és Nyílászáró Automatizálási Kereskedelmi Kft.

1045 Budapest, Madridi út 2.

## 1. FÜGGELÉK SPECIFIKÁCIÓ

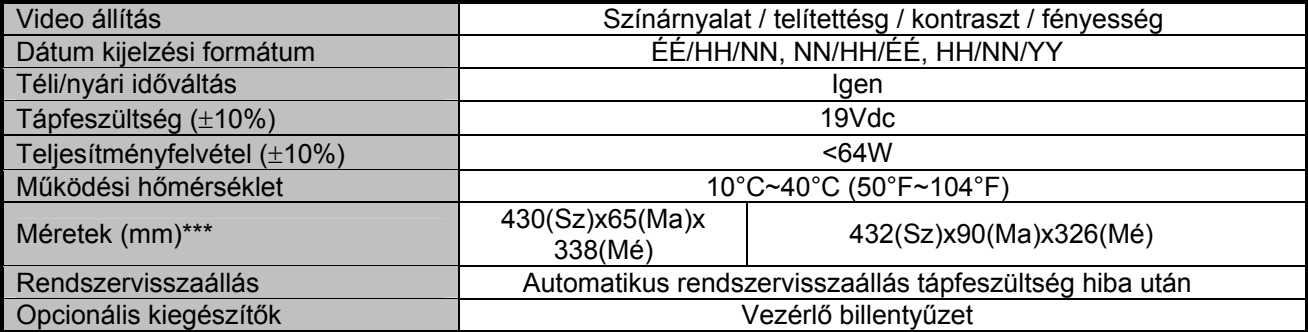

\* A specifikáció értesítés nélküli változtatásának jogát fenntartjuk.

\*\* 1 HDD maximális kapacitása 2TB

\*\*\* Mérettolerancia: +5 mm.

MASCO Biztonságtechnikai és Nyílászáró Automatizálási Kereskedelmi Kft. 1045 Budapest, Madridi út 2.

#### ¾ 8 csatornás modellek

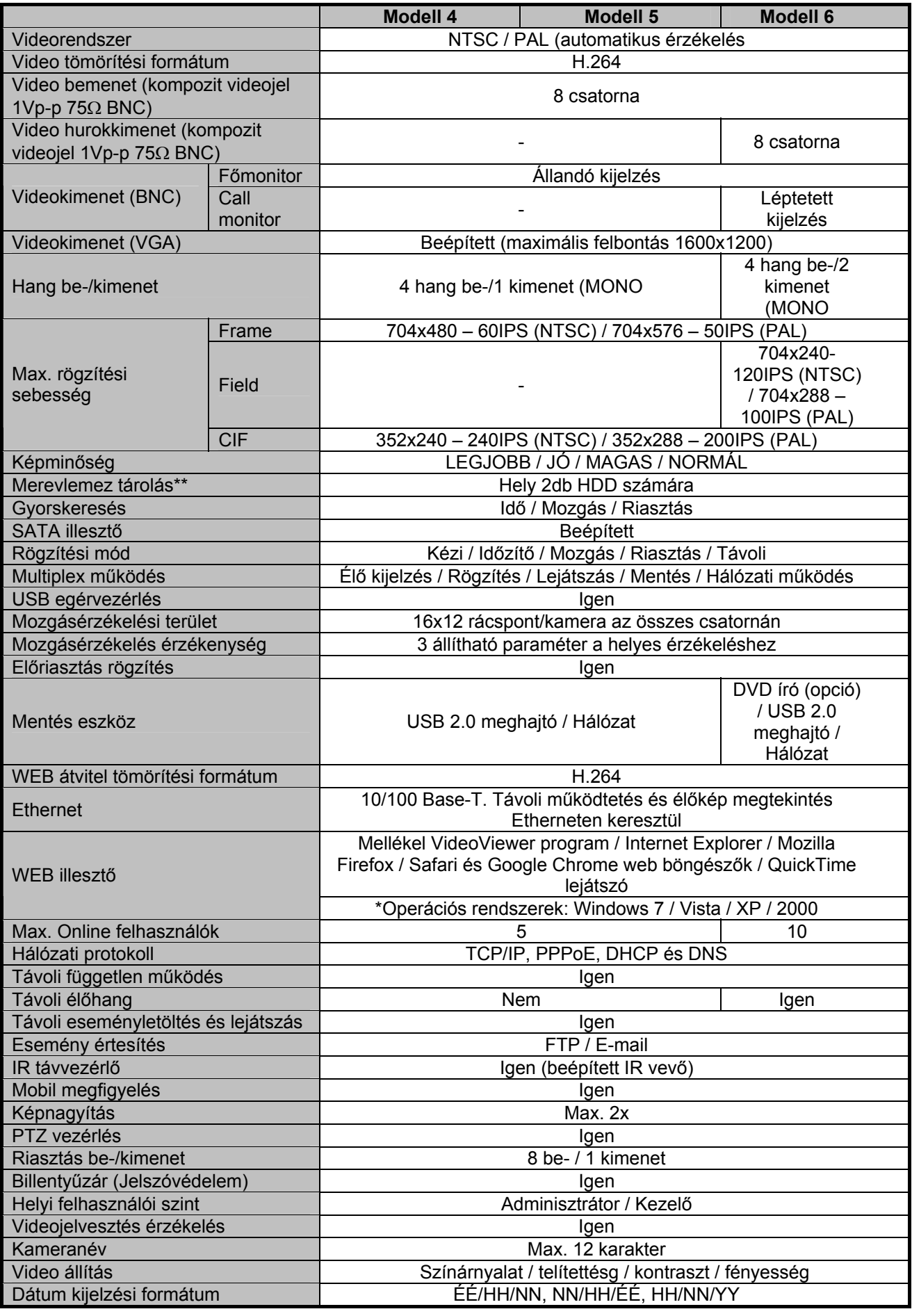

59

MASCO Biztonságtechnikai és Nyílászáró Automatizálási Kereskedelmi Kft.

1045 Budapest, Madridi út 2.

## 1. FÜGGELÉK SPECIFIKÁCIÓ

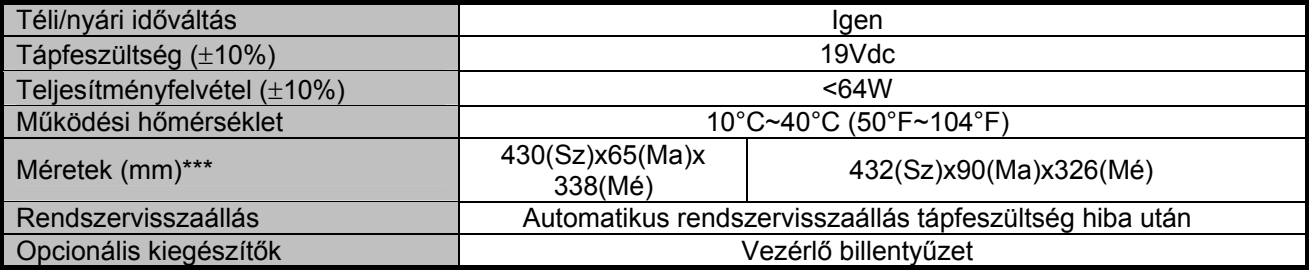

\* A specifikáció értesítés nélküli változtatásának jogát fenntartjuk.

\*\* 1 HDD maximális kapacitása 2TB

\*\*\* Mérettolerancia: +5 mm.

MASCO Biztonságtechnikai és Nyílászáró Automatizálási Kereskedelmi Kft. 1045 Budapest, Madridi út 2.

#### ¾ 4 csatornás modell

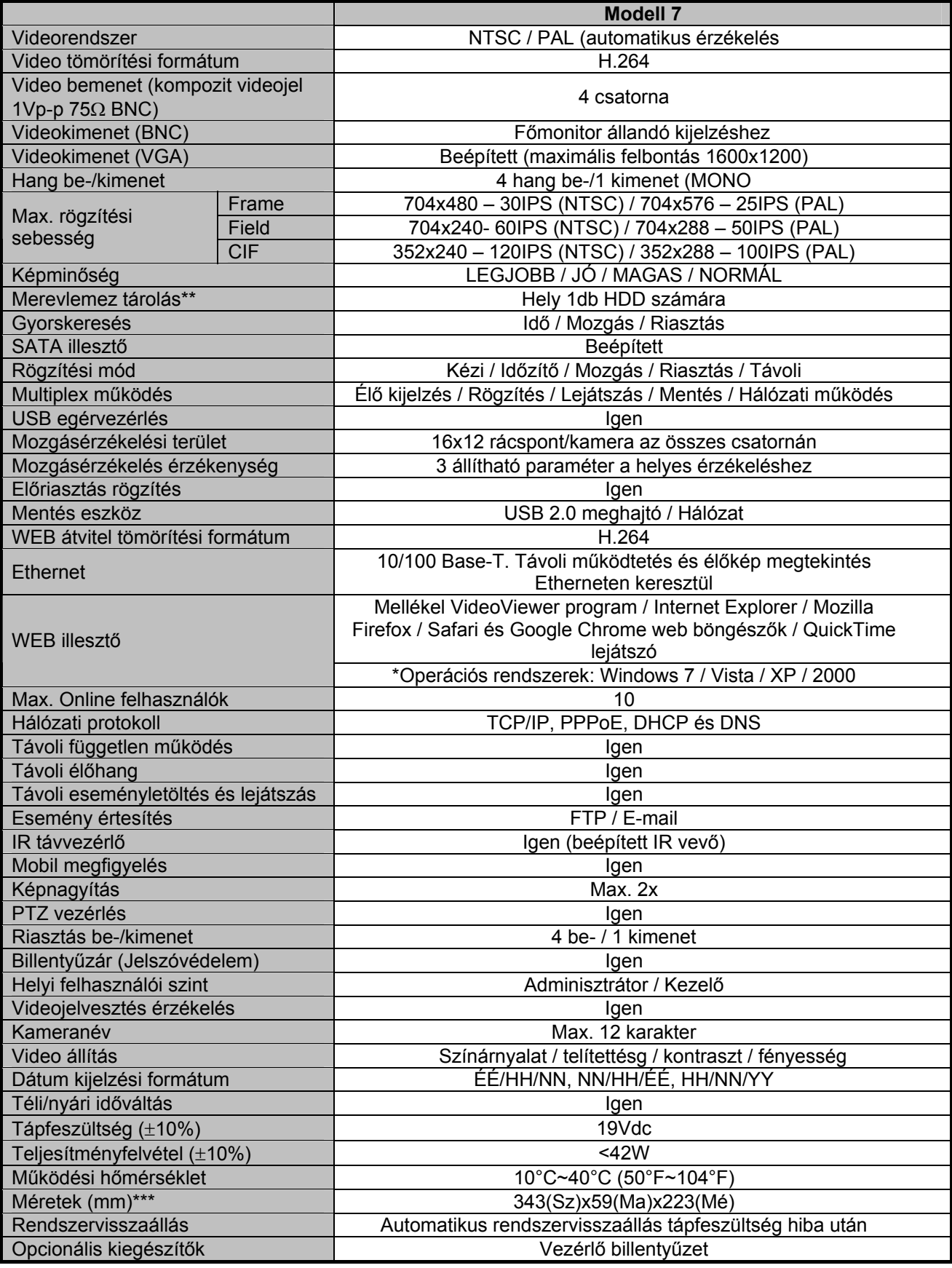

\* A specifikáció értesítés nélküli változtatásának jogát fenntartjuk.

\*\* 1 HDD maximális kapacitása 2TB

\*\*\* Mérettolerancia: +5 mm.

MASCO Biztonságtechnikai és Nyílászáró Automatizálási Kereskedelmi Kft.

1045 Budapest, Madridi út 2.

# **2. FÜGGELÉK KOMPATIBILIS USB FLASH MEGHAJTÓK LISTÁJA**

Kérjük, frissítse a DVR firmware-ét a legújabb verzióra az alábbi táblázat pontossága érdekében. Ha az USB flash meghajtót nem támogatja a DVR, az "USB HIBA" üzenet jelenik meg a képernyőn.

Megjegyzés: Használja a számítógépét az USB flash meghajtó "FAT32"-ként való formázásához.

**Megjegyzés:** Max. 2 GB video adatot lehet menteni egyszeri USB mentésnél. Több adat mentéséhez állítsa be a kívánt időt és csatorná(ka)t, és indítsa el újra az USB-t.

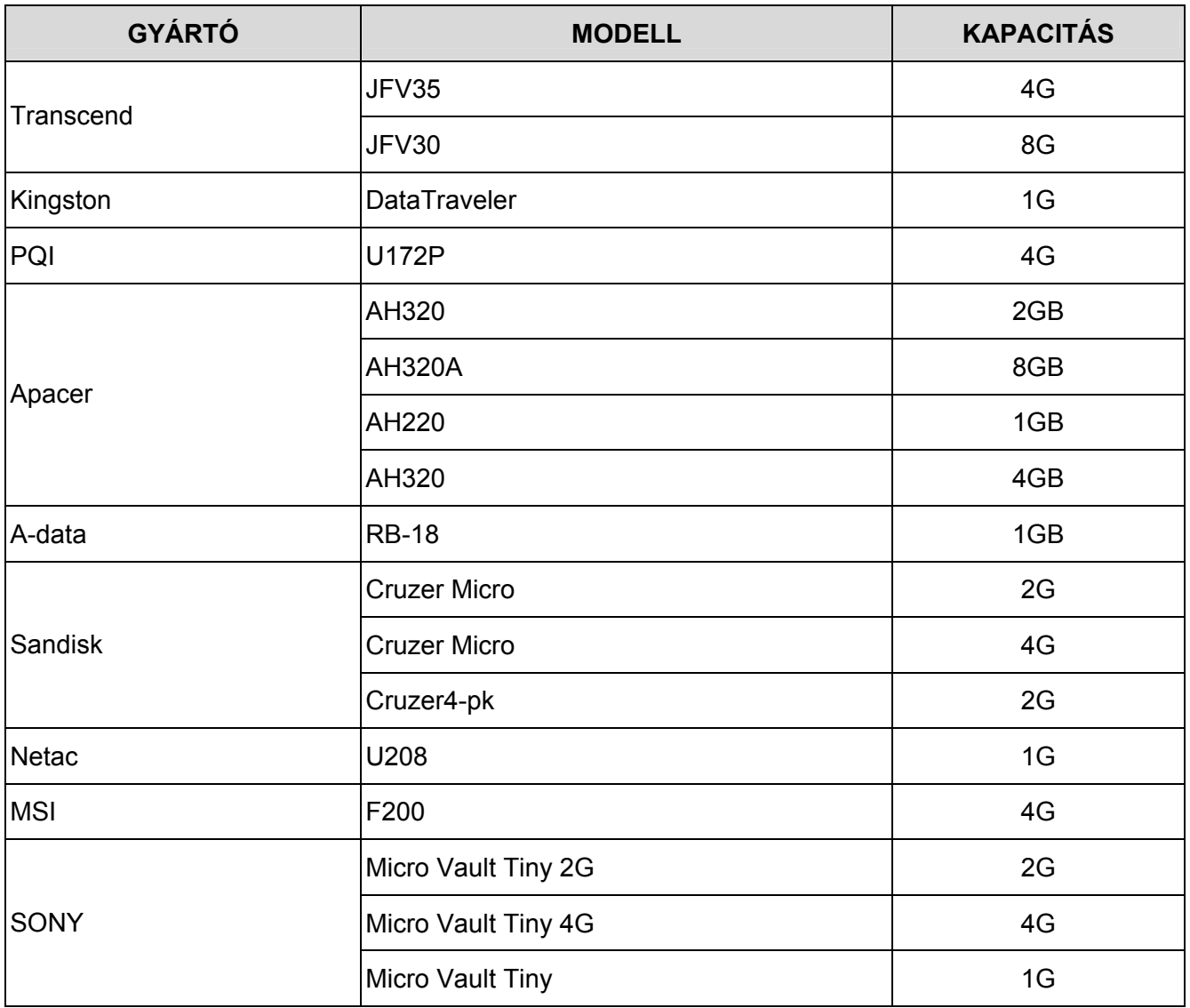

MASCO Biztonságtechnikai és Nyílászáró Automatizálási Kereskedelmi Kft.

1045 Budapest, Madridi út 2.

# **3. FÜGGELÉK KOMPATÍBILIS SATA HDD-K LISTÁJA**

Kérjük, frissítse a DVR firmware-ét a legújabb verzióra az alábbi táblázat pontossága érdekében.

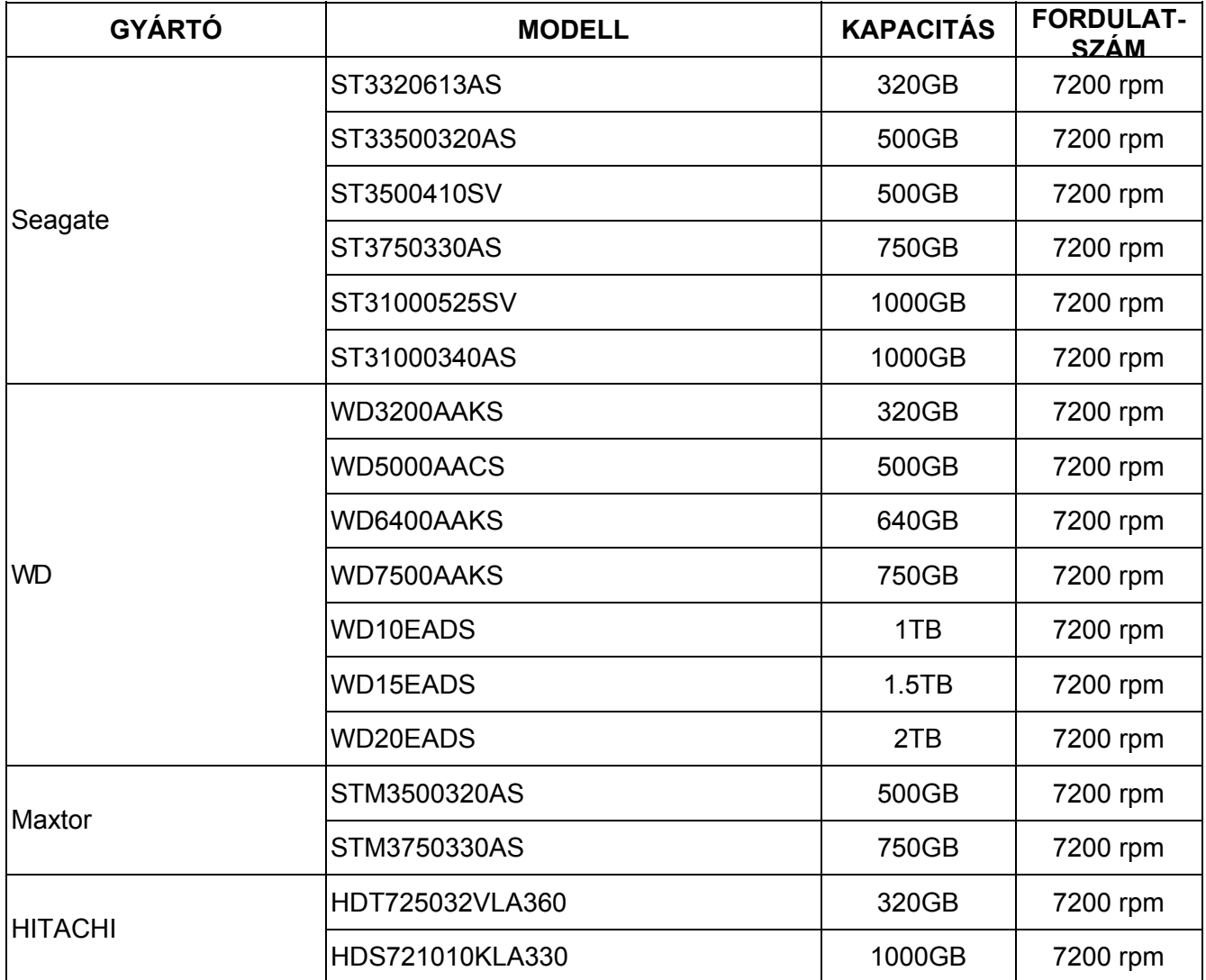

MASCO Biztonságtechnikai és Nyílászáró Automatizálási Kereskedelmi Kft. 1045 Budapest, Madridi út 2.

# **4. FÜGGELÉK FŐMENÜ FELÉPÍTÉS**

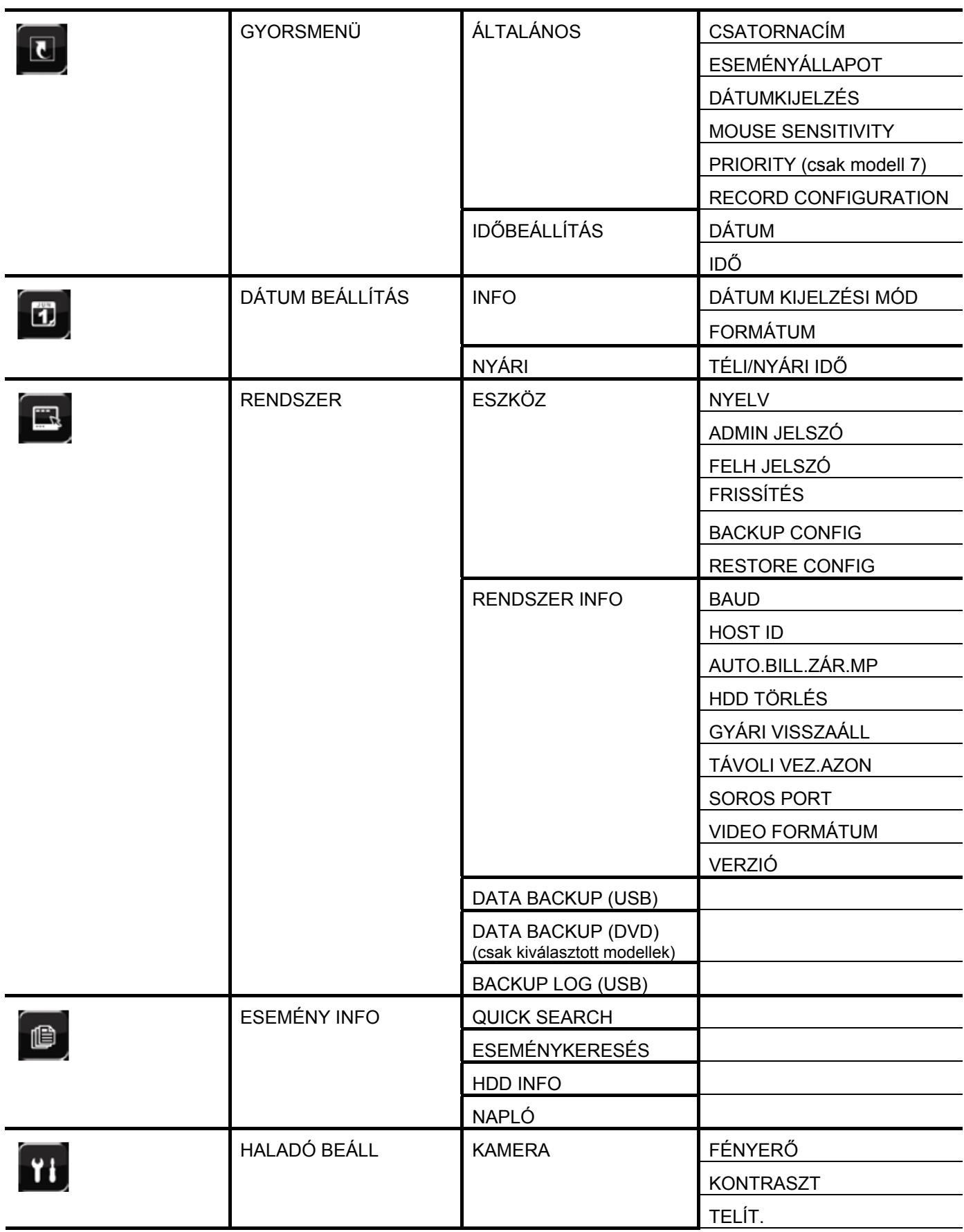

MASCO Biztonságtechnikai és Nyílászáró Automatizálási Kereskedelmi Kft.

1045 Budapest, Madridi út 2.

4. FŐMENÜ FELÉPÍTÉS

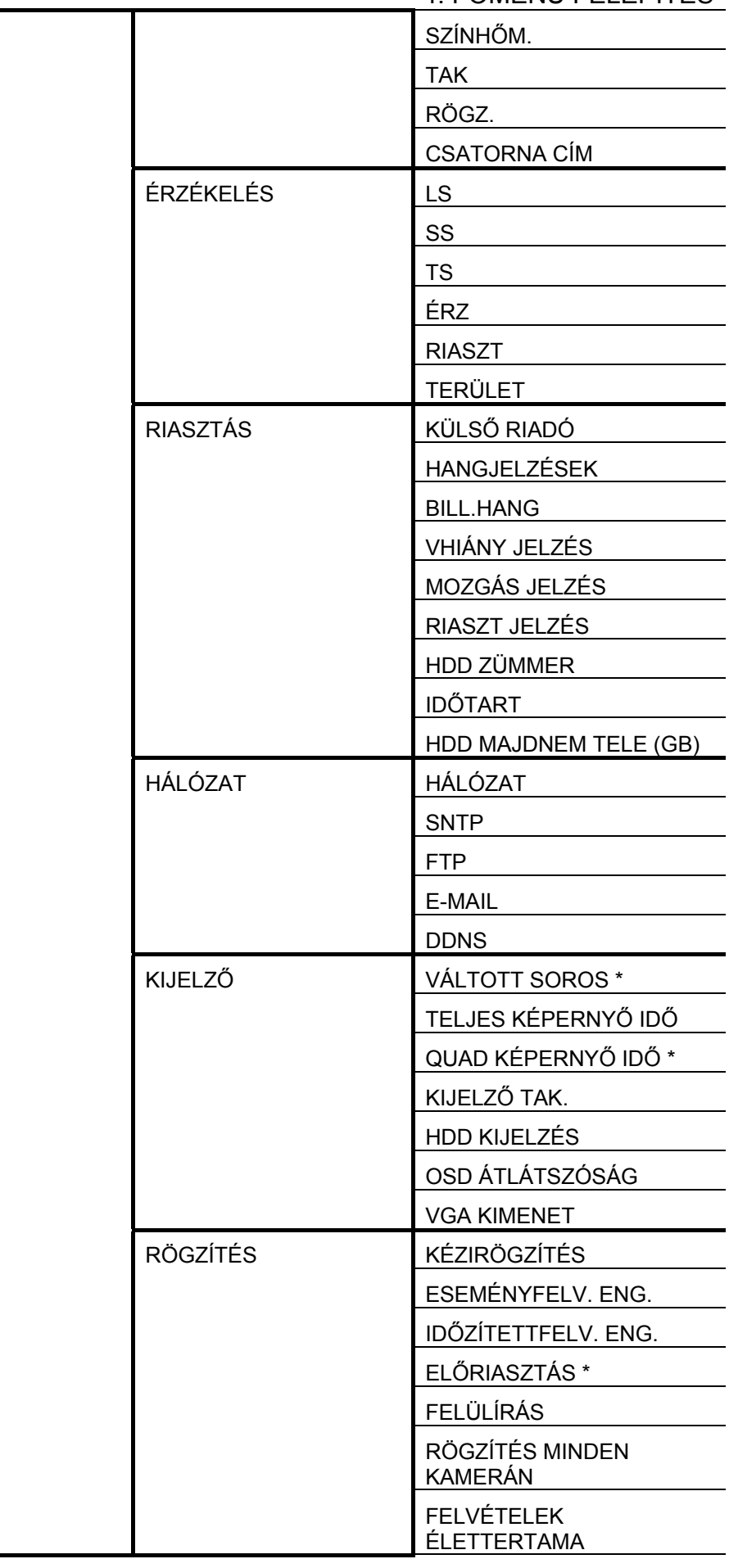

MASCO Biztonságtechnikai és Nyílászáró Automatizálási Kereskedelmi Kft.

1045 Budapest, Madridi út 2.

# 4. FŐMENÜ FELÉPÍTÉS

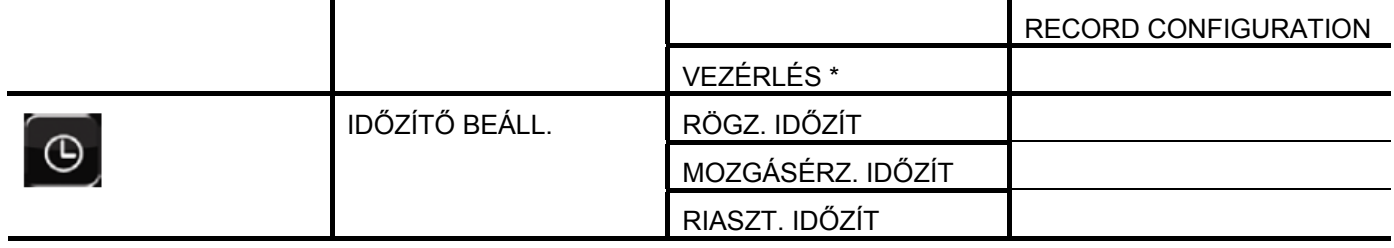

\* csak kiválasztott modell

MASCO Biztonságtechnikai és Nyílászáró Automatizálási Kereskedelmi Kft. 1045 Budapest, Madridi út 2.

# **5. FÜGGELÉK DVR TELEPCSERE**

Az áramkimaradás után a DVR idő beállításának visszaállása a rögzített adatok hibáját okozza, a felhasználók pedig nehezen találhatják meg a kívánt eseményt. Annak érdekében, hogy a DVR idő beállítása ne álljon vissza, *CR2032* lítium telep van behelyezve a DVR-be.

Ugyanakkor a DVR idő akkor is visszaállhat, ha a DVR telep lemerülőben van, vagy le is merül. Ilyen esetben **azonnal** cserélje ki a DVR telepet a leírt utasítások szerint.

#### ¾ **Hogyan cseréljük ki a CR2032 elemet.**

**Megjegyzés:** A CR2032 lítium telep nem tölthető, és külön kell beszerezni. Kizárólag azonos típusú vagy egyenértékű telepre cserélje ki veszély esetén.

- 1. lépés: Állítsa le azonnal az összes DVR rögzítést a rögzített adatok rendellenességének megelőzése érdekében. Ezután mentse a rögzített adatokat szükség esetén.
- 2. lépés: Kapcsolja ki a DVR-t, és áramtalanítsa a DVR-t.
- 3. lépés: Vegye le a DVR fedelét, és keresse meg a telepet a főpanelen.
- 4. lépés: Nyomja meg a kioldó gombot az alább ábra szerint a telep kivételéhez.

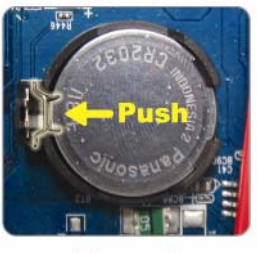

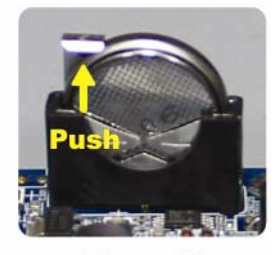

Type1

**Type 2** 

5. lépés: Tegyen be egy új "CR2032" telepet a foglalatba;

- Type 1, a telepet az ábrán mutatottnak megfelelően úgy helyezze be, hogy a "CR2032" felírat felfelé nézzen,
- Type 2, a telepet az ábrán mutatottnak megfelelően úgy helyezze be, hogy a "CR2032" felirat hátrafelé nézzen.
- 6. lépés: Tegye vissza a DVR fedelét, és helyezze áram alá.
- 7. lépés: Állítsa be a DVD dátumot és időt, és folytassa a rögzítést. A részletes leírás a [2.4](#page-13-0) [Dátum](#page-13-0)  és idő [beállítása](#page-13-0) fejezetet a [14](#page-13-0). oldalon, illetve a [5.2 RÖGZÍTÉS](#page-23-0) fejezetet a [24.](#page-23-0) oldalon.

# **6. FÜGGELÉK ÉRINTKEZŐKIOSZTÁS**

#### $\geq 16$  csatornás modell

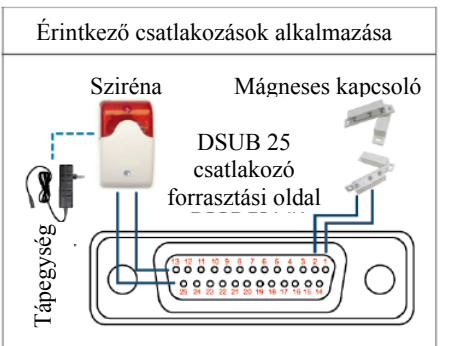

**Sziréna**: Amikor a DVR-t egy mozgás vagy riasztás indította a COM és az ON érintkezők rövidzárat kapcsolnak, amely felhasználható sziréna vagy fényjelzés indítására.

**Mágneses kapcsoló**: Amikor a mágneses kapcsolót bontja egy riasztás fog indulni, továbbá a rögzítés is be fog kapcsolni.

\* A fent ábrázolt D-Sub csatlakozó opcionális.

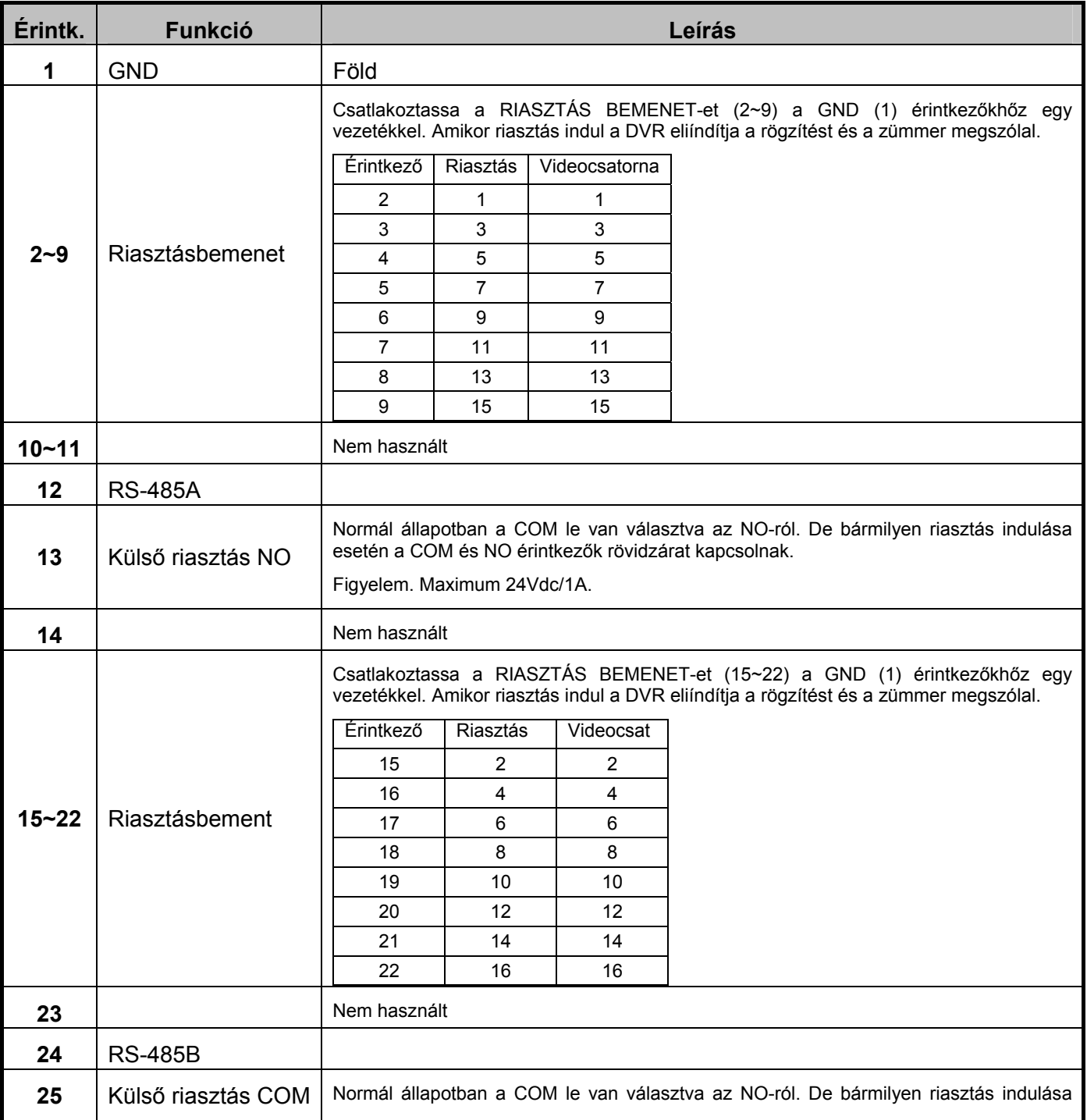

68

MASCO Biztonságtechnikai és Nyílászáró Automatizálási Kereskedelmi Kft.

1045 Budapest, Madridi út 2.

## 6. FÜGGELÉK ÉRINTKEZŐKIOSZTÁS

esetén a COM és NO érintkezők rövidzárat kapcsolnak.

Figyelem. Maximum 24Vdc/1A.

#### ¾ 8 csatornás modell

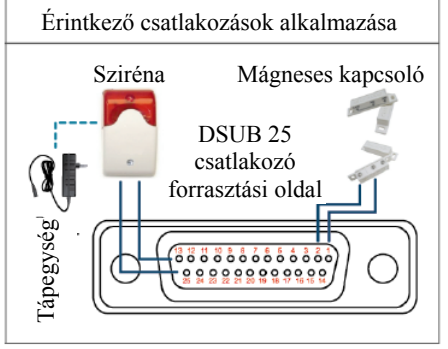

**Sziréna**: Amikor a DVR-t egy mozgás vagy riasztás indította a COM és az ON érintkezők rövidzárat kapcsolnak, amely felhasználható sziréna vagy fényjelzés indítására.

**Mágneses kapcsoló**: Amikor a mágneses kapcsolót bontja egy riasztás fog indulni, továbbá a rögzítés is be fog kapcsolni.

\* A fent ábrázolt D-Sub csatlakozó opcionális.

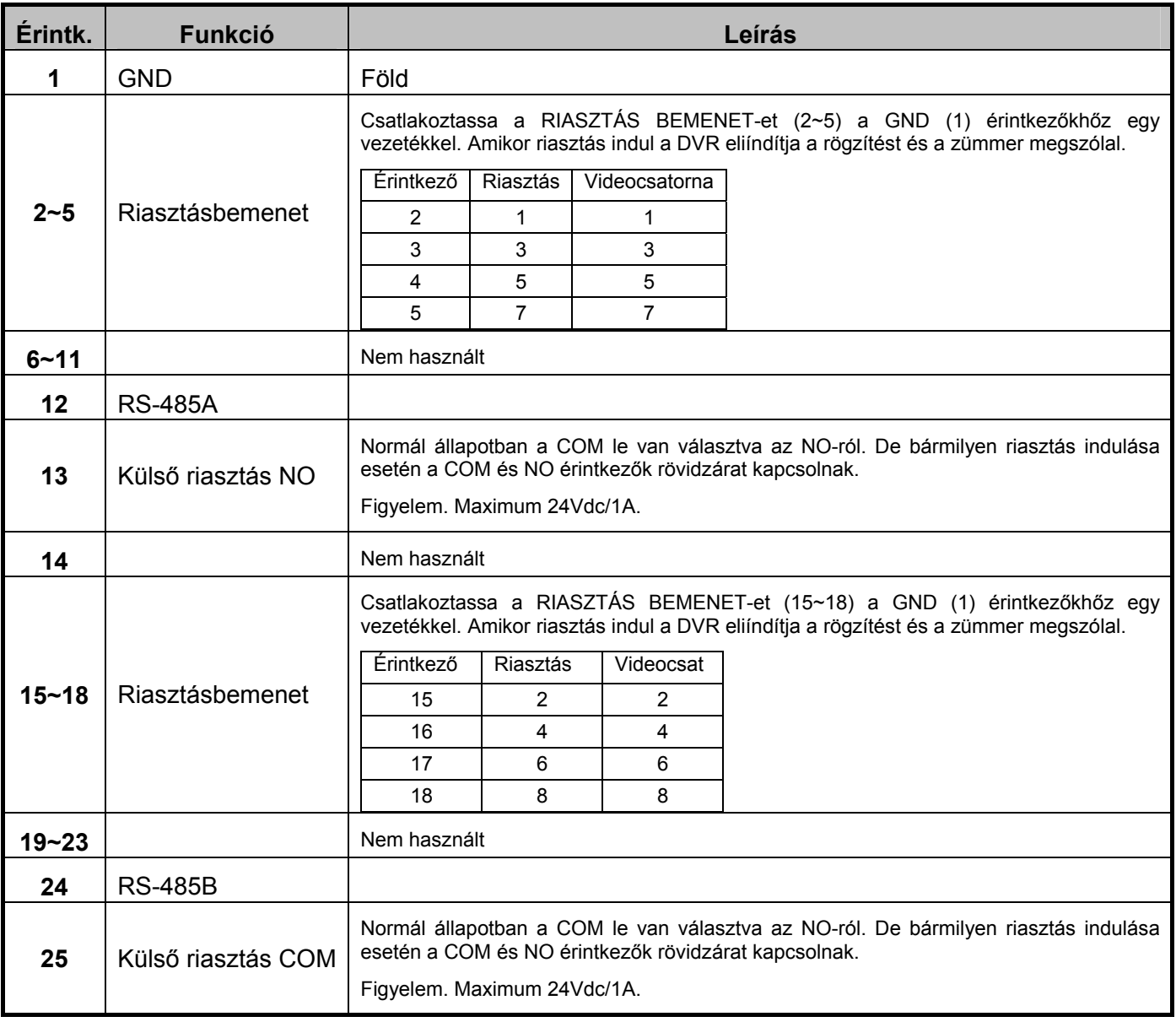

MASCO Biztonságtechnikai és Nyílászáró Automatizálási Kereskedelmi Kft.

1045 Budapest, Madridi út 2.

## 6. FÜGGELÉK ÉRINTKEZŐKIOSZTÁS

#### $\geq 4$  csatornás modell

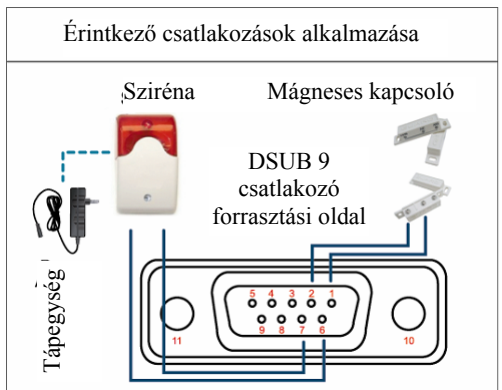

**Sziréna**: Amikor a DVR-t egy mozgás vagy riasztás indította a COM és az ON érintkezők rövidzárat kapcsolnak, amely felhasználható sziréna vagy fényjelzés indítására.

**Mágneses kapcsoló**: Amikor a mágneses kapcsolót bontja egy riasztás fog indulni, továbbá a rögzítés is be fog kapcsolni.

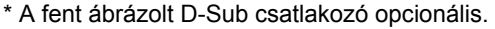

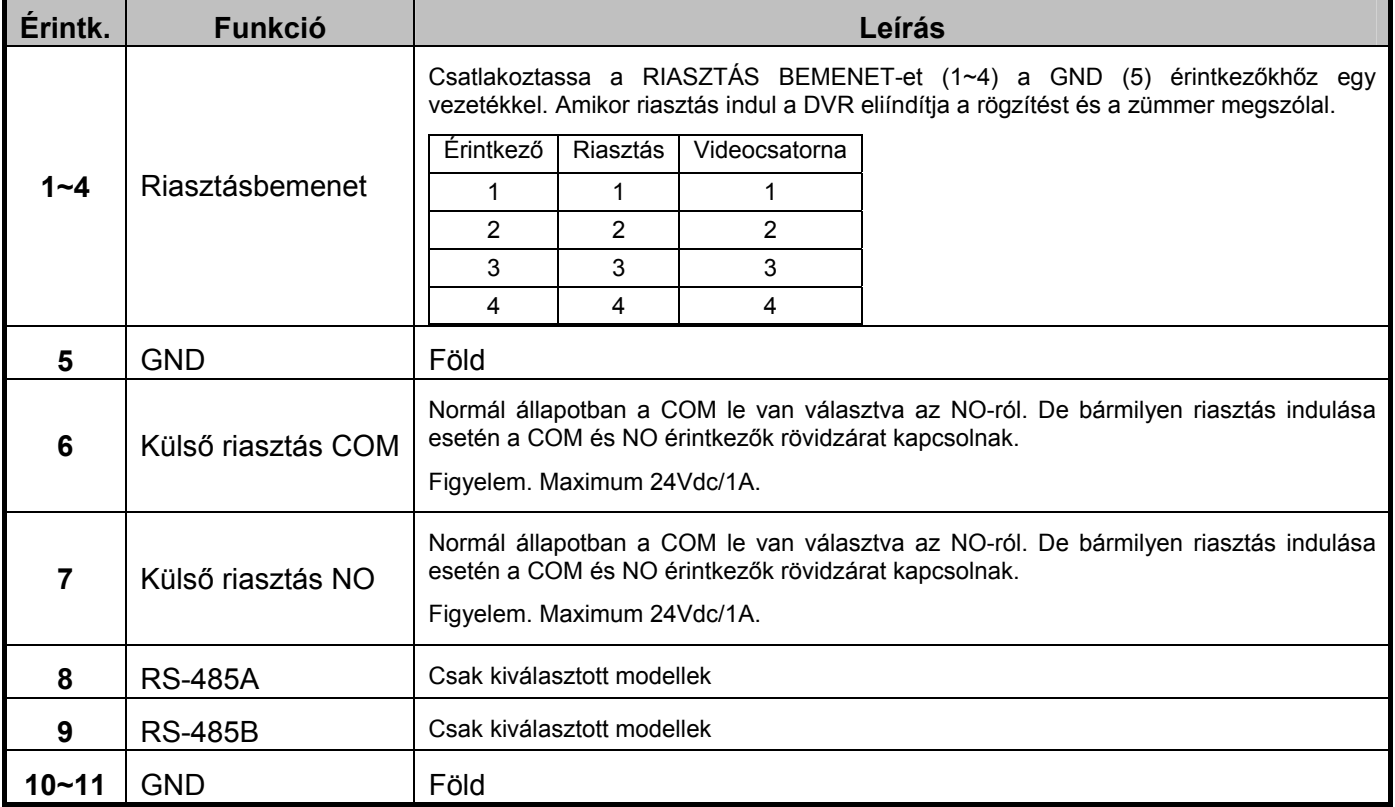

MASCO Biztonságtechnikai és Nyílászáró Automatizálási Kereskedelmi Kft.

1045 Budapest, Madridi út 2.

# **7. FÜGGELÉK DVD ÍRÓ BEÉPÍTÉSE**

Bizonyos DVR modellek lehetővé teszik a felhasználó számára, hogy maga építsen be DVD írót. Azért, hogy megtudja a DVR-je alkalmas-e erre kérjük, ellenőrizze le kereskedőjével.

A támogatott DVD író modellek a következőek. Kérjük csak a javasolt DVD író modelleket használja, hogy biztosítsa a kompatibilitást.

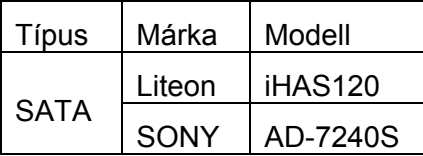

**Megjegyzés**: A DVD író beszerelése előtt bizonyosodjon meg róla, hogy a DVR ki van kapcsolva és támogatja a beépítés lehetőségét.

- 5. LÉPÉS Távolítsa el a DVR fedelét, keresse meg a DVD író tartóját és távolítsa el azt.
- 6. LÉPÉS Helyezze a DVD írót a tartóba és rögzítse azt a tartóhoz két csavarral (opcionális) mindkét oldalon.
- 7. LÉPÉS Csatlakoztassa az adatbusz és tápkábelt \* a DVD íróhoz.

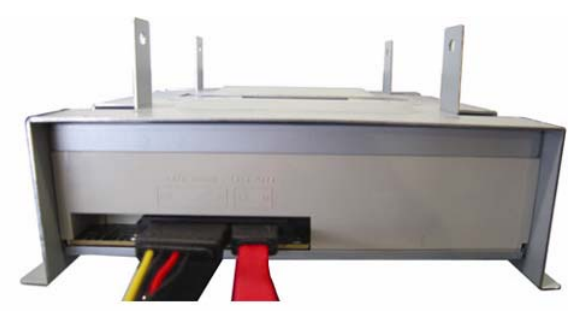

\* Az adatbusz és tápkábel opcionális.

- 8. LÉPÉS Csatlakoztassa az adatbusz és tápkábelt csatlakozóit a DVR alaplapjának aljzataihoz.
- **Megjegyzés**: Győződjön meg róla, hogy a DVD író tápkábelének csatlakozóját a DVR alaplapjának **FEKETE** aljzatába dugta. Ez a tápcsatlakozó alkalmas egy merevlemez és egy DVD író egyidejű megtáplálására. A **FEHÉR** csatlakozóaljzat csak egy merevlemez megtáplálásra szolgál.

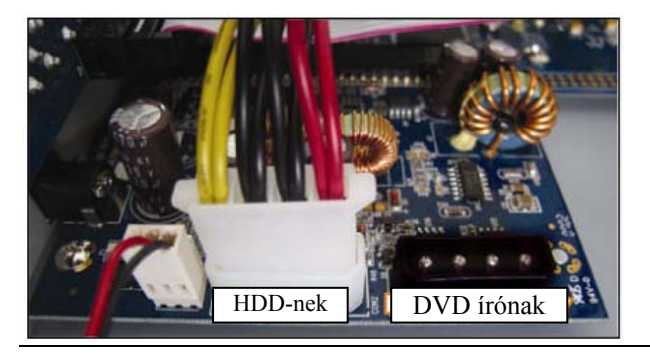

9. LÉPÉS Szerelje vissza a tartót és rögzítse azt a DVR alaplemezéhez, majd helyezze vissza a DVR fedelét és rögzítse azt az1. lépésben eltávolított csavarokkal.

# **8. FÜGGELÉK KOMPATIBLIS DVD- / CD-ROM MEGHAJTÓK LISTÁSJA**

DVD-ROM lista

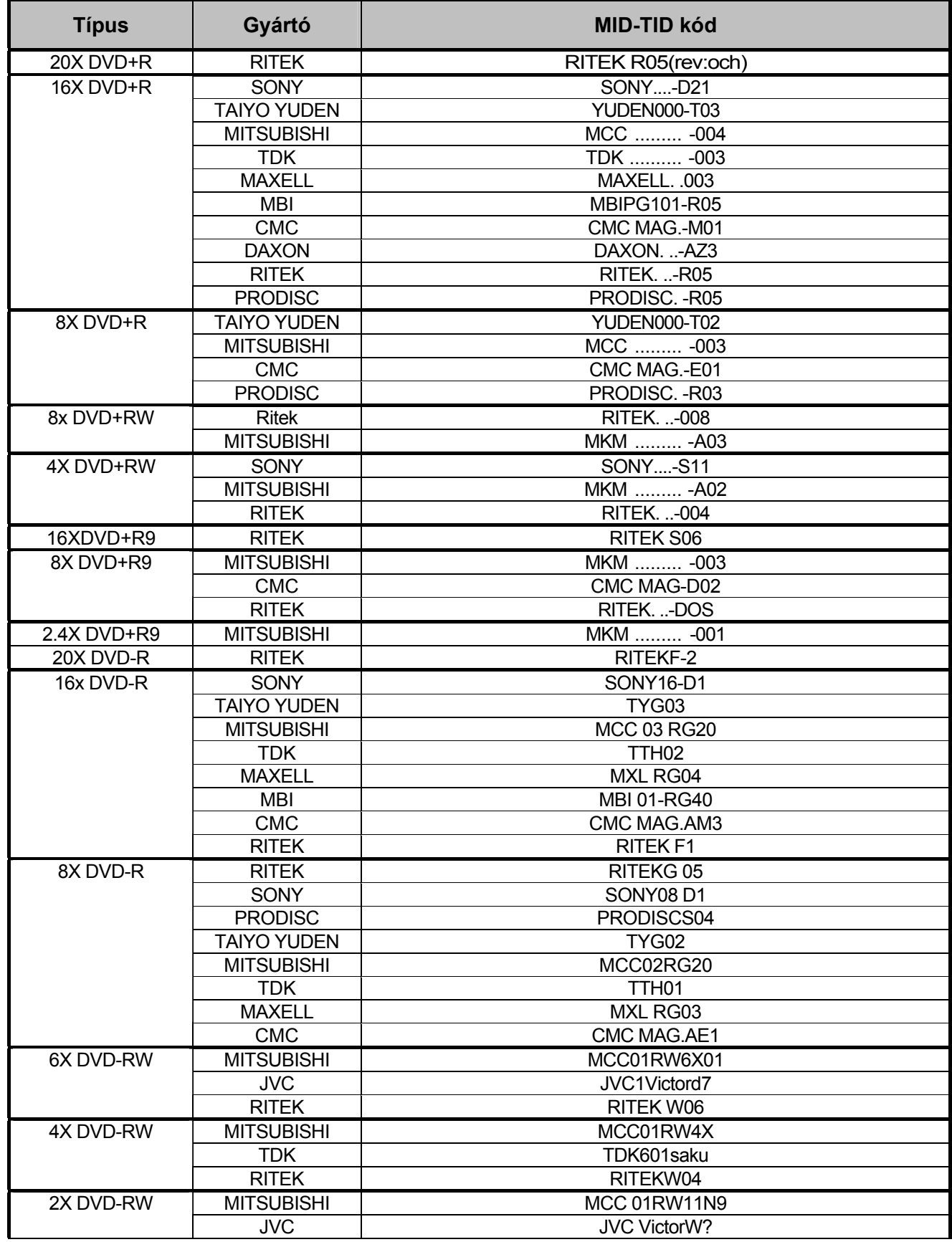

72

MASCO Biztonságtechnikai és Nyílászáró Automatizálási Kereskedelmi Kft.

1045 Budapest, Madridi út 2.
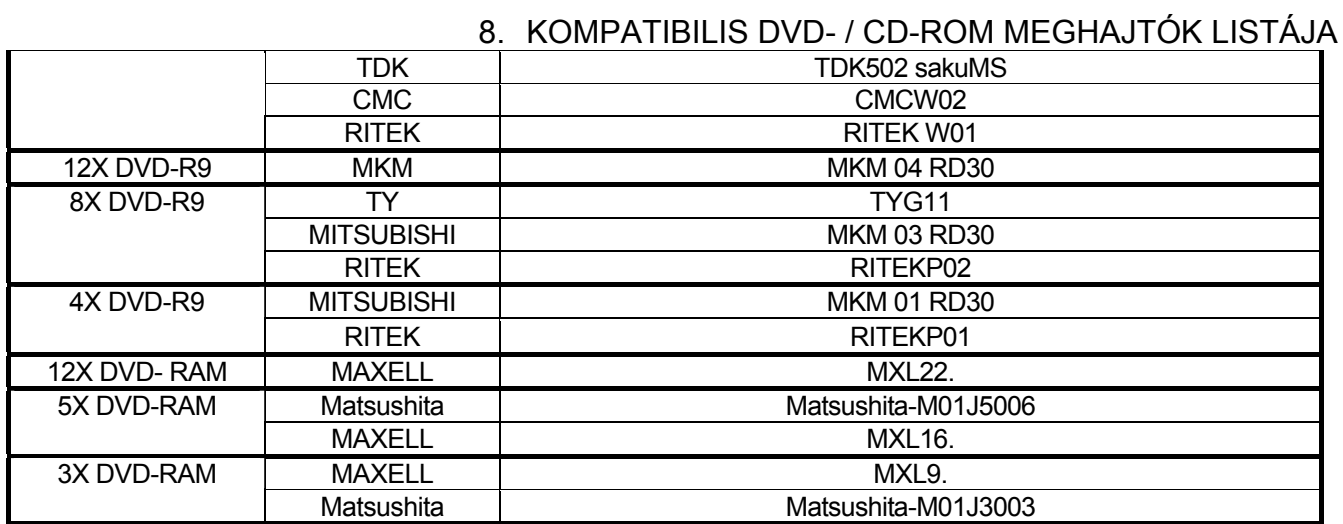

## CD-ROM lista

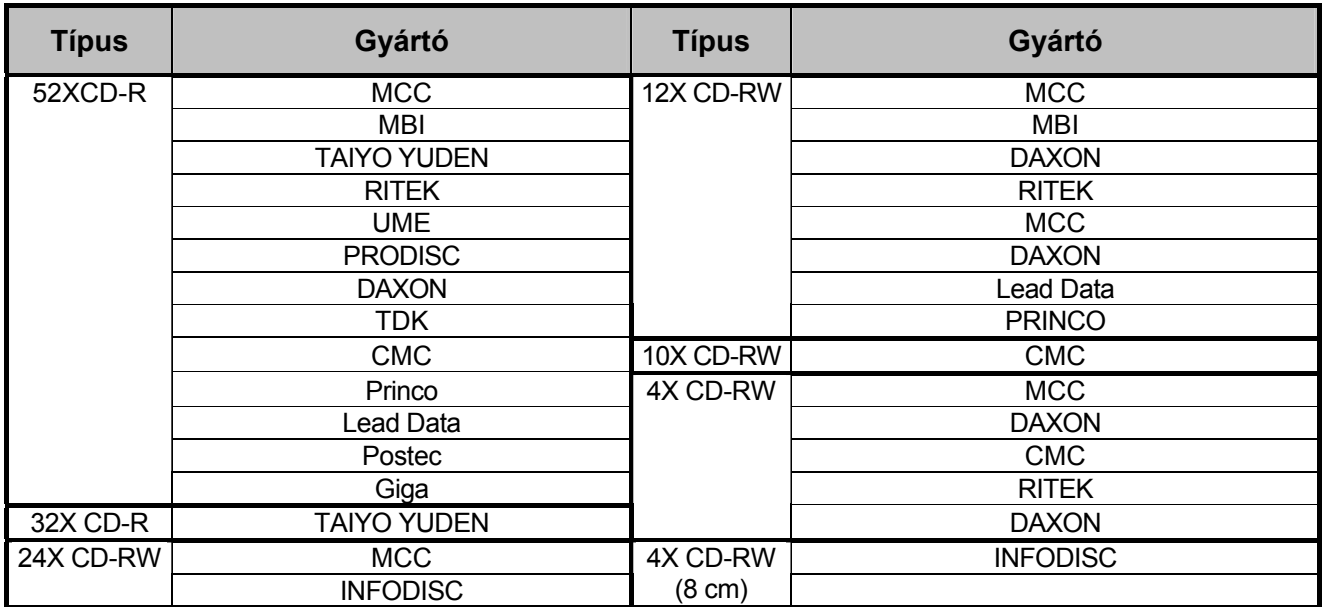

MASCO Biztonságtechnikai és Nyílászáró Automatizálási Kereskedelmi Kft.

1045 Budapest, Madridi út 2.

Tel: (06 1) 3904170, Fax: (06 1) 3904173, E-mail: masco@masco.hu, www.masco.hu